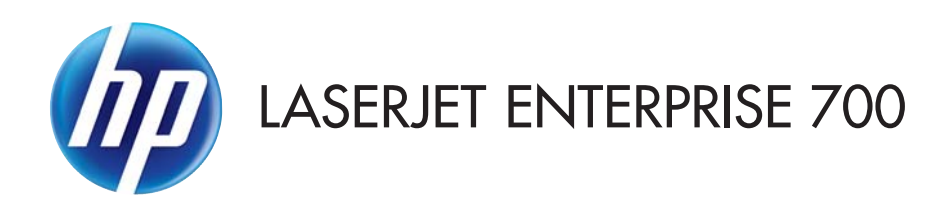

Guida dell'utente

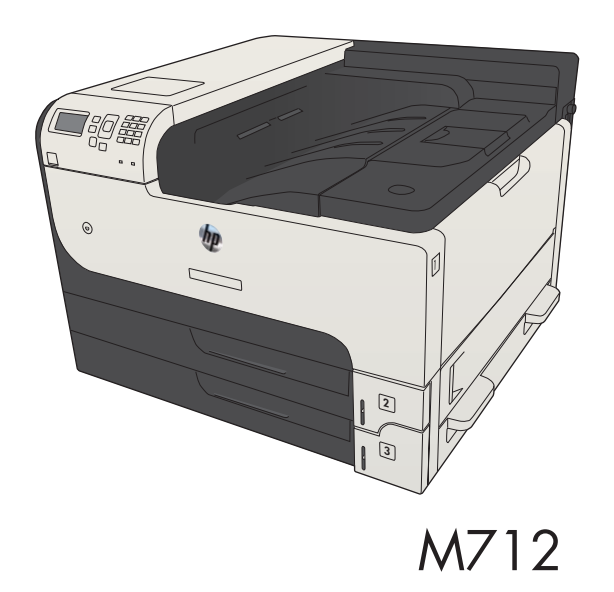

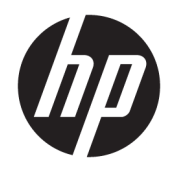

# HP LaserJet Enterprise 700 M712

Guida dell'utente

#### Copyright e licenza

© Copyright 2017 HP Development Company, L.P.

Sono vietati la riproduzione, l'adattamento e la traduzione senza previo consenso scritto, ad eccezione dei casi previsti dalle leggi sui diritti d'autore.

Le informazioni contenute nel presente documento sono soggette a modifica senza preavviso.

Le uniche garanzie per i prodotti e i servizi HP sono presentate nelle dichiarazioni esplicite di garanzia fornite in accompagnamento a tali prodotti e servizi. Nessuna disposizione del presente documento dovrà essere interpretata come garanzia aggiuntiva. HP non sarà responsabile per omissioni o errori tecnici ed editoriali contenuti nel presente documento.

Edition 2, 8/2017

#### Marchi

Adobe® , Adobe Photoshop® , Acrobat® , e PostScript® sono marchi registrati di Adobe Systems Incorporated.

Apple e il logo Apple sono marchi registrati di Apple Computer, Inc., negli Stati Uniti e in altri paesi/regioni. iPod è un marchio di Apple Computer, Inc. iPod è solo per la copia di detentori di diritti legali o autorizzati. Non rubare la musica.

Microsoft®, Windows®, Windows® XP e Windows Vista® sono marchi di Microsoft Corporation registrati negli Stati Uniti.

UNIX® è un marchio registrato di The Open Group.

# Sommario

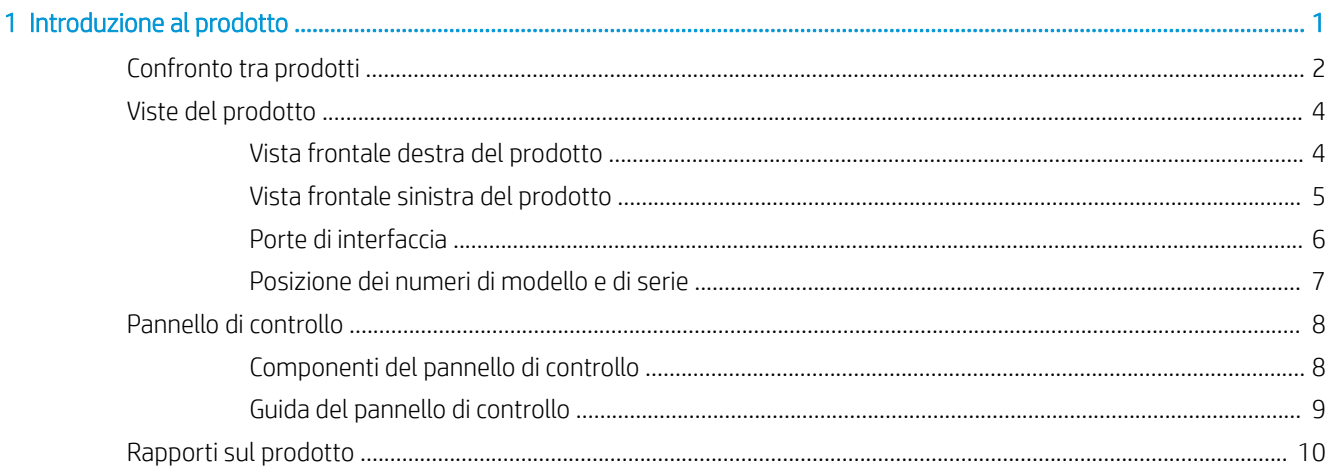

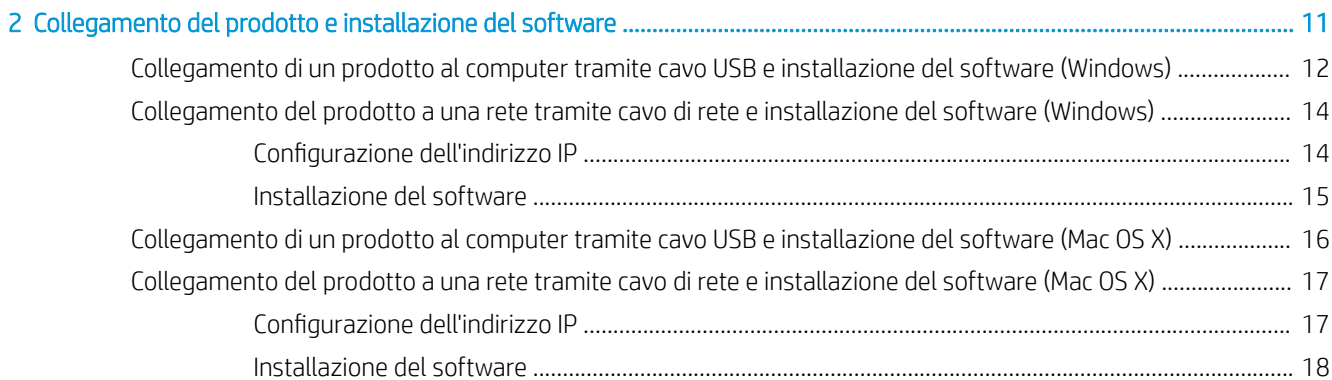

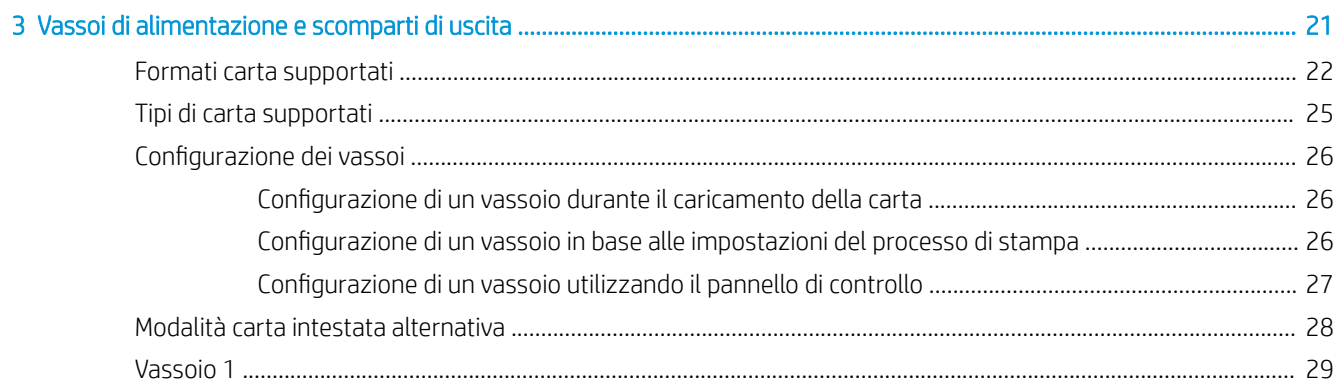

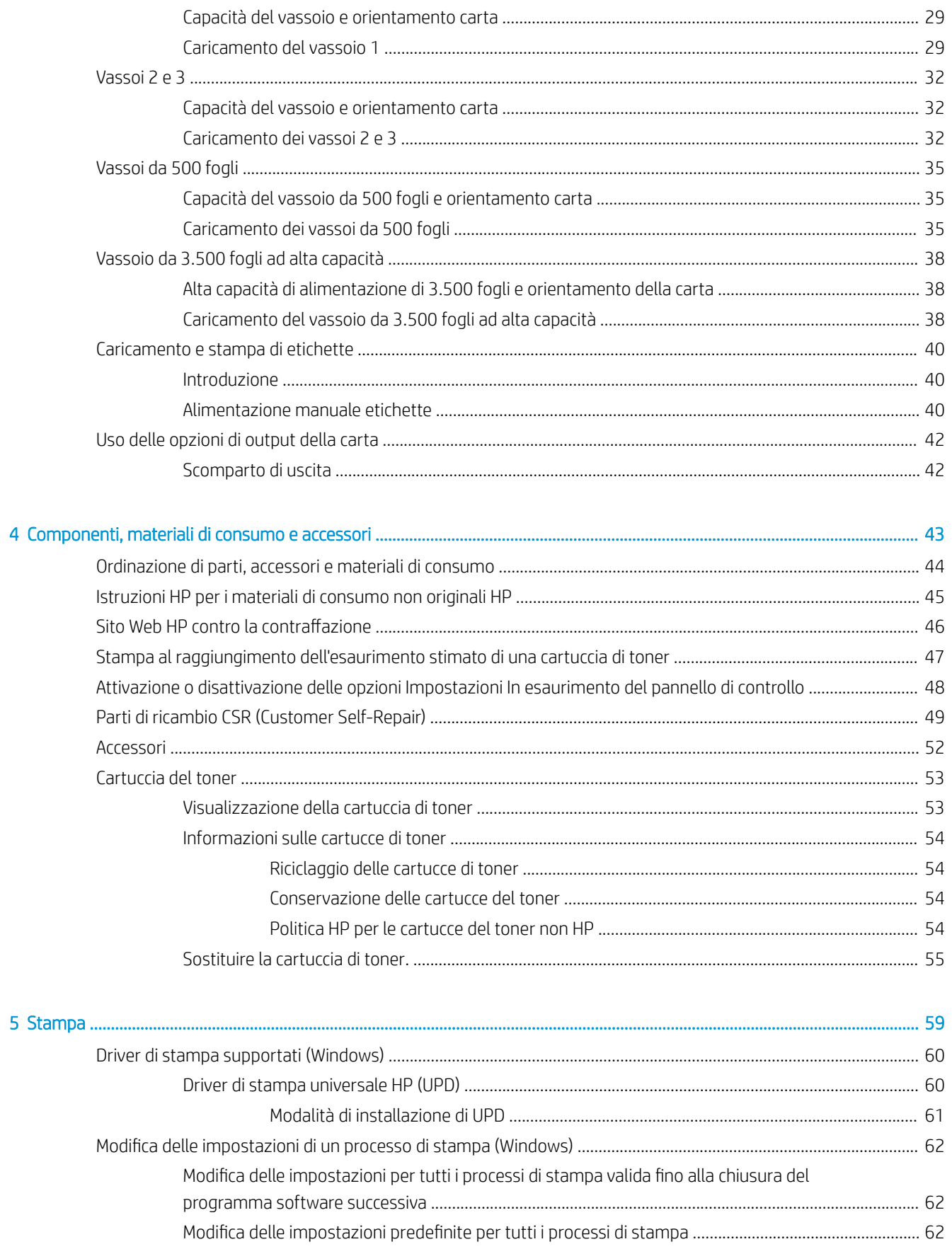

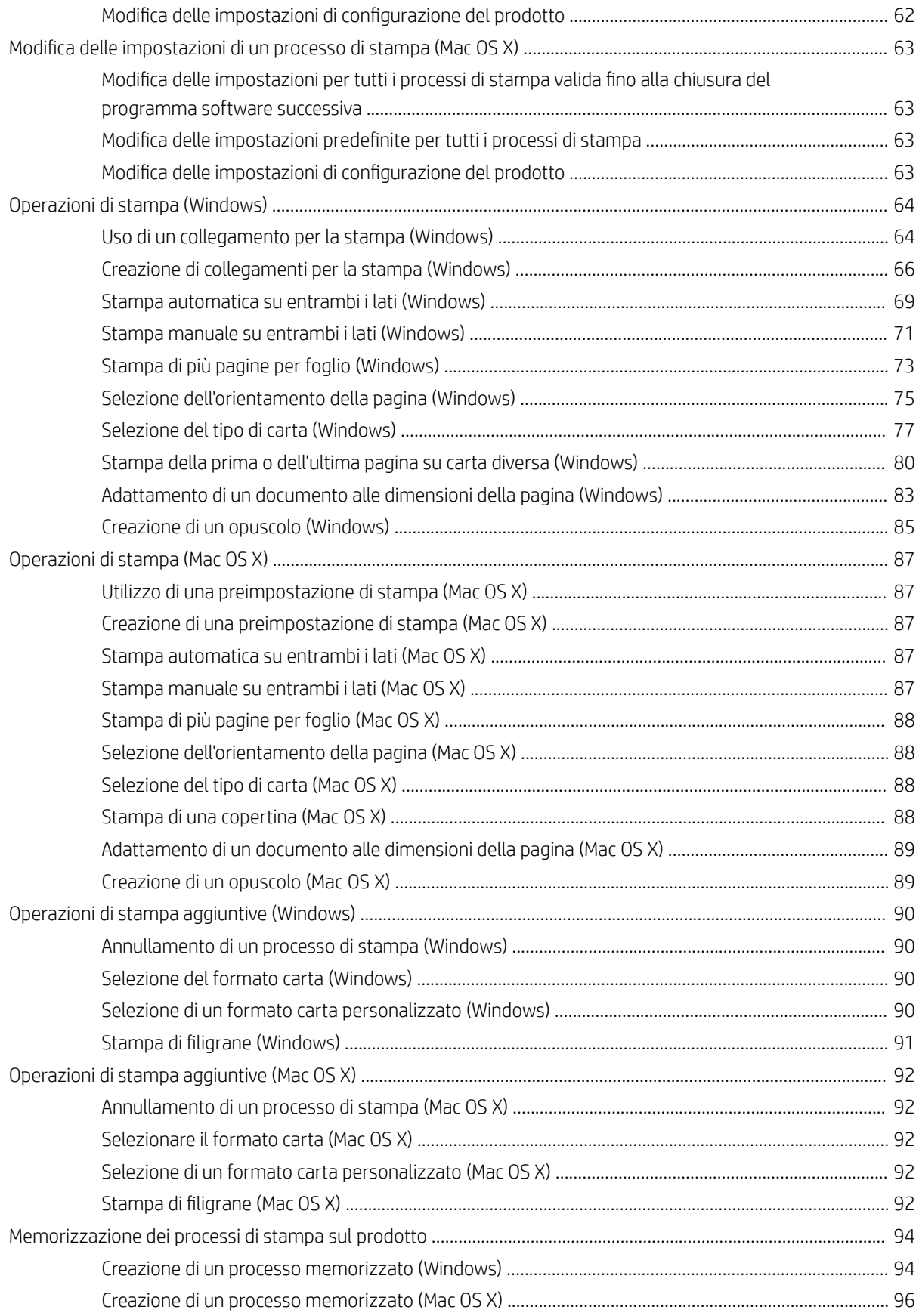

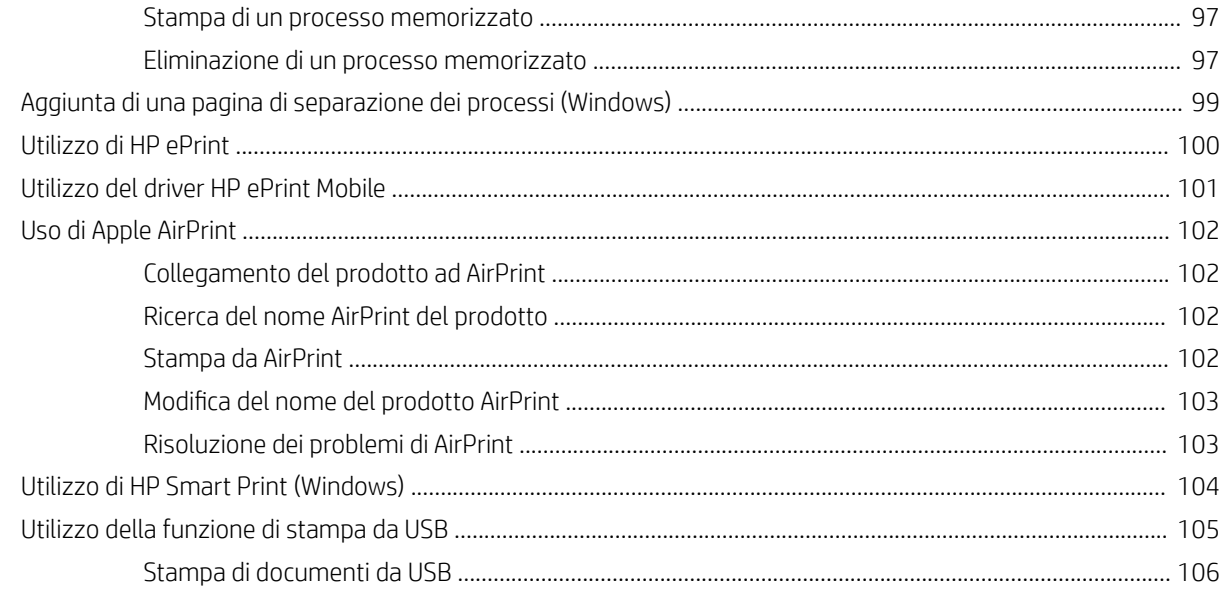

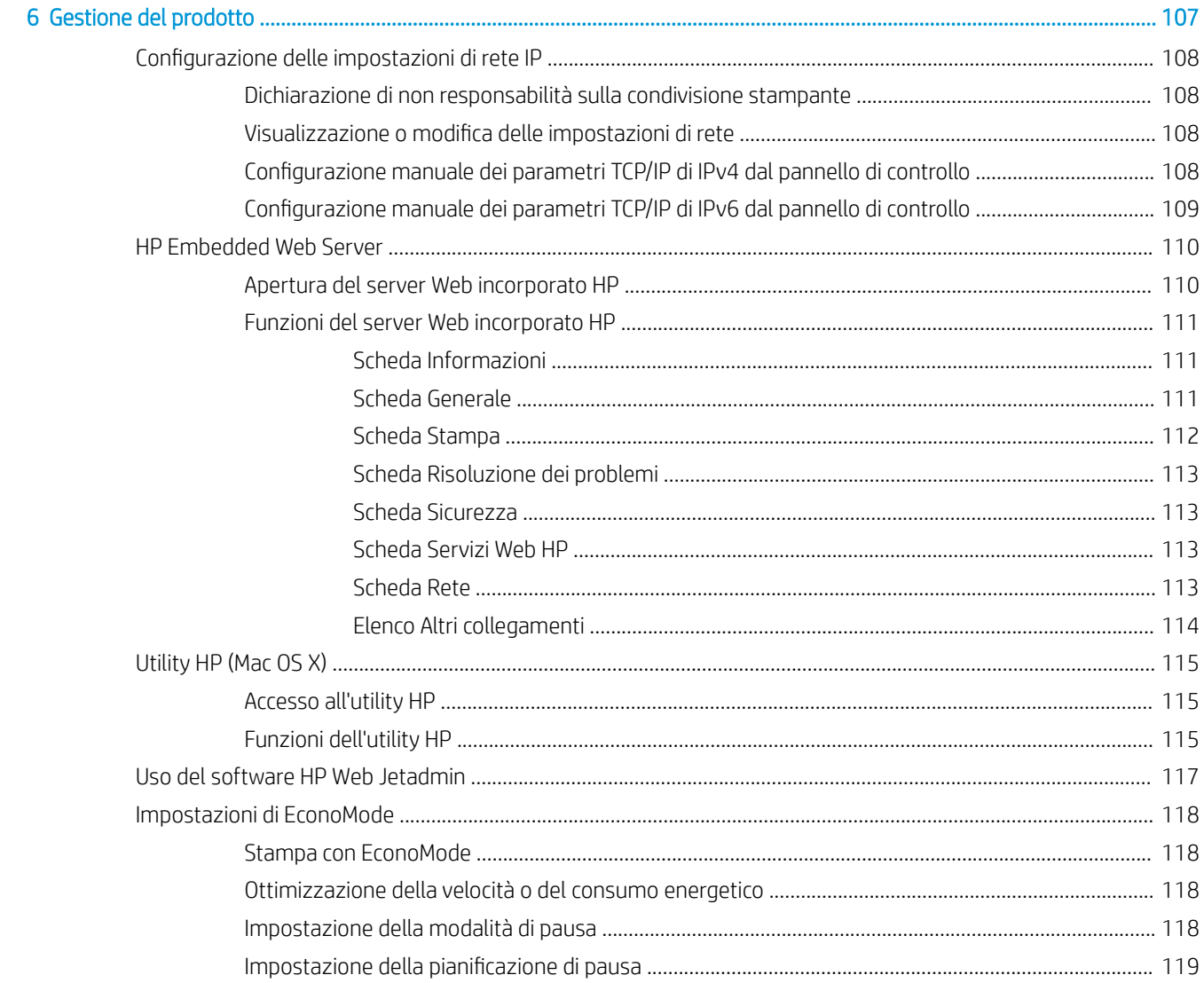

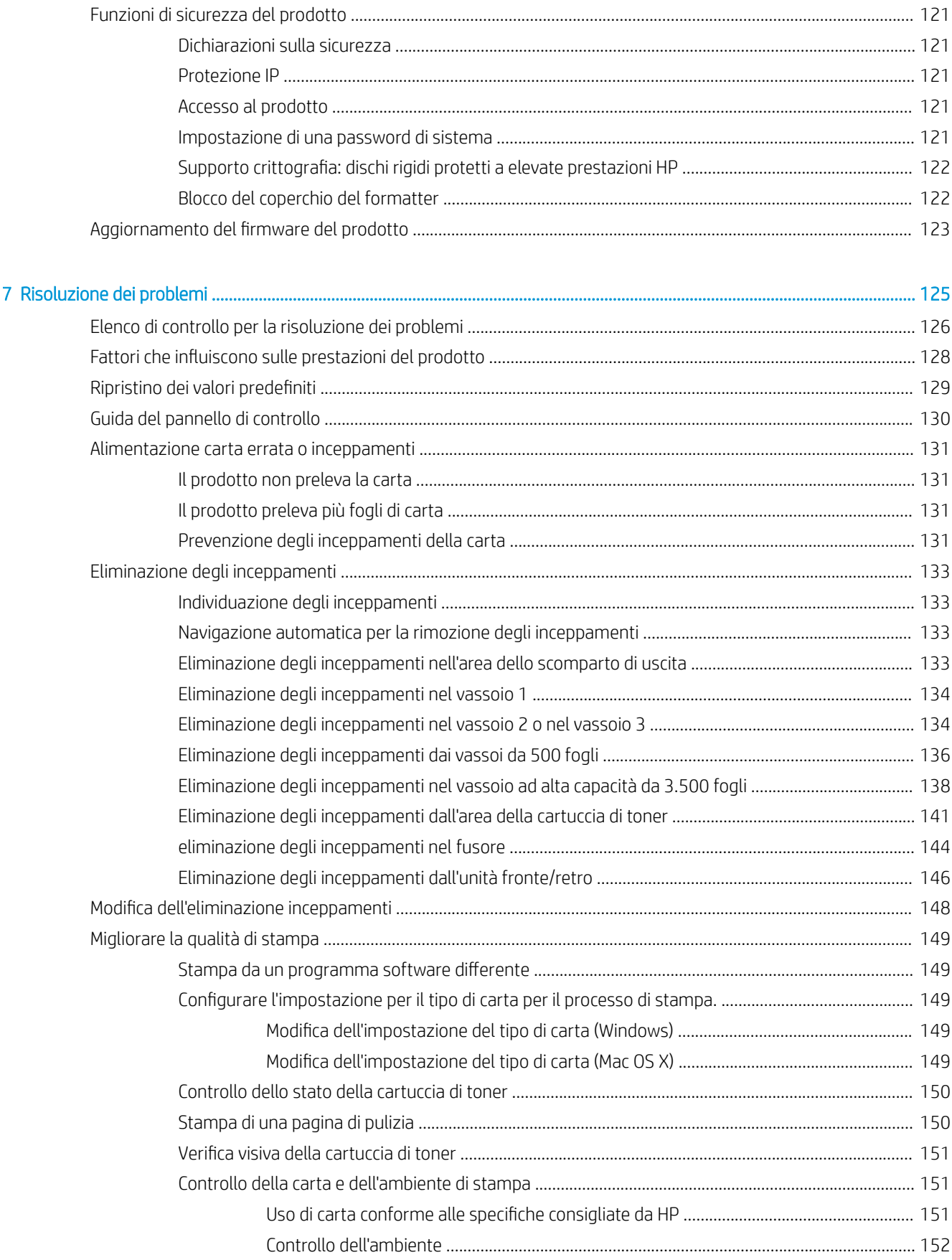

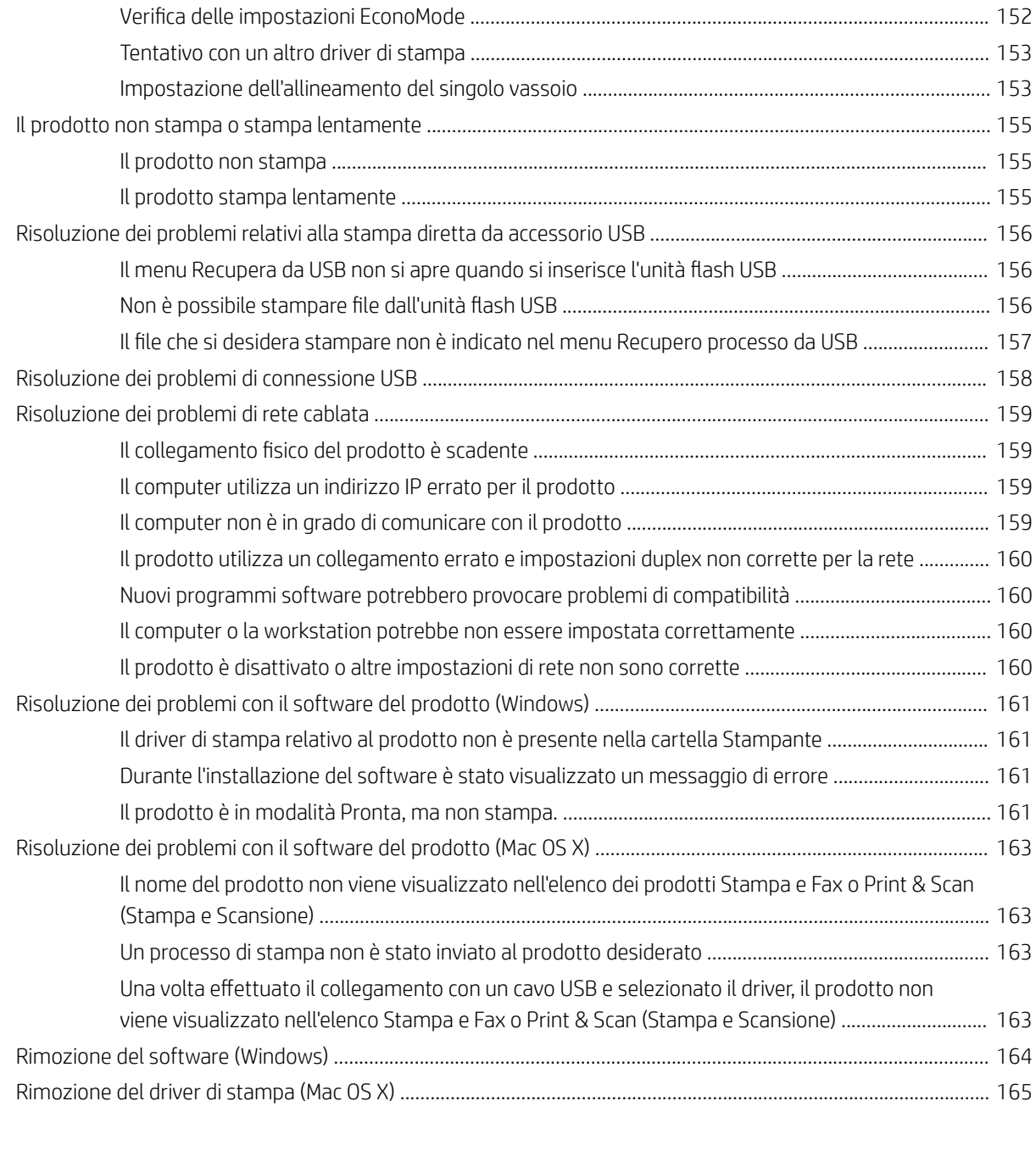

# <span id="page-10-0"></span>1 Introduzione al prodotto

- [Confronto tra prodotti](#page-11-0)
- [Viste del prodotto](#page-13-0)
- [Pannello di controllo](#page-17-0)
- [Rapporti sul prodotto](#page-19-0)

# <span id="page-11-0"></span>Confronto tra prodotti

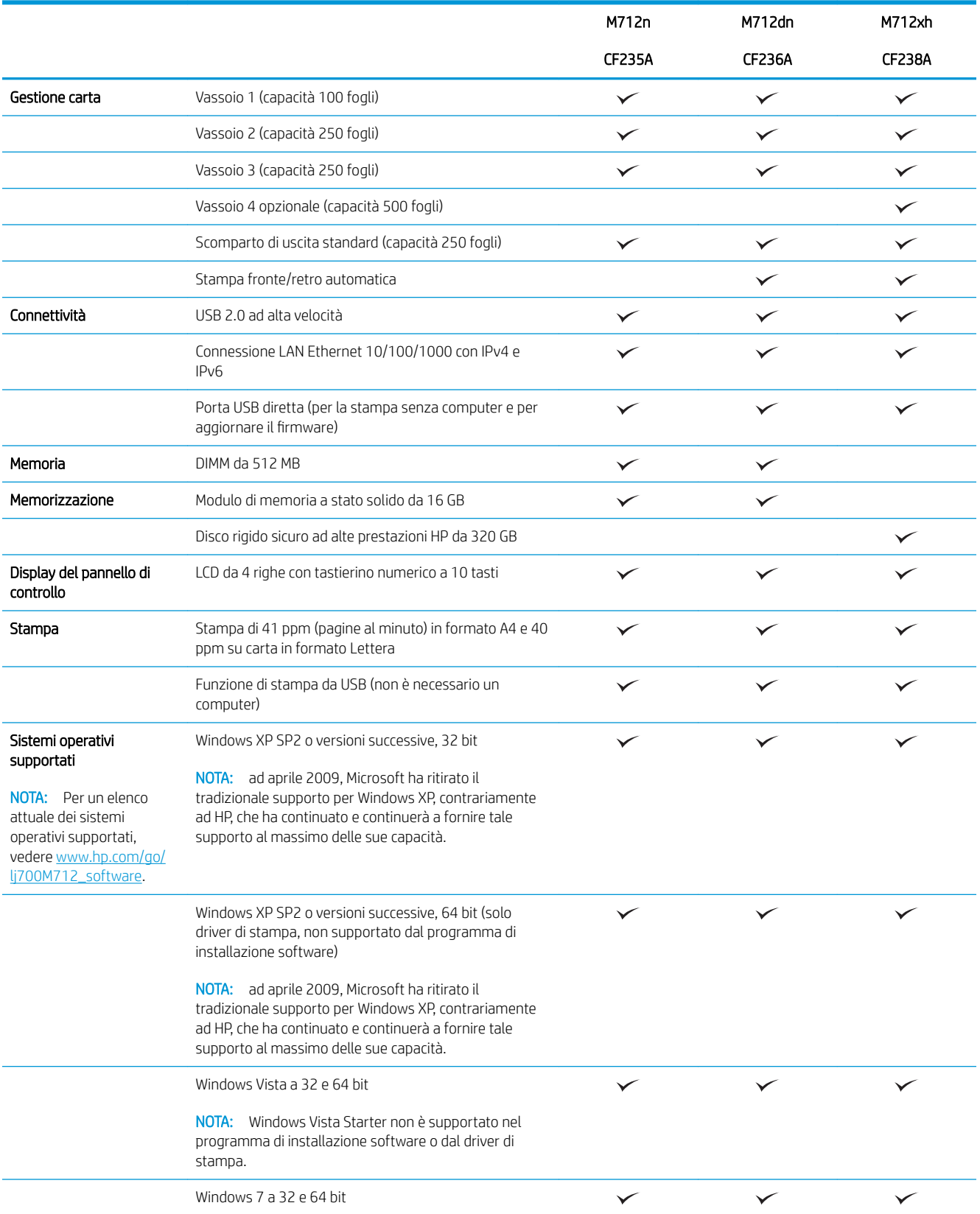

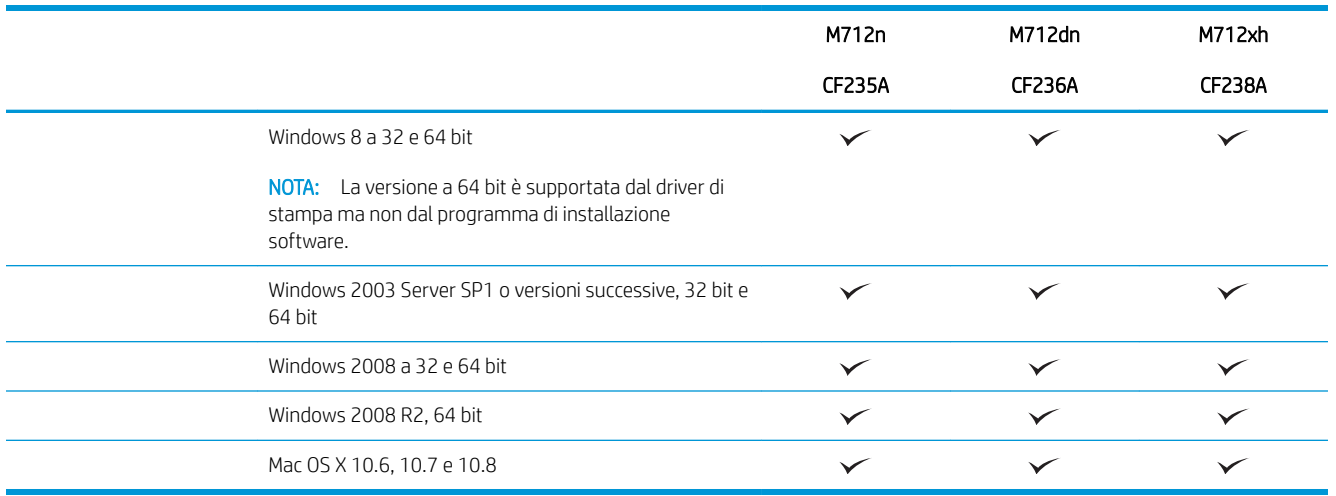

# <span id="page-13-0"></span>Viste del prodotto

### Vista frontale destra del prodotto

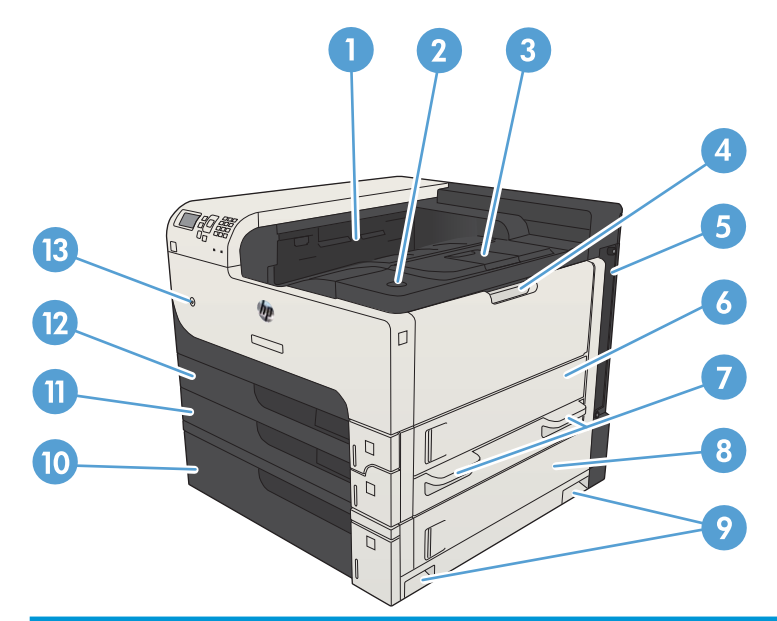

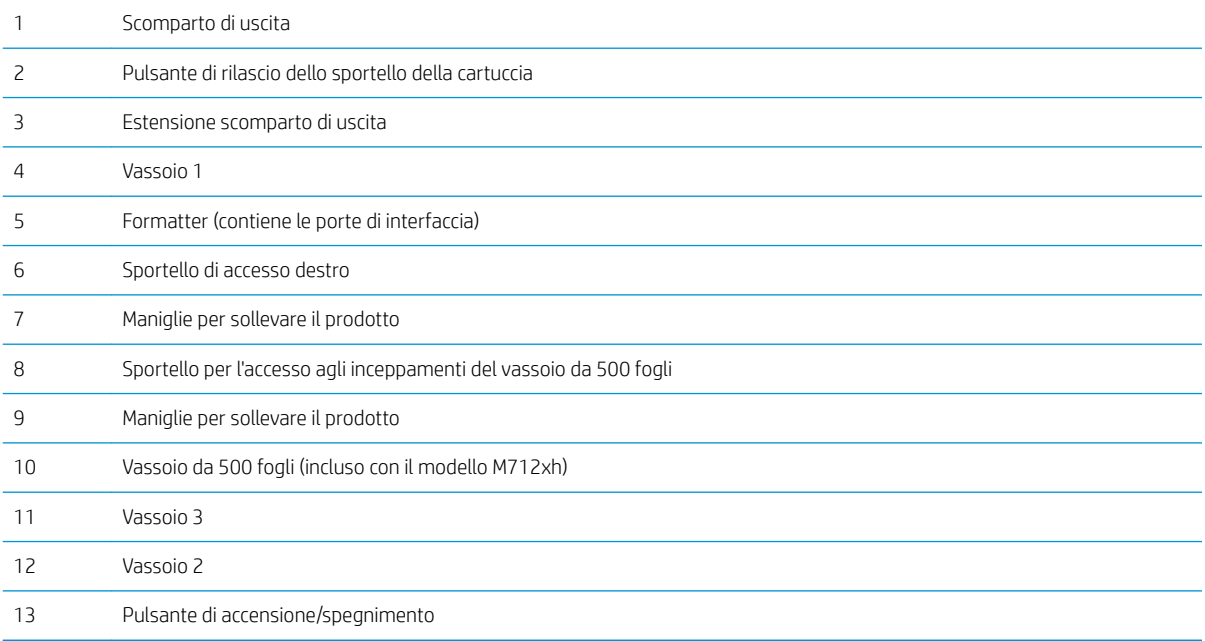

### <span id="page-14-0"></span>Vista frontale sinistra del prodotto

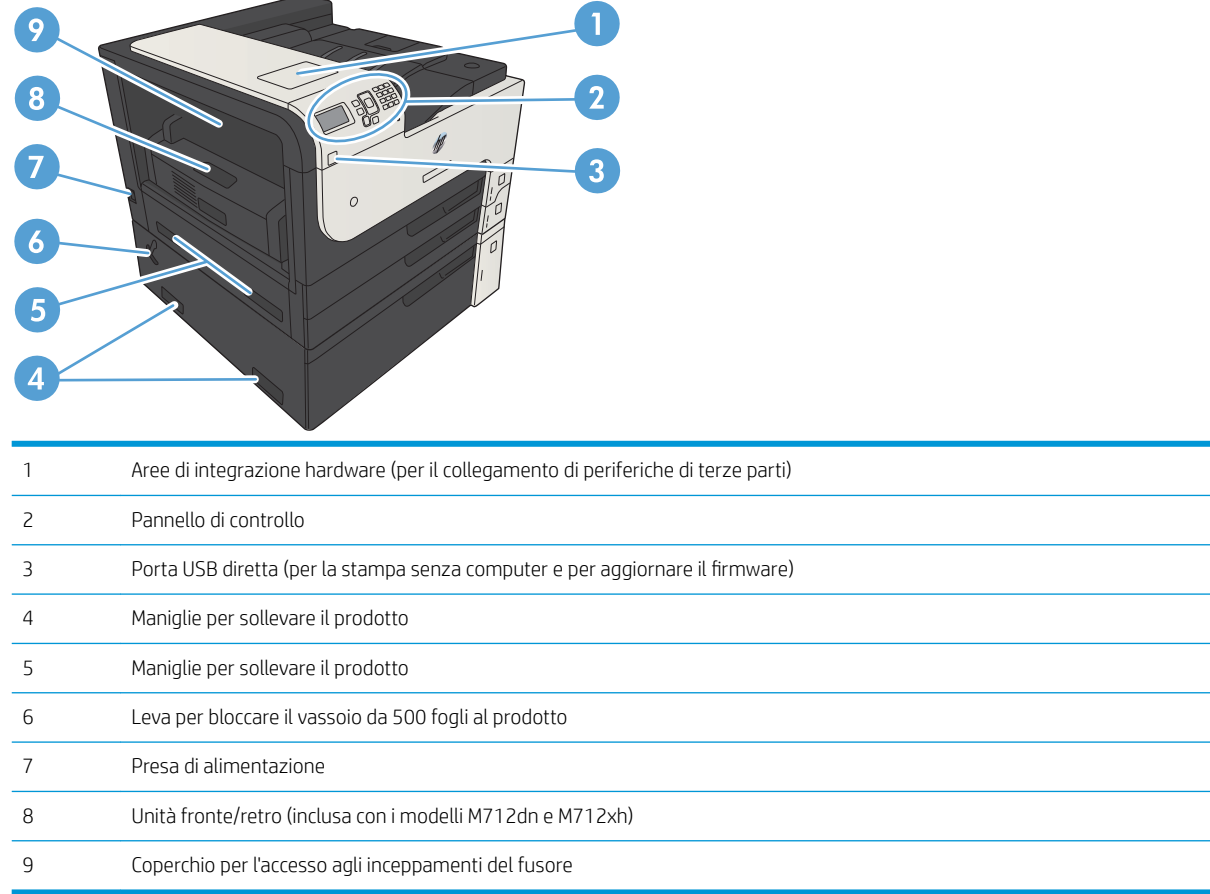

### <span id="page-15-0"></span>Porte di interfaccia

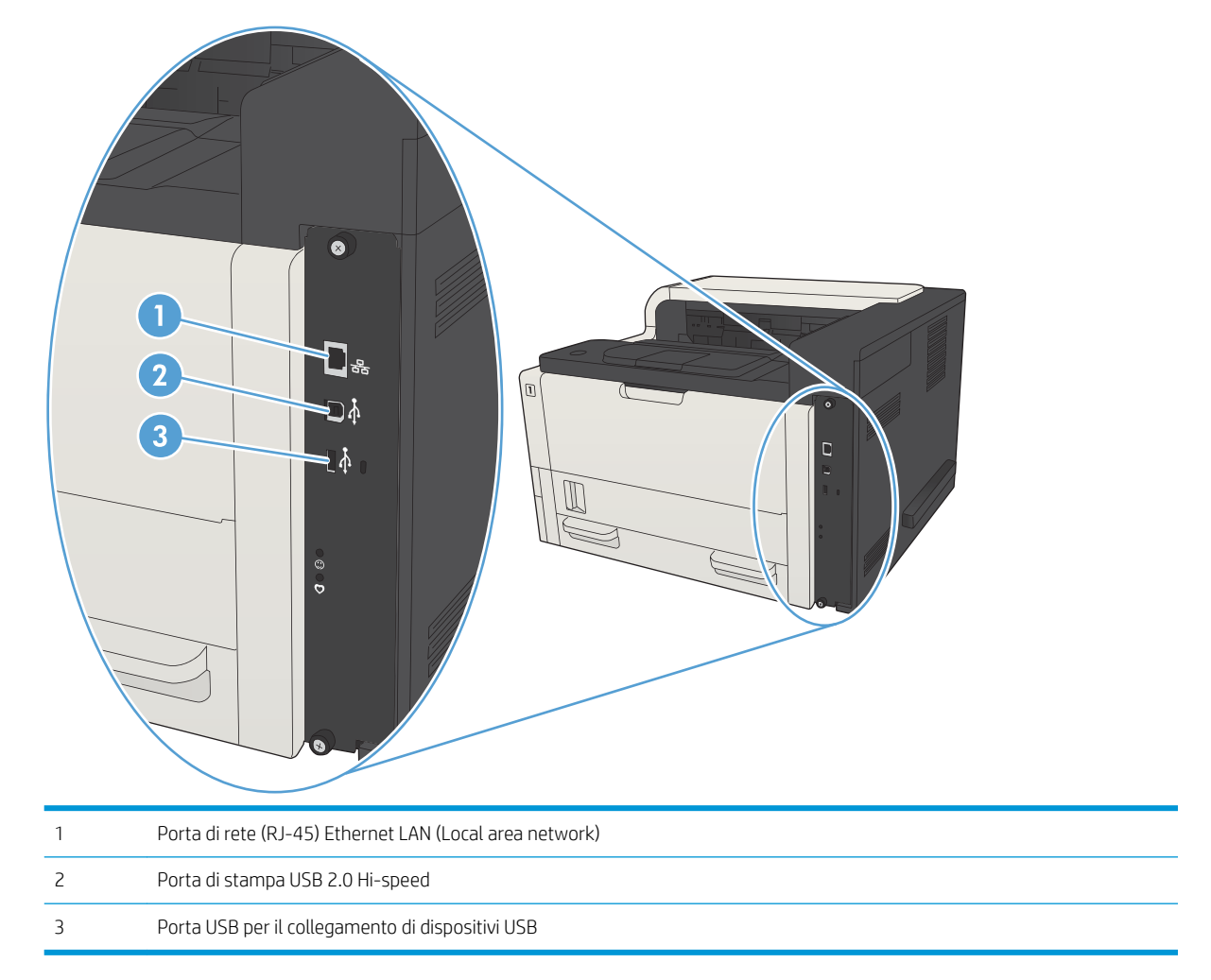

### <span id="page-16-0"></span>Posizione dei numeri di modello e di serie

Il numero di modello e il numero di serie sono riportati su un'etichetta di identificazione situata nella parte posteriore del prodotto. Il numero di serie contiene informazioni su paese/regione di origine, versione del prodotto, codice di produzione e numero di produzione del prodotto.

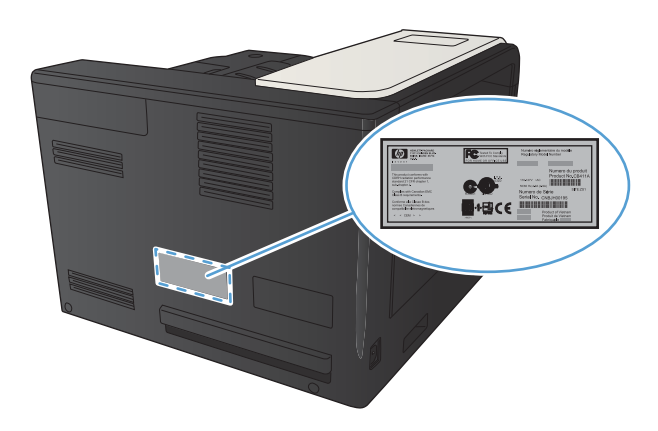

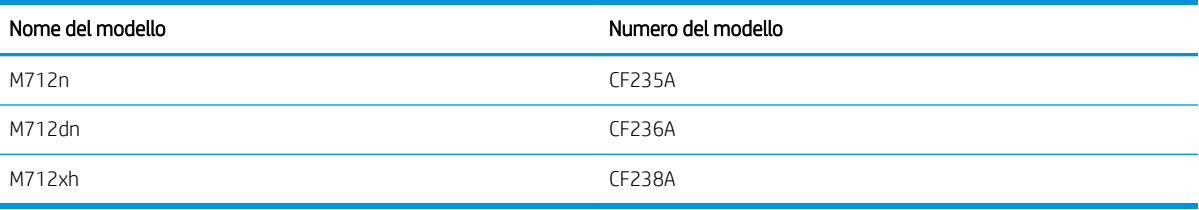

# <span id="page-17-0"></span>Pannello di controllo

### Componenti del pannello di controllo

Il pannello di controllo consente di ottenere informazioni sullo stato del prodotto e dei processi e di configurare il prodotto.

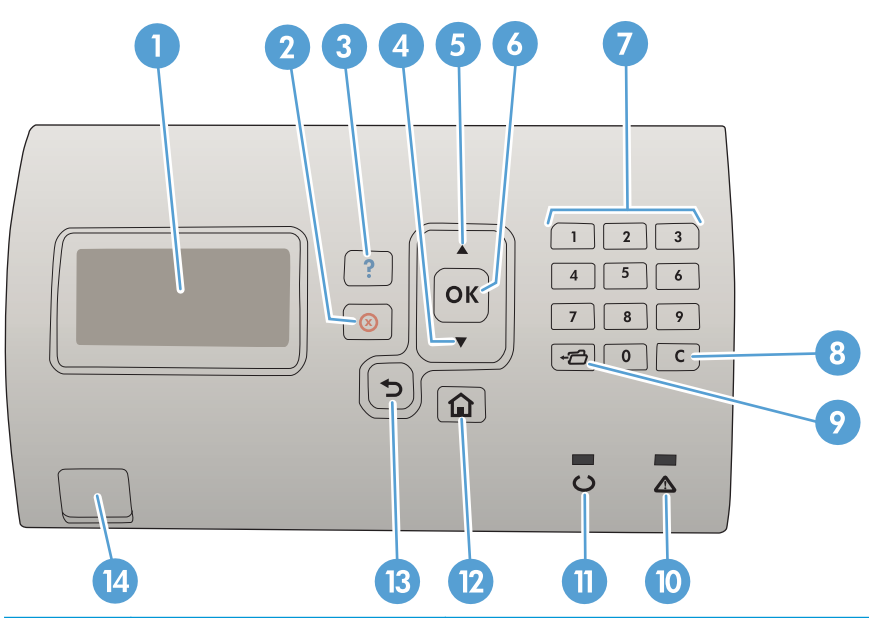

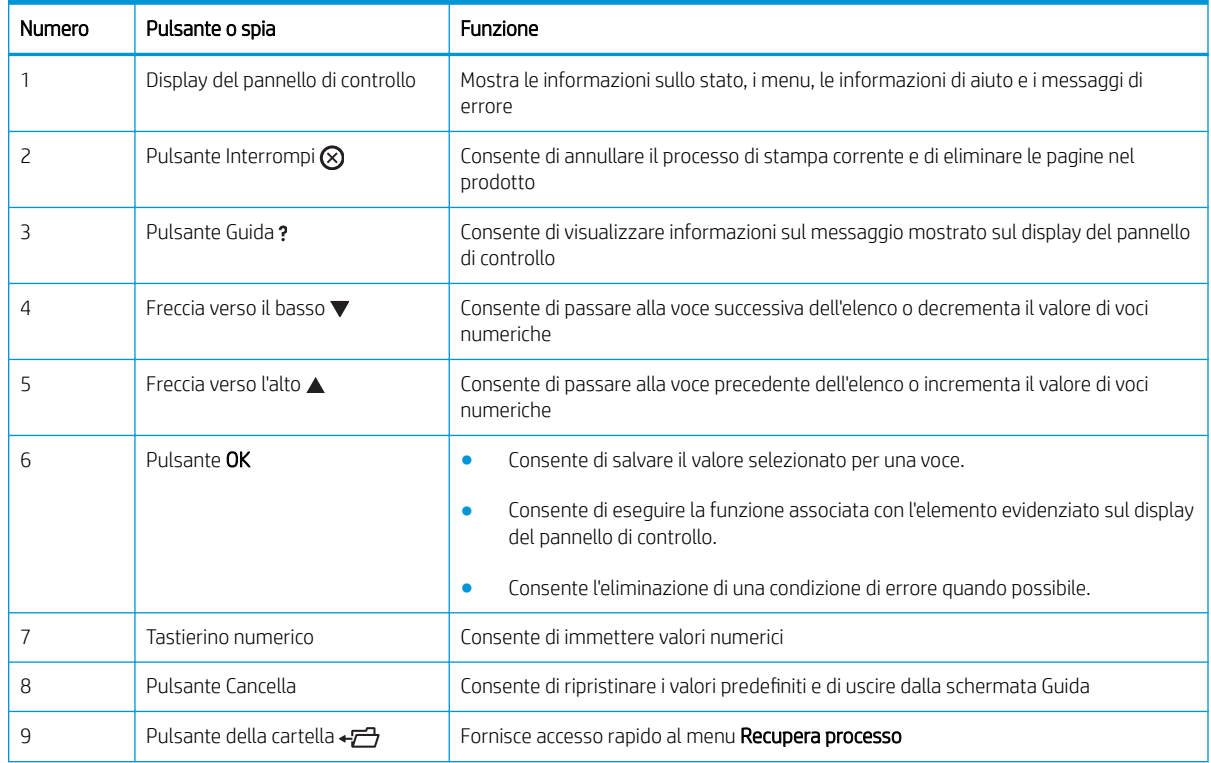

<span id="page-18-0"></span>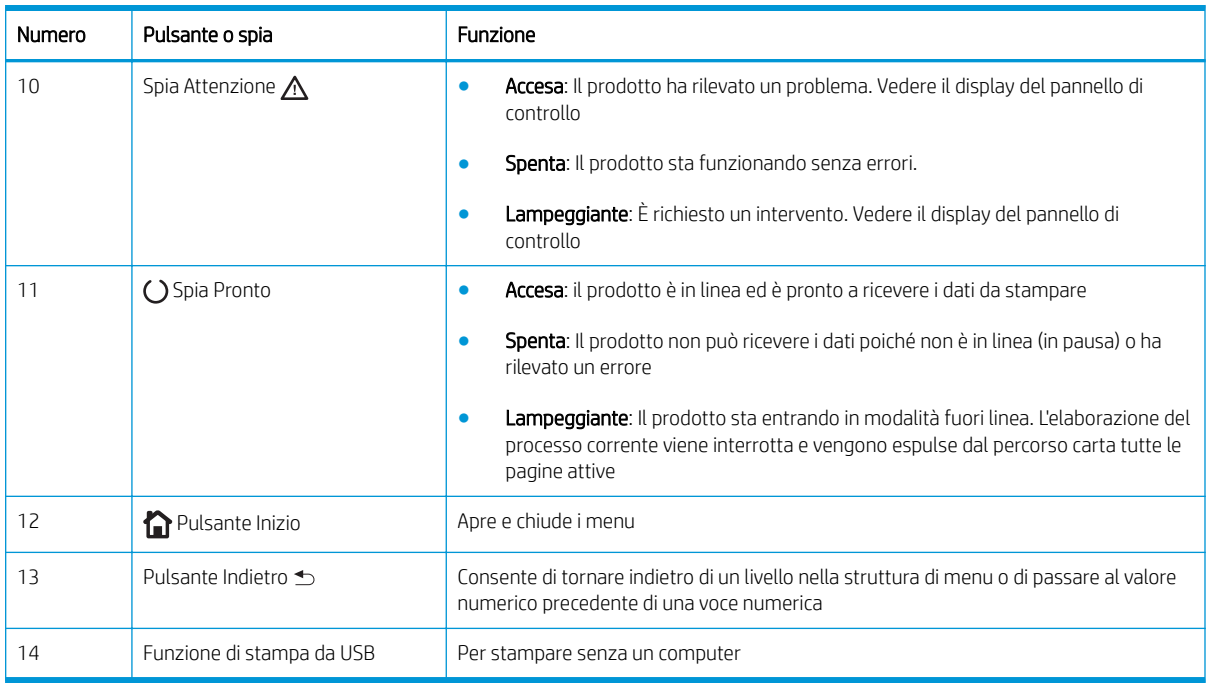

### Guida del pannello di controllo

Il prodotto dispone di un sistema di Guida incorporata in cui viene indicata la modalità di utilizzo di ciascuna schermata. Per aprire il sistema della guida, premere il pulsante Guida di @ sul pannello di controllo.

Da alcune schermate, il pulsante Guida di @ apre un menu globale in cui è possibile ricercare argomenti specifici. È possibile navigare nella struttura del menu premendo i pulsanti freccia sul pannello di controllo.

Dalle schermate contenenti impostazioni per processi singoli, il pulsante Guida di @ apre la pagina dell'argomento che descrive le opzioni relative alla schermata attiva.

## <span id="page-19-0"></span>Rapporti sul prodotto

I rapporti sul prodotto forniscono dettagli sul prodotto e sulla configurazione impostata. Per stampare i rapporti, attenersi alla procedura descritta di seguito:

- 1. Sul pannello di controllo del prodotto, premere il pulsante Pagina iniziale n.
- 2. Aprire i seguenti menu:

#### ● Amministrazione

- Rapporti
- 3. Selezionare il nome del rapporto che si desidera rivedere, passare all'opzione Stampa, quindi premere il pulsante OK per stamparlo.

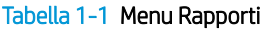

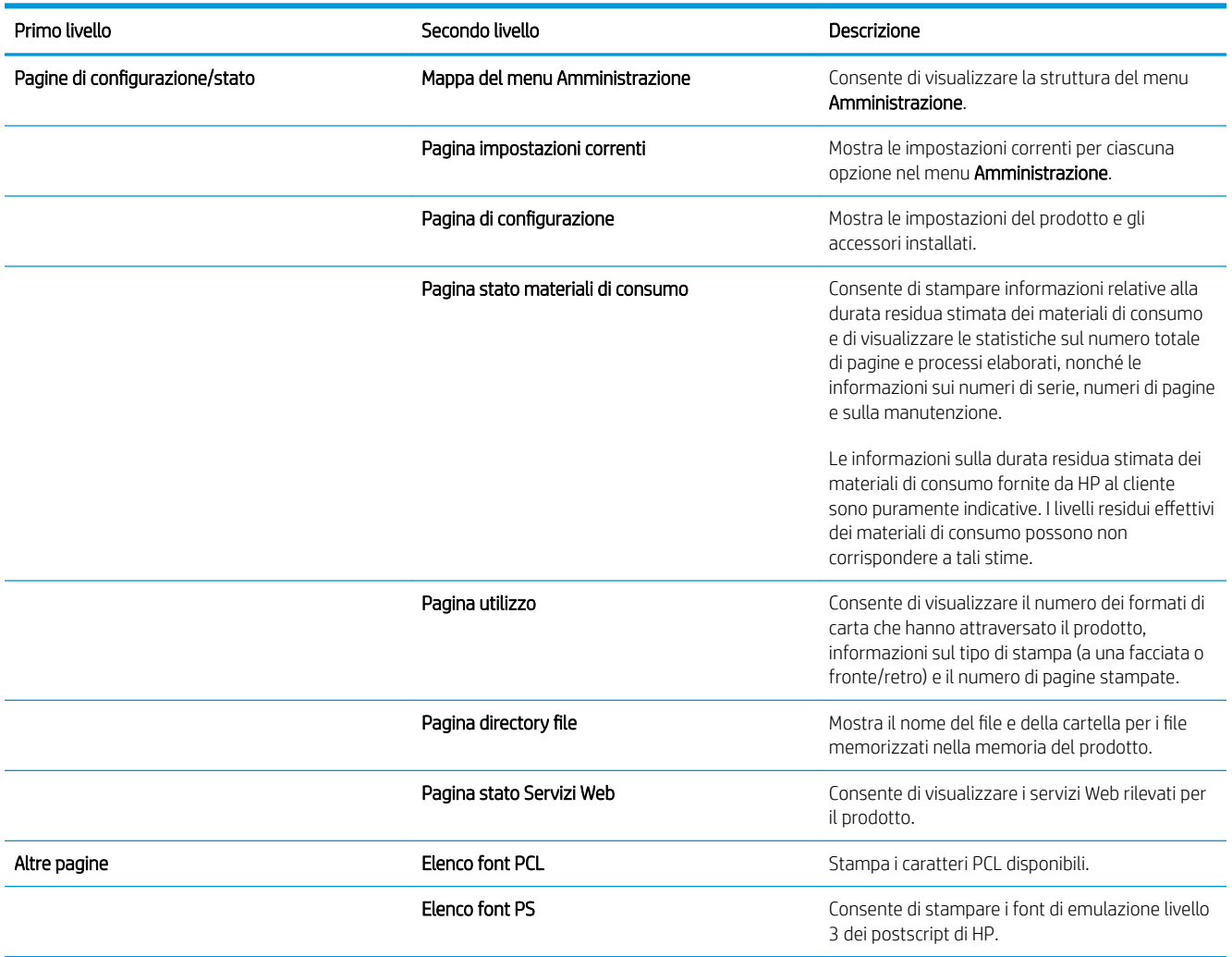

# <span id="page-20-0"></span>2 Collegamento del prodotto e installazione del software

- [Collegamento di un prodotto al computer tramite cavo USB e installazione del software \(Windows\)](#page-21-0)
- [Collegamento del prodotto a una rete tramite cavo di rete e installazione del software \(Windows\)](#page-23-0)
- [Collegamento di un prodotto al computer tramite cavo USB e installazione del software \(Mac OS X\)](#page-25-0)
- [Collegamento del prodotto a una rete tramite cavo di rete e installazione del software \(Mac OS X\)](#page-26-0)

### <span id="page-21-0"></span>Collegamento di un prodotto al computer tramite cavo USB e installazione del software (Windows)

Questo prodotto supporta un collegamento USB 2.0. Utilizzare un cavo USB di tipo A/B. HP consiglia di utilizzare un cavo della lunghezza massima di 2 m.

A ATTENZIONE: effettuare il collegamento del cavo USB solo quando richiesto dal software di installazione.

- 1. Chiudere tutti i programmi in esecuzione.
- 2. Verificare che il prodotto sia nello stato Pronto.

**WEMENTA:** Quando il prodotto è connesso con un caso USB, il processo di installazione del software richiede che il prodotto sia accesso e nello stato Pronto. Configurare le seguenti impostazioni in modo che il prodotto si attivi dalla modalità di sospensione durante il processo di installazione del software ogni volta che riceve un processo di stampa:

- a. Premere il pulsante Pagina iniziale  $\bigcap$  sul pannello di controllo del prodotto.
- b. Aprire i seguenti menu:
	- Amministrazione
	- Impostazioni generali
	- Impostazioni consumo energetico
	- Impostazioni timer pausa
	- Eventi attiv./attiv auto
- c. Evidenziare l'opzione Tutti gli eventi, quindi premere il pulsante OK.
- 3. Installare il software dal CD e seguire le istruzioni riportate sullo schermo.
- 4. Quando richiesto, selezionare l'opzione Collegamento diretto al computer mediante cavo USB, quindi fare clic sul pulsante Avanti.

5. Quando richiesto dal software, collegare il cavo USB al prodotto e al computer.

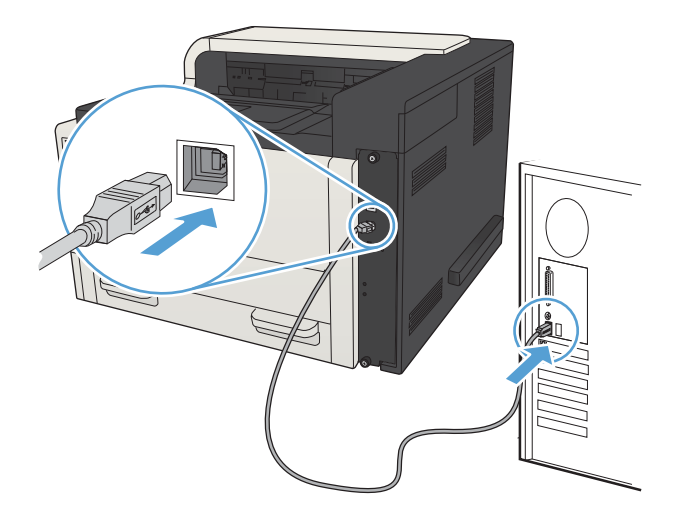

- 6. Al termine dell'installazione, fare clic sul pulsante Fine oppure sul pulsante Altre opzioni per installare altro software o configurare le funzionalità di invio digitale di base del prodotto.
- 7. Per verificare che il software sia installato correttamente, stampare una pagina da qualsiasi schermata.

## <span id="page-23-0"></span>Collegamento del prodotto a una rete tramite cavo di rete e installazione del software (Windows)

#### Configurazione dell'indirizzo IP

- 1. Accertarsi che il prodotto sia acceso e che sul display del pannello di controllo del prodotto sia visualizzato il messaggio Pronto.
- 2. Collegare il cavo di rete al prodotto e alla rete.

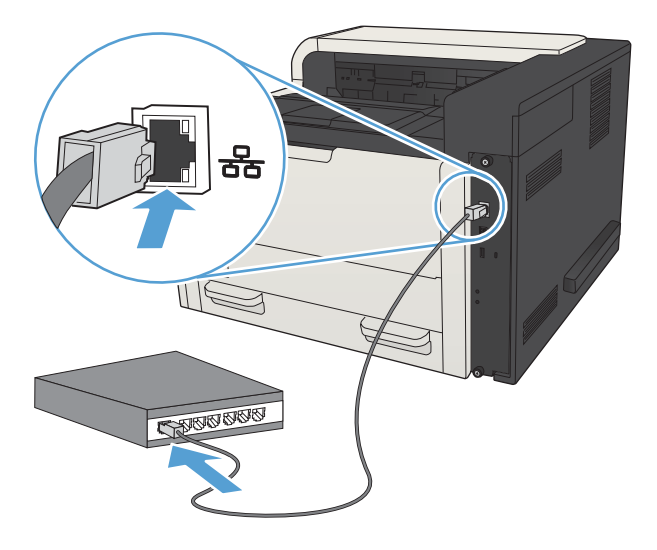

- 3. Attendere 60 secondi prima di continuare. In questo periodo di tempo, la rete riconosce il prodotto e assegna un indirizzo IP o un nome host per il prodotto.
- 4. Per identificare l'indirizzo IP o il nome host del prodotto, dal pannello di controllo del prodotto premere il pulsante Pagina iniziale  $\bigcap$ , aprire il menu Istruzioni per la connessione, quindi selezionare l'opzione Indirizzo di rete.

L'indirizzo IP o il nome host può essere trovato stampando una pagina di configurazione.

- a. Premere il pulsante Pagina iniziale  $\bigcap$  sul pannello di controllo del prodotto.
- b. Aprire i seguenti menu:
	- Amministrazione
	- Rapporti
	- Pagine di configurazione/stato
- c. Selezionare l'opzione Pagina di configurazione.
- d. Scorrere verso l'alto all'opzione Stampa, quindi premere il pulsante OK.

<span id="page-24-0"></span>e. Individuare l'indirizzo IP nella pagina Jetdirect.

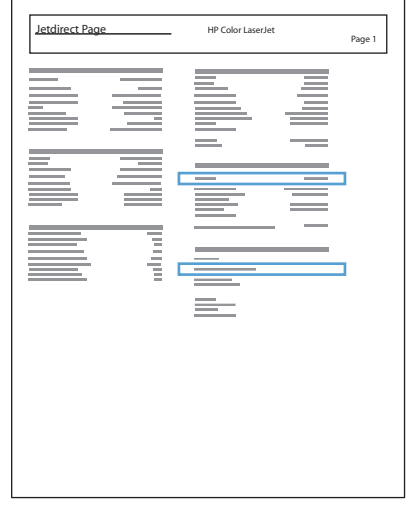

5. IPv4: se l'indirizzo IP è 0.0.0.0, 192.0.0.192 o 169.254.x.x, è necessario configurare manualmente l'indirizzo IP. In caso contrario, la configurazione di rete è stata eseguita correttamente.

IPv6: se l'indirizzo IP comincia con "fe80:", il prodotto dovrebbe essere in grado di stampare. Altrimenti, è necessario configurare manualmente l'indirizzo IP.

#### Installazione del software

- 1. Chiudere tutte le applicazioni in esecuzione sul computer.
- 2. Installare il software dal CD.
- 3. Seguire le istruzioni visualizzate.
- 4. Quando richiesto, selezionare l'opzione Connessione mediante una rete cablata.
- 5. Dall'elenco dei prodotti disponibili, selezionare quello che dispone dell'indirizzo IP corretto. Se il prodotto non è riportato nell'elenco, immettere manualmente l'indirizzo IP, il nome host o l'indirizzo hardware del prodotto.
- 6. Al termine dell'installazione, fare clic sul pulsante Fine oppure sul pulsante Altre opzioni per installare altro software o configurare le funzionalità di invio digitale di base del prodotto.
- 7. Per verificare che il software sia installato correttamente, stampare una pagina da qualsiasi schermata.

## <span id="page-25-0"></span>Collegamento di un prodotto al computer tramite cavo USB e installazione del software (Mac OS X)

Questo prodotto supporta un collegamento USB 2.0. Utilizzare un cavo USB di tipo A/B. HP consiglia di utilizzare un cavo della lunghezza massima di 2 m.

1. Collegare il cavo USB al prodotto e al computer.

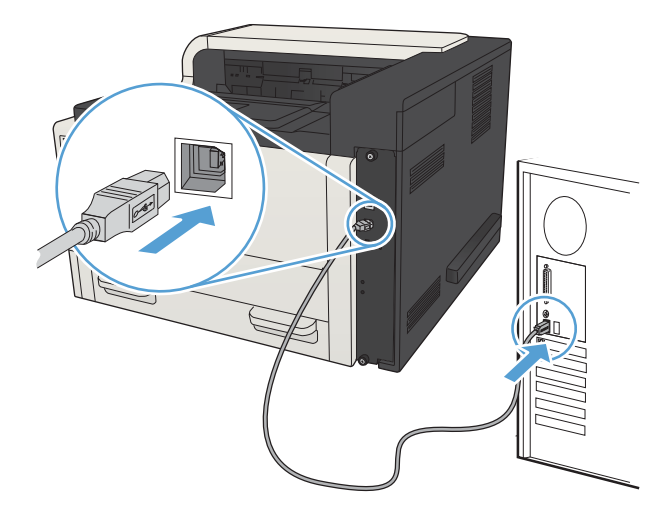

- 2. Verificare che il prodotto sia nello stato Pronto.
	- **WEMENTA:** Quando il prodotto è connesso con un caso USB, il processo di installazione del software richiede che il prodotto sia accesso e nello stato Pronto. Configurare le seguenti impostazioni in modo che il prodotto si attivi dalla modalità di sospensione durante il processo di installazione del software ogni volta che riceve un processo di stampa:
		- a. Premere il pulsante Pagina iniziale  $\bigcap$  sul pannello di controllo del prodotto.
		- b. Aprire i seguenti menu:
			- Amministrazione
			- Impostazioni generali
			- Impostazioni consumo energetico
			- Impostazioni timer pausa
			- Eventi attiv./attiv auto
		- c. Evidenziare l'opzione Tutti gli eventi, quindi premere il pulsante OK.
- 3. Installare il software dal CD.
- 4. Fare clic sull'icona del prodotto e seguire le istruzioni visualizzate sullo schermo.
- 5. Fare clic sul pulsante Chiudi.
- 6. Per verificare che il software sia installato correttamente, stampare una pagina da qualsiasi schermata.

## <span id="page-26-0"></span>Collegamento del prodotto a una rete tramite cavo di rete e installazione del software (Mac OS X)

#### Configurazione dell'indirizzo IP

- 1. Accertarsi che il prodotto sia acceso e che sul display del pannello di controllo del prodotto sia visualizzato il messaggio Pronto.
- 2. Collegare il cavo di rete al prodotto e alla rete.

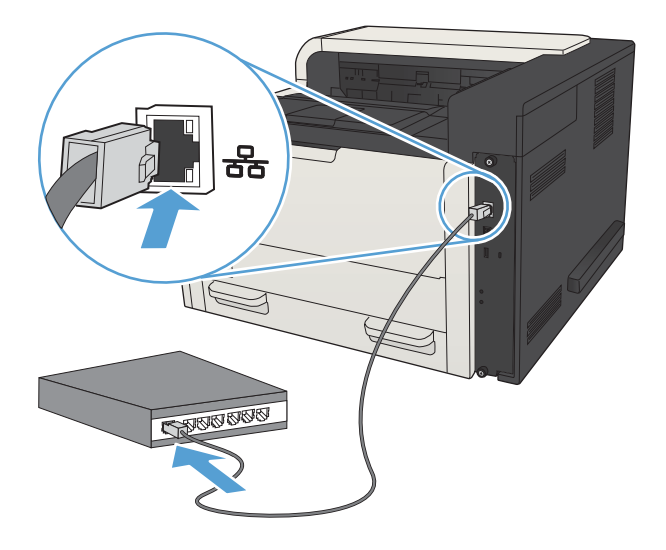

- 3. Attendere 60 secondi prima di continuare. In questo periodo di tempo, la rete riconosce il prodotto e assegna un indirizzo IP o un nome host per il prodotto.
- 4. Per identificare l'indirizzo IP o il nome host del prodotto, dal pannello di controllo del prodotto premere il pulsante Pagina iniziale , aprire il menu Istruzioni per la connessione, quindi selezionare l'opzione Indirizzo di rete.

L'indirizzo IP o il nome host può essere trovato stampando una pagina di configurazione.

- a. Premere il pulsante Pagina iniziale  $\sum$  sul pannello di controllo del prodotto.
- b. Aprire i seguenti menu:
	- Amministrazione
	- Rapporti
	- Pagine di configurazione/stato
- c. Selezionare l'opzione Pagina di configurazione.
- d. Scorrere verso l'alto all'opzione Stampa, quindi premere il pulsante OK.

<span id="page-27-0"></span>e. Individuare l'indirizzo IP nella pagina Jetdirect.

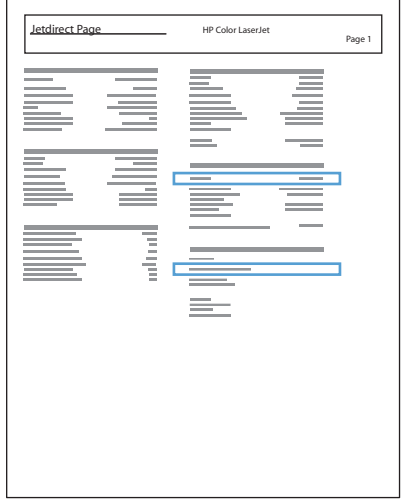

5. IPv4: se l'indirizzo IP è 0.0.0.0, 192.0.0.192 o 169.254.x.x, è necessario configurare manualmente l'indirizzo IP. In caso contrario, la configurazione di rete è stata eseguita correttamente.

IPv6: se l'indirizzo IP comincia con "fe80:", il prodotto dovrebbe essere in grado di stampare. Altrimenti, è necessario configurare manualmente l'indirizzo IP.

#### Installazione del software

- 1. Chiudere tutte le applicazioni in esecuzione sul computer.
- 2. Installare il software dal CD.
- 3. Fare clic sull'icona del prodotto e seguire le istruzioni visualizzate sullo schermo.
- 4. Al termine dell'installazione, fare clic sul pulsante Chiudi.

NOTA: attenersi ai passaggi riportati di seguito *dopo* aver completato l'installazione del software del sistema di stampa *solo* se non è stata aggiunta una stampante durante l'esecuzione del programma di installazione.

- 5. Sul computer, aprire il menu Apple  $\bullet$ , fare clic sul menu Preferenze di Sistema, quindi fare clic sull'icona Stampa e fax (OS X v10.5 e 10.6) o sull'icona Print & Scan (Stampa e scansione) (OS X v10.7).
- 6. Fare clic sul simbolo più (+).
- 7. Utilizzare Bonjour (browser predefinito o Stampa IP per la connessione di rete.
- $\mathbb{F}$  NOTA: Bonjour è il metodo migliore e più semplice da utilizzare se il prodotto viene installato sulla rete locale.

*È necessario* utilizzare Stampa IP per installare il prodotto su un'altra rete.

Se si utilizza Bonjour, attenersi ai passaggi riportati di seguito:

- a. Fare clic sulla scheda Browser predefinito.
- b. selezionare il prodotto dall'elenco. Il software verifica che il prodotto sia connesso alla rete. Nel campo Stampa con viene visualizzato automaticamente il file PPD corretto per il prodotto.
	- NOTA: se si utilizza una rete con più prodotti, per identificare il prodotto che si sta installando, stampare una pagina di configurazione e individuare il nome stampante Bonjour corrispondente nell'elenco.
- **EX NOTA:** se il prodotto non è visualizzato nell'elenco, verificare che il prodotto sia acceso e connesso alla rete, quindi provare a spegnere e riaccendere il prodotto. Se il file PPD del prodotto non si trova nell'elenco a discesa Stampa con, spegnere e riaccendere il computer, quindi riavviare il processo di configurazione.
- c. Fare clic sul pulsante Aggiungi per completare il processo di configurazione.

Se si utilizza il metodo Stampa IP, attenersi ai passaggi riportati di seguito:

- a. Fare clic sulla scheda Stampante IP.
- b. Scegliere HP Jetdirect Socket dal menu a discesa Protocollo; è l'impostazione consigliata per i prodotti HP.
- c. Digitare l'indirizzo IP nel campo Indirizzo nella schermata di aggiunta della stampante.
- d. Le informazioni relative a Nome, Posizione e Stampa con vengono completate automaticamente. Se il file PPD del prodotto non si trova nel campo Stampa con, spegnere e riaccendere il computer, quindi riavviare il processo di configurazione.

# <span id="page-30-0"></span>3 Vassoi di alimentazione e scomparti di uscita

- [Formati carta supportati](#page-31-0)
- [Tipi di carta supportati](#page-34-0)
- Configurazione dei vassoi
- [Modalità carta intestata alternativa](#page-37-0)
- [Vassoio 1](#page-38-0)
- [Vassoi 2 e 3](#page-41-0)
- [Vassoi da 500 fogli](#page-44-0)
- [Vassoio da 3.500 fogli ad alta capacità](#page-47-0)
- [Caricamento e stampa di etichette](#page-49-0)
- [Uso delle opzioni di output della carta](#page-51-0)

# <span id="page-31-0"></span>Formati carta supportati

NOTA: per ottenere risultati ottimali, selezionare il formato e il tipo di carta corretti nel driver di stampa prima di stampare.

#### Tabella 3-1 Formati carta supportati

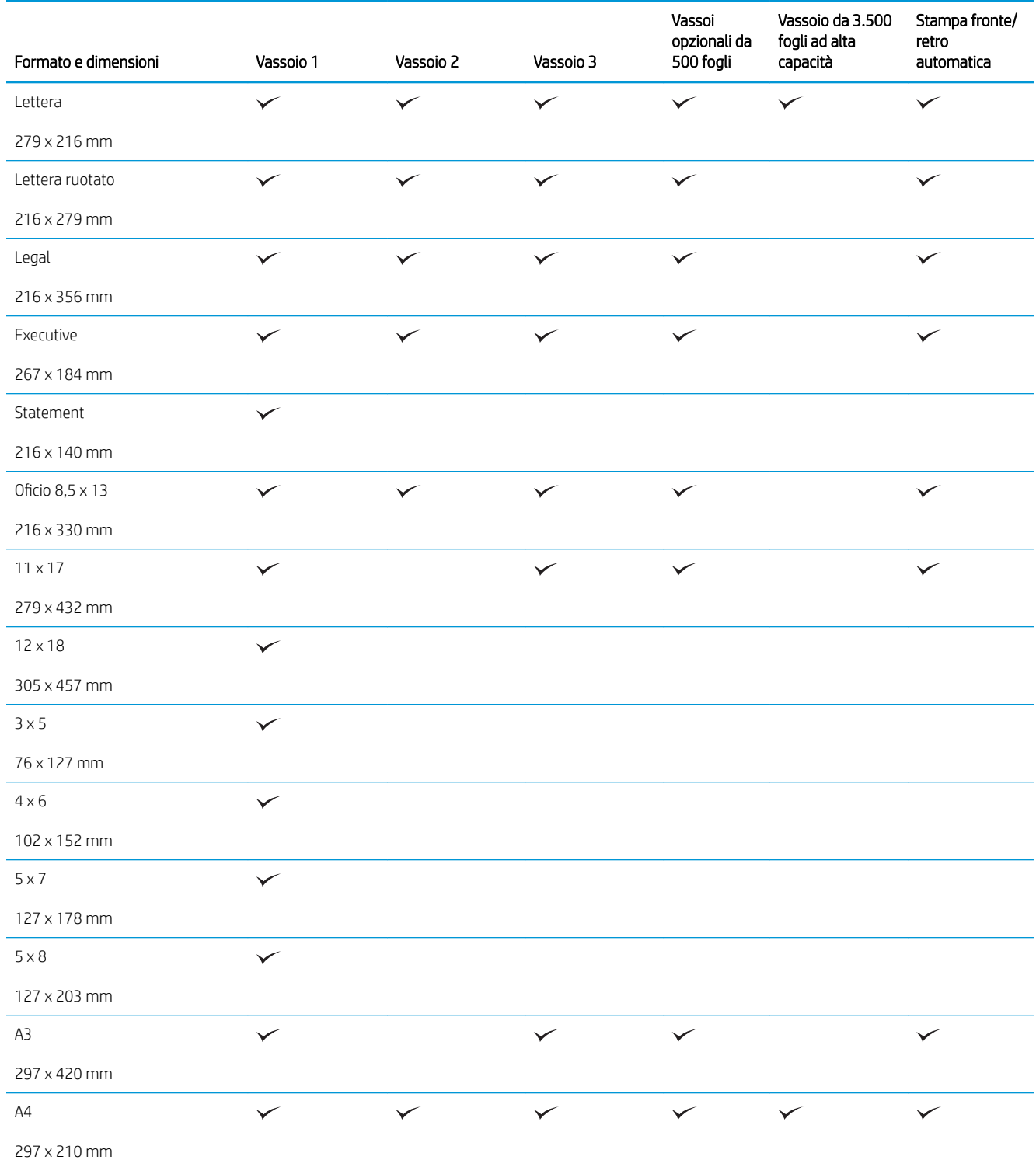

#### Tabella 3-1 Formati carta supportati (continuazione)

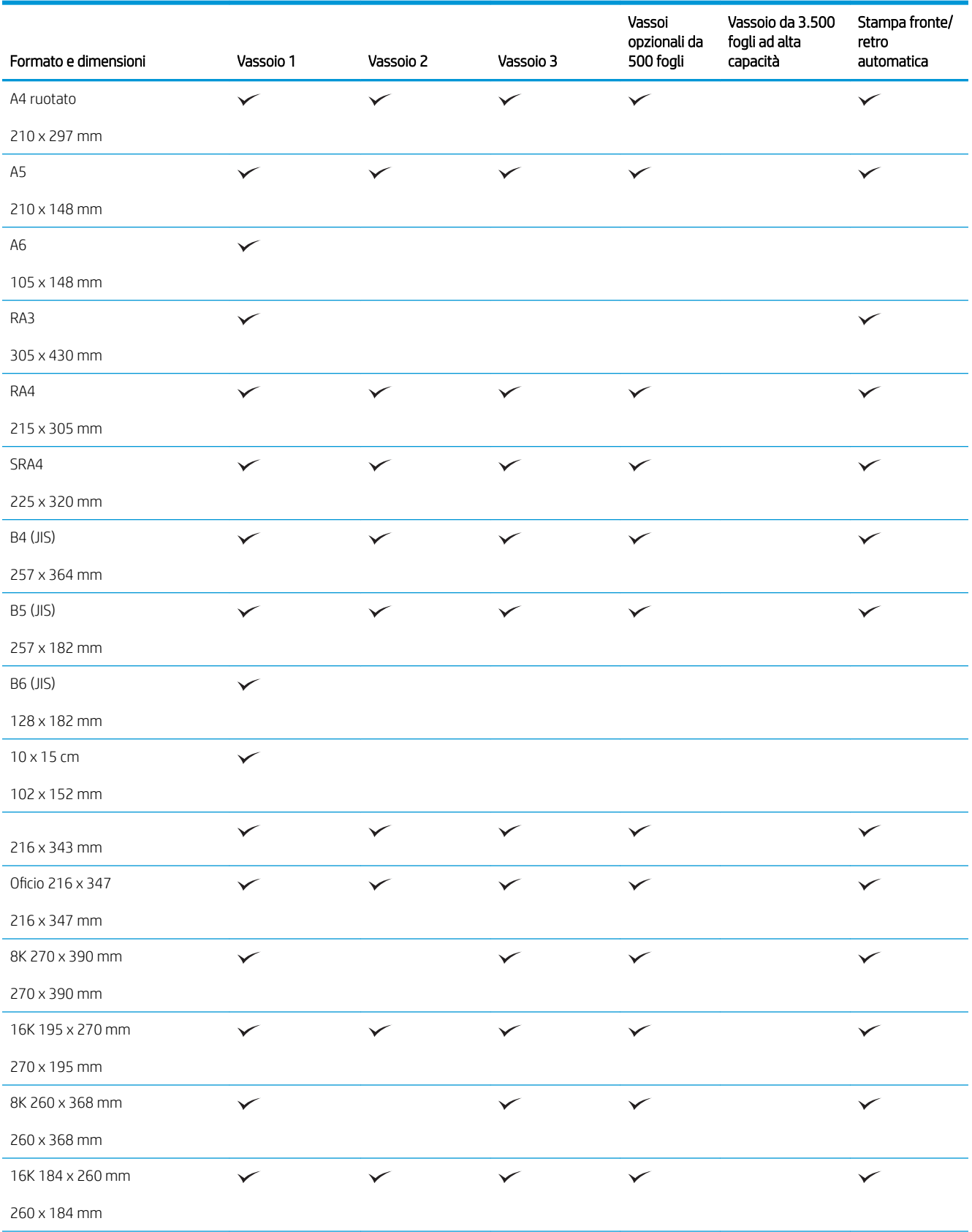

#### Tabella 3-1 Formati carta supportati (continuazione)

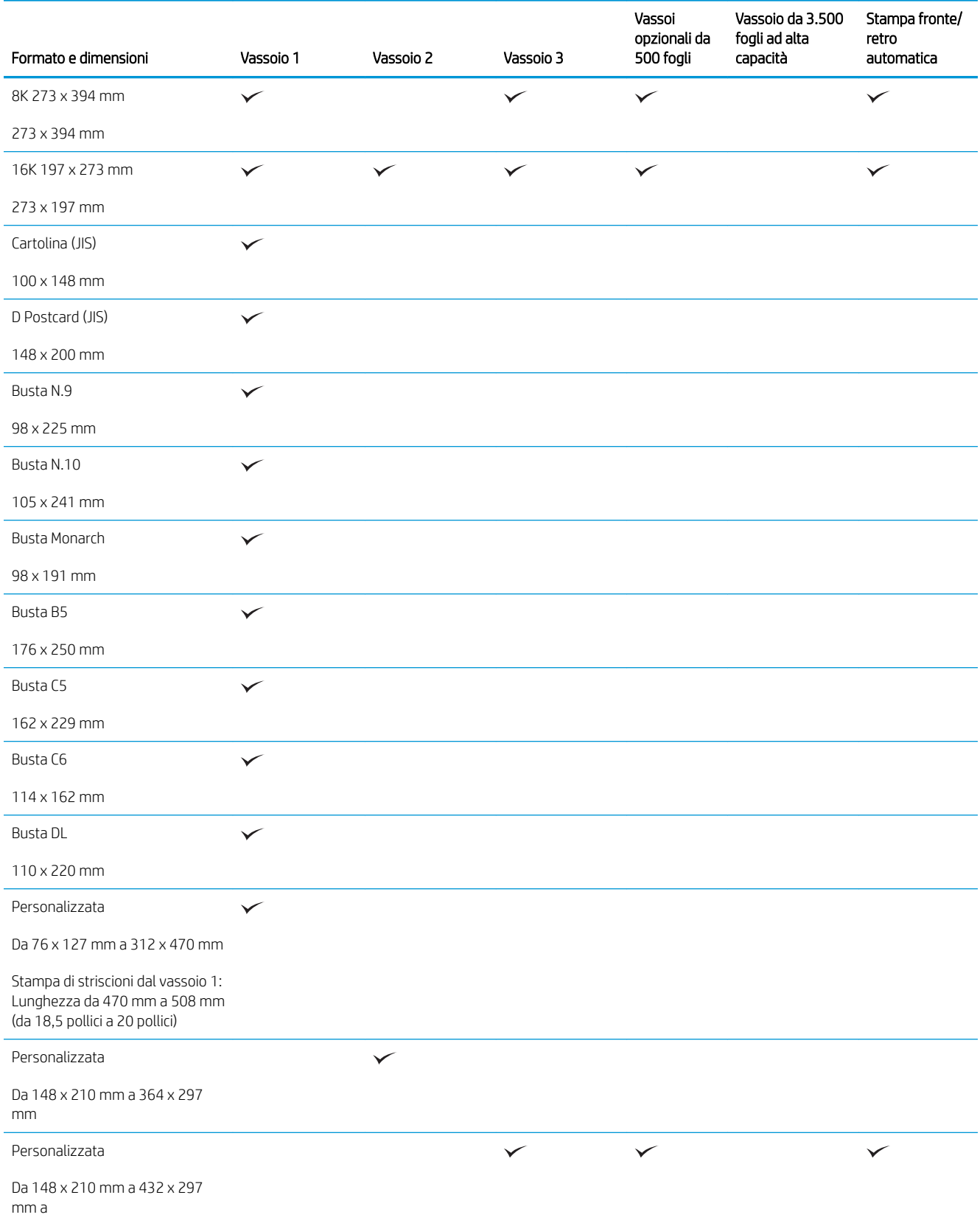

# <span id="page-34-0"></span>Tipi di carta supportati

Per un elenco completo della carta specifica HP supportata dal prodotto, andare a [www.hp.com/support/](http://www.hp.com/support/lj700M712) [lj700M712](http://www.hp.com/support/lj700M712).

<sup>22</sup> NOTA: per ottenere risultati ottimali, selezionare il formato e il tipo di carta corretti nel driver di stampa prima di stampare.

#### Tabella 3-2 Tipi di carta supportati

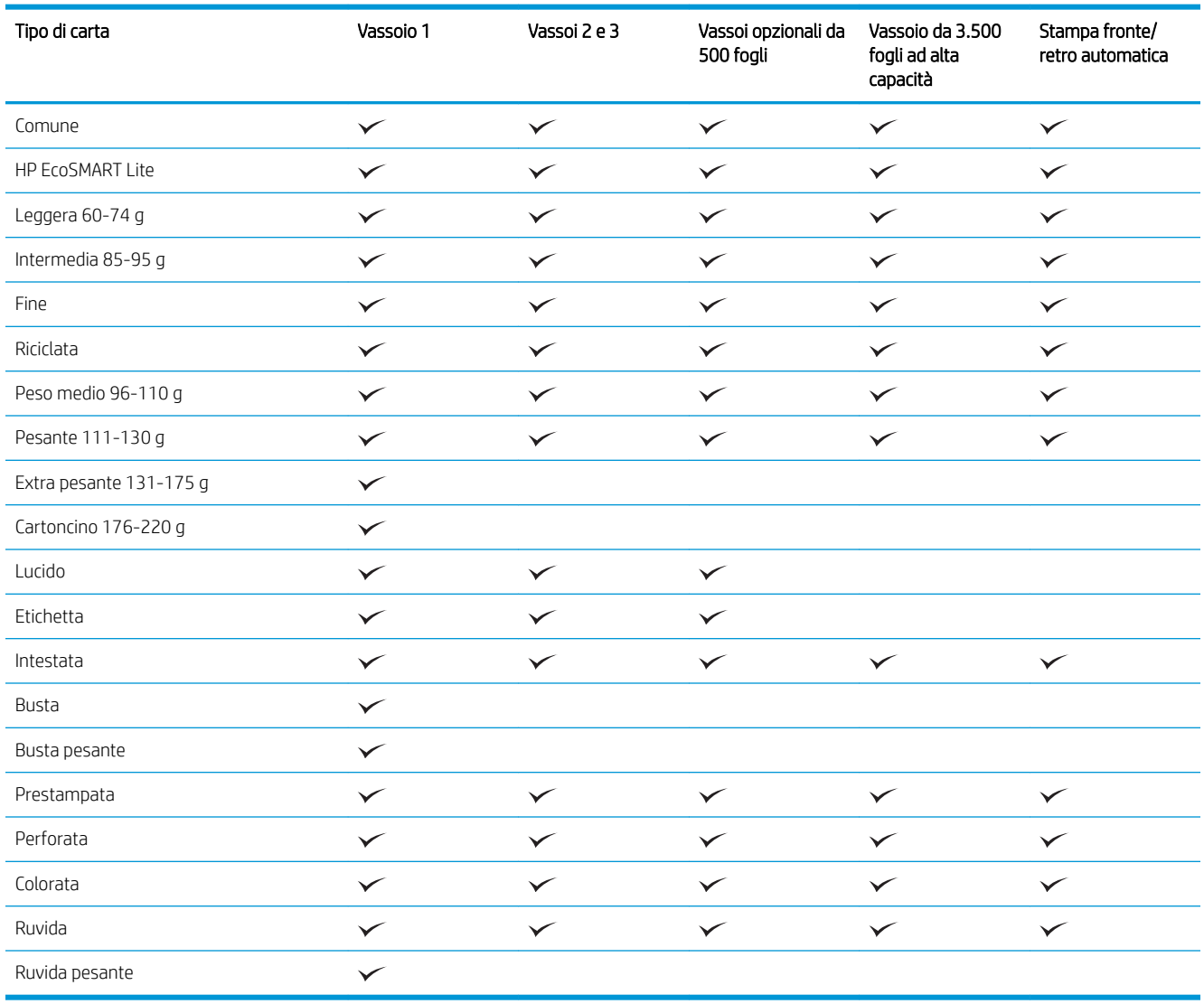

## <span id="page-35-0"></span>Configurazione dei vassoi

Il prodotto visualizza automaticamente un prompt per la configurazione del tipo e del formato del vassoio nelle seguenti circostanze:

- Quando la carta viene caricata nel vassoio
- Quando si specifica un determinato vassoio o tipo di carta per un processo di stampa attraverso il driver di stampa o un programma software e il vassoio non è configurato in modo appropriato alle impostazioni del processo di stampa

 $\mathbb{R}$  NOTA: la richiesta non viene visualizzata se si stampa dal vassoio 1 e se per questo vassoio sono configurate le impostazioni di formato di carta Any Size (Qualsiasi formato) e tipo di carta Qualsiasi tipo. In questa situazione, se il processo di stampa non specifica un vassoio, il prodotto stampa dal Vassoio 1, anche se le impostazioni del formato e del tipo di carta nel processo di stampa non corrispondono alla carta caricata nel Vassoio 1.

#### Configurazione di un vassoio durante il caricamento della carta

- 1. Caricare carta nel vassoio. Se si utilizza il vassoio 2 o il vassoio 3, chiudere il vassoio.
- 2. Sul pannello di controllo del prodotto viene visualizzato un messaggio di configurazione del vassoio.
- 3. Effettuare una delle seguenti operazioni:
	- Premere il pulsante OK per accettare il tipo e il formato della carta rilevati.
	- Per modificare il formato o il tipo carta per il vassoio, selezionare l'opzione Modifica, quindi premere il pulsante OK.
		- a. Evidenziare il formato corretto, quindi premere il pulsante OK.
		- **b.** Evidenziare il tipo corretto, quindi premere il pulsante **OK**.

#### Configurazione di un vassoio in base alle impostazioni del processo di stampa

- 1. Nel programma software specificare il vassoio di alimentazione, il formato e il tipo di carta.
- 2. Inviare il processo di stampa al prodotto.

Se è necessario configurare il vassoio, viene visualizzato un messaggio di configurazione del vassoio sul pannello di controllo del prodotto.

- 3. Caricare il vassoio con il tipo e il formato di carta specificati, quindi chiudere il vassoio.
- 4. Effettuare una delle seguenti operazioni:
	- Premere il pulsante OK per accettare il tipo e il formato della carta rilevati.
	- Per modificare il formato o il tipo carta per il vassoio, selezionare l'opzione **Modifica**, quindi premere il pulsante OK.
		- a. Evidenziare il formato corretto, quindi premere il pulsante OK.
		- **b.** Evidenziare il tipo corretto, quindi premere il pulsante **OK**.
## Configurazione di un vassoio utilizzando il pannello di controllo

È anche possibile configurare il tipo e il formato dei vassoi senza che venga visualizzato un prompt sul prodotto.

- 1. Premere il pulsante Pagina iniziale  $\bigcap$  sul pannello di controllo del prodotto.
- 2. Aprire il menu Vassoi.
- 3. Evidenziare l'impostazione per il formato o il tipo carta per il vassoio da configurare, quindi premere il pulsante OK.
- 4. Evidenziare il formato o il tipo carta dall'elenco di opzioni, quindi premere il pulsante OK.

# Modalità carta intestata alternativa

La funzione Modalità carta intestata alternativa consente di caricare nel vassoio la carta intestata o prestampata sempre nello stesso modo per tutti i processi di stampa o copia, sia per le stampe o le copie su un solo lato che per le stampe o copie fronte/retro. Quando si utilizza questa modalità, caricare la carta nello stesso modo utilizzato per la stampa fronte/retro automatica.

Per utilizzare la funzione, attivarla tramite i menu del pannello di controllo del prodotto. Per utilizzare la funzione con Windows, è inoltre necessario attivare la funzione nel driver di stampa e configurare in esso il tipo di carta.

### Attivare la Modalità carta intestata alternativa tramite i menu del pannello di controllo del prodotto

- 1. Premere il pulsante Pagina iniziale  $\bigcap$  sul pannello di controllo del prodotto.
- 2. Aprire i seguenti menu:
	- Amministrazione
	- Gestisci vassoi
	- Modalità carta intestata alternativa
- 3. Selezionare l'opzione Abilita, quindi premere il pulsante OK.

Per stampare con la Modalità carta intestata alternativa per Windows, attenersi alla seguente procedura per ciascun processo di stampa.

### Stampa con Modalità carta intestata alternativa (Windows)

- 1. Nel programma software, selezionare l'opzione Stampa.
- 2. Selezionare il prodotto, quindi fare clic sul pulsante Proprietà o Preferenze.
- 3. Fare clic sulla scheda Avanzate.
- 4. Espandere l'elenco Caratteristiche della stampante.
- 5. Aprire l'elenco a discesa Modalità carta intestata alternativa, quindi fare clic sull'opzione Attivo.
- 6. Fare clic sul pulsante Applica.
- 7. Fare clic sulla scheda Carta/qualità.
- 8. Dall'elenco a discesa Tipo di carta, fare clic sull'opzione Altro....
- 9. Espandere l'elenco di opzioni Tipo:
- 10. Espandere l'elenco delle opzioni Altro, quindi fare clic su Intestata. Fare clic sul pulsante OK.
- 11. Fare clic sul pulsante OK per chiudere la finestra di dialogo Proprietà documento. Nella finestra di dialogo Stampa, fare clic sul pulsante OK per stampare il processo.

# Vassoio 1

## Capacità del vassoio e orientamento carta

Per evitare possibili inceppamenti, non riempire eccessivamente i vassoi. Controllare che la parte superiore della risma sia sotto l'indicatore di vassoio pieno. Per la carta di tipo corta/stretta e pesante/lucida, caricare i fogli al di sotto della metà rispetto agli indicatori di vassoio pieno.

### Tabella 3-3 Capacità vassoio 1

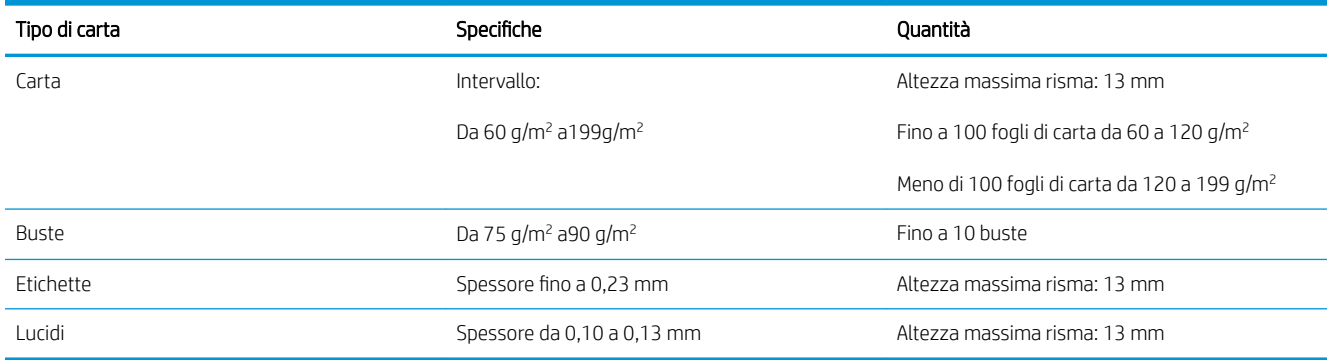

### Tabella 3-4 Vassoio 1, orientamento carta

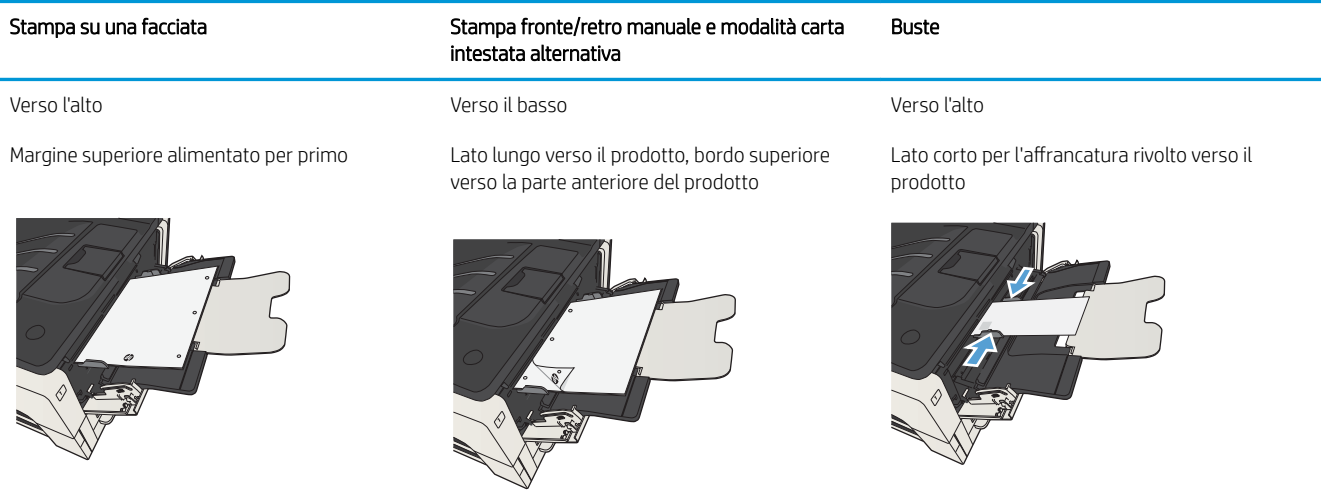

## Caricamento del vassoio 1

1. Aprire il vassoio 1.

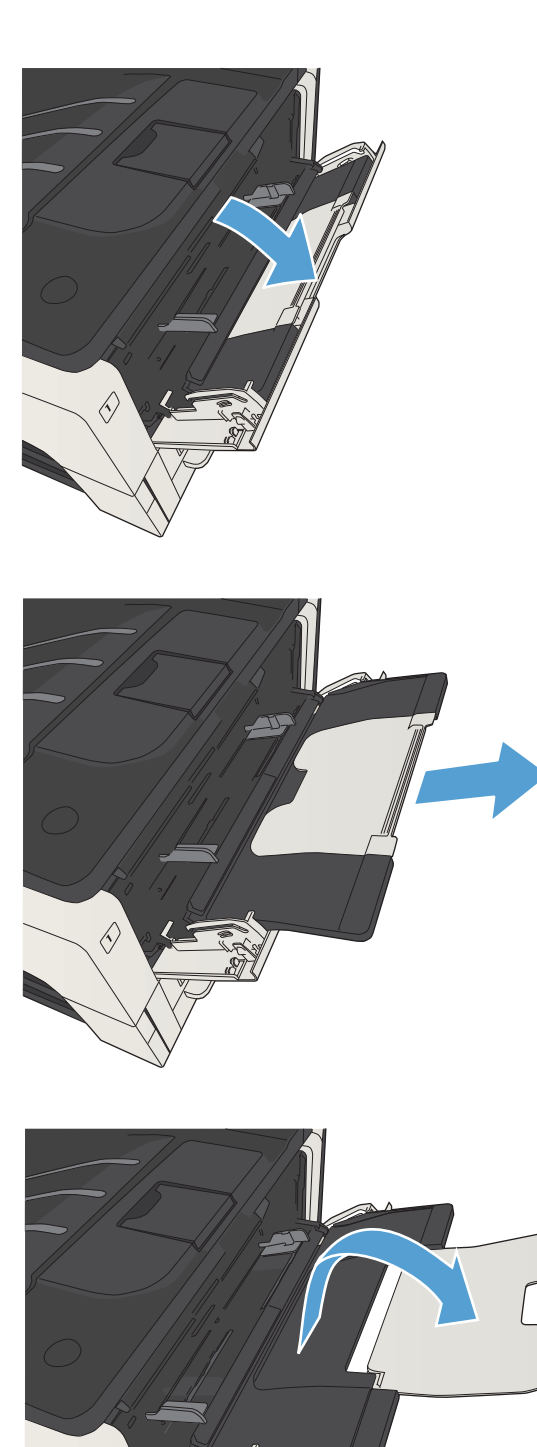

B,

2. Estrarre il supporto della carta.

3. Per carta di formato superiore a Letter o A4, estrarre l'estensione.

4. Far scorrere le guide della larghezza e posizionarle oltre il bordo della carta.

5. Caricare la carta nel vassoio. Assicurarsi di inserire la carta sotto le linguette e di non superare gli indicatori di altezza massima.

6. Regolare le guide della larghezza della carta in modo che si trovino a contatto con la risma di carta ma senza piegare i fogli.

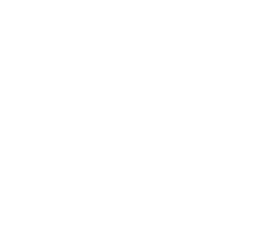

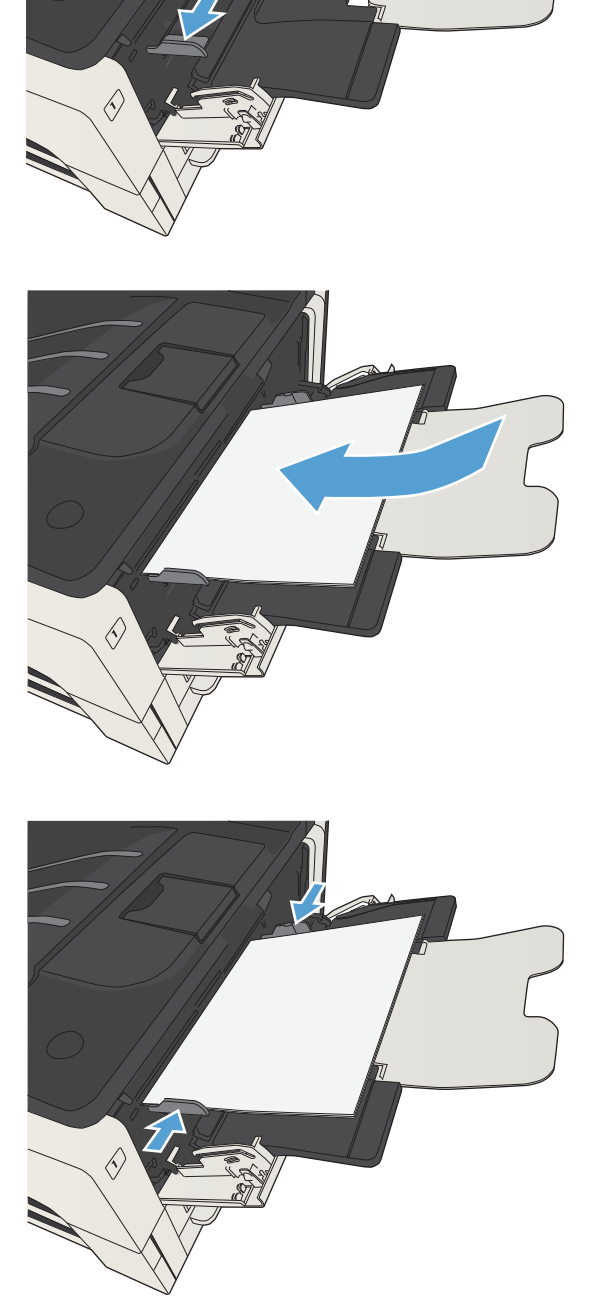

# Vassoi 2 e 3

## Capacità del vassoio e orientamento carta

Per evitare possibili inceppamenti, non riempire eccessivamente i vassoi. Controllare che la parte superiore della risma sia sotto l'indicatore di vassoio pieno. Per la carta di tipo corta/stretta e pesante/lucida, caricare i fogli al di sotto della metà rispetto agli indicatori di vassoio pieno.

### Tabella 3-5 Capacità vassoi 2 e 3

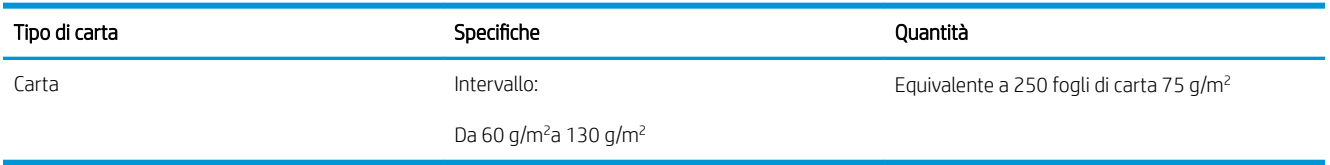

### Tabella 3-6 Orientamento carta dei vassoi 2 e 3

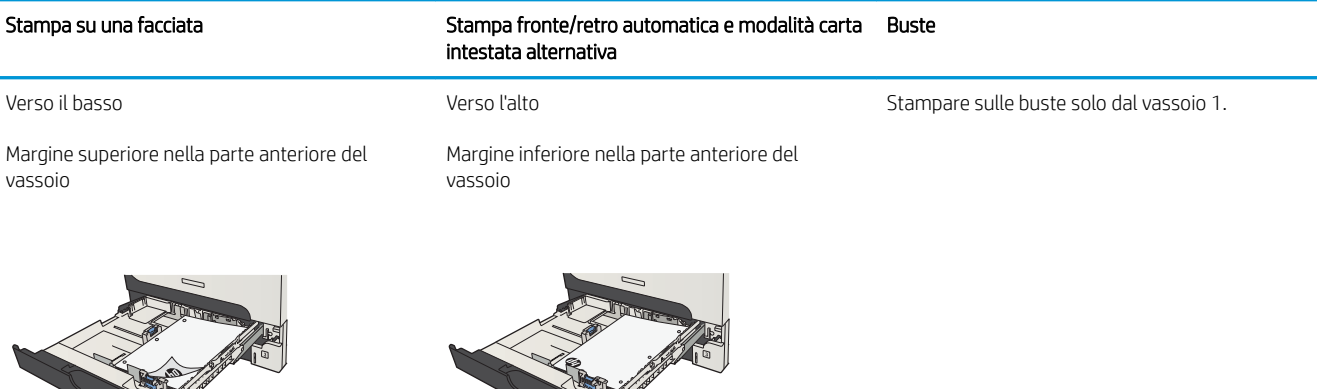

## Caricamento dei vassoi 2 e 3

1. Aprire il vassoio.

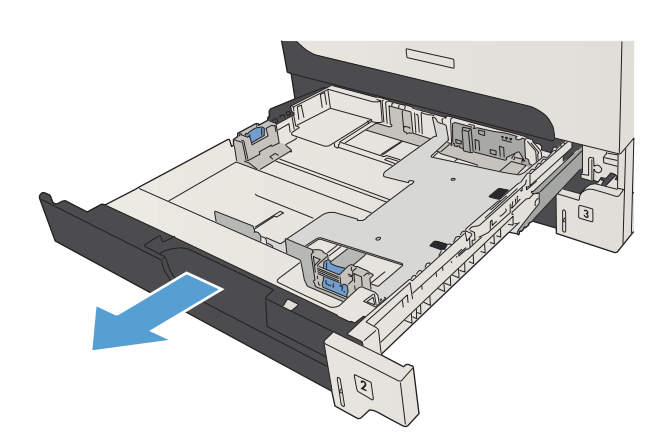

2. Regolare le guide della carta in base al formato corretto della carta.

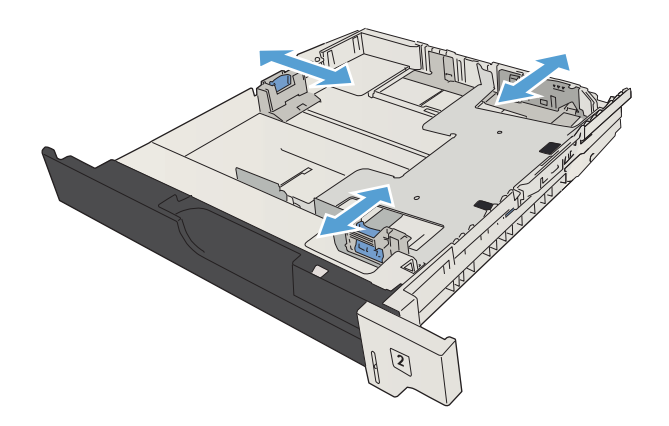

3. Caricare la carta nel vassoio. Accertarsi che la risma sia piatta in corrispondenza di tutti e quattro gli angoli e che la parte superiore della risma non superi gli indicatori di altezza massima.

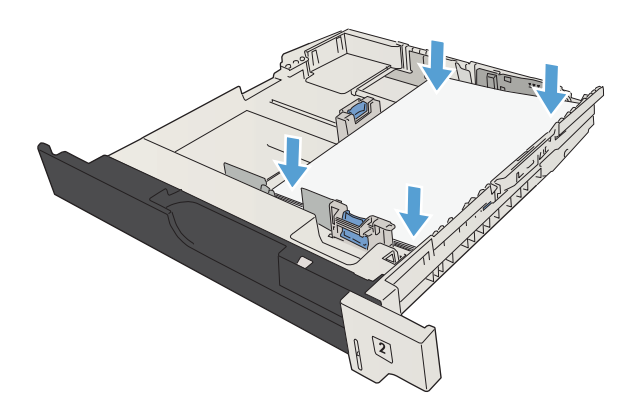

4. Chiudere il vassoio.

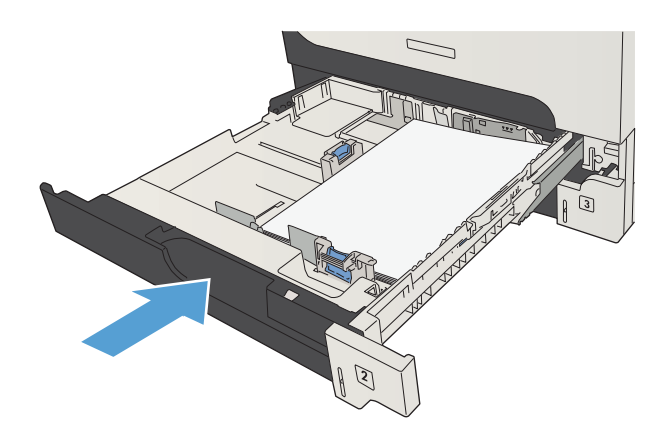

# Vassoi da 500 fogli

## Capacità del vassoio da 500 fogli e orientamento carta

Per evitare possibili inceppamenti, non riempire eccessivamente i vassoi. Controllare che la parte superiore della risma sia sotto l'indicatore di vassoio pieno. Per la carta di tipo corta/stretta e pesante/lucida, caricare i fogli al di sotto della metà rispetto agli indicatori di vassoio pieno.

### Tabella 3-7 Capacità del vassoio da 500 fogli

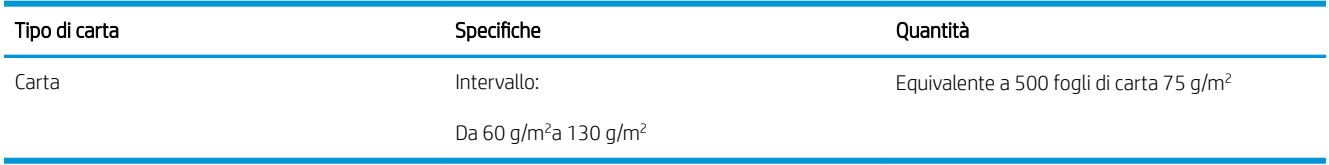

### Tabella 3-8 Orientamento della carta nel vassoio da 500 fogli

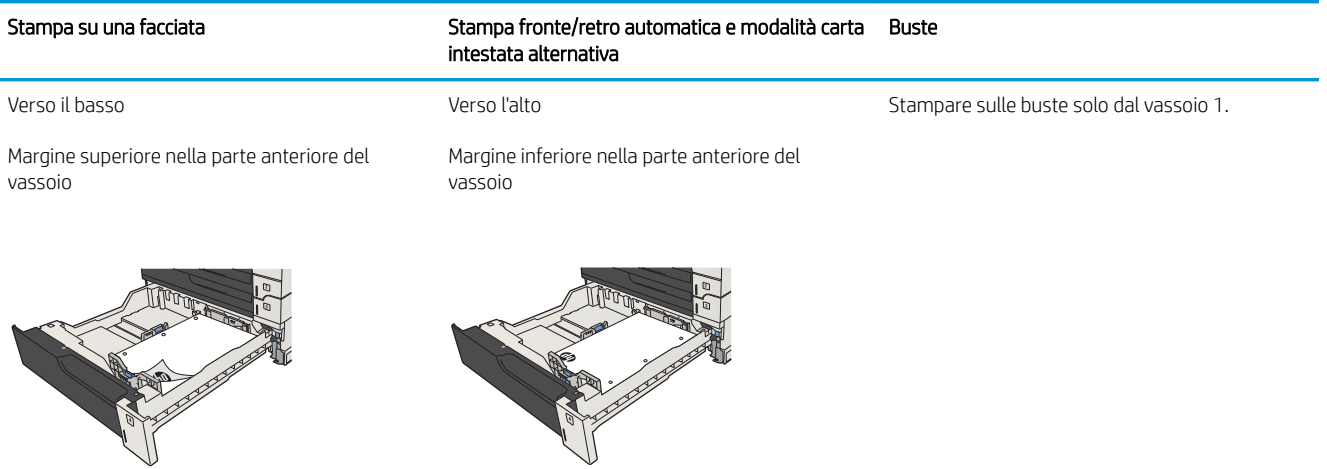

## Caricamento dei vassoi da 500 fogli

1. Aprire il vassoio.

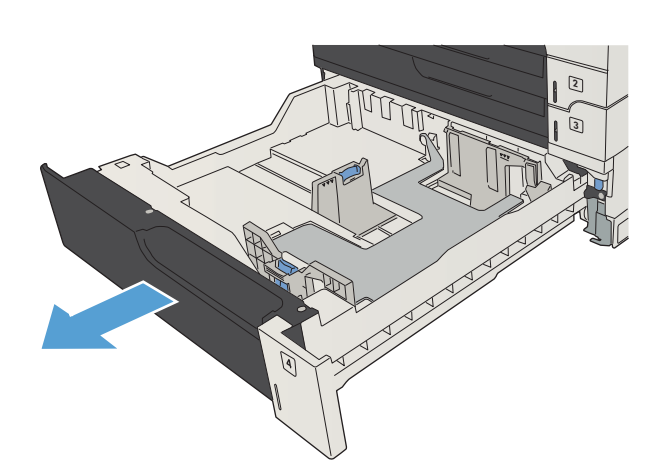

2. Regolare le guide della carta in base al formato corretto della carta.

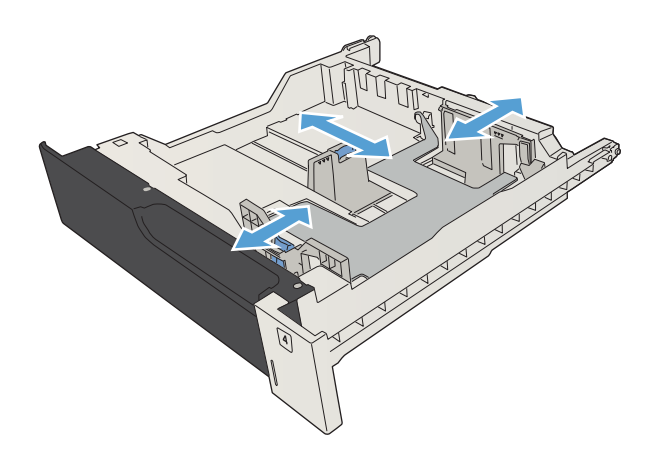

3. Caricare la carta nel vassoio. Accertarsi che la risma sia piatta in corrispondenza di tutti e quattro gli angoli e che la parte superiore della risma non superi gli indicatori di altezza massima.

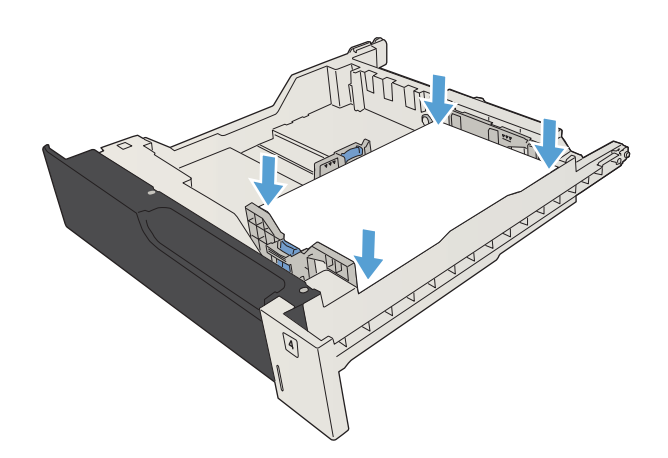

4. Chiudere il vassoio.

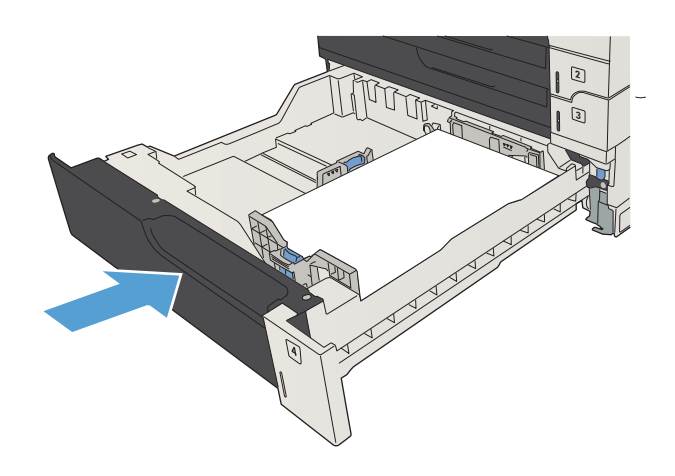

# Vassoio da 3.500 fogli ad alta capacità

## Alta capacità di alimentazione di 3.500 fogli e orientamento della carta

Per evitare possibili inceppamenti, non riempire eccessivamente i vassoi. Controllare che la parte superiore della risma sia sotto l'indicatore di vassoio pieno. Per la carta di tipo corta/stretta e pesante/lucida, caricare i fogli al di sotto della metà rispetto agli indicatori di vassoio pieno.

#### Tabella 3-9 Capacità vassoio di alimentazione ad alta capacità da 3.500 fogli

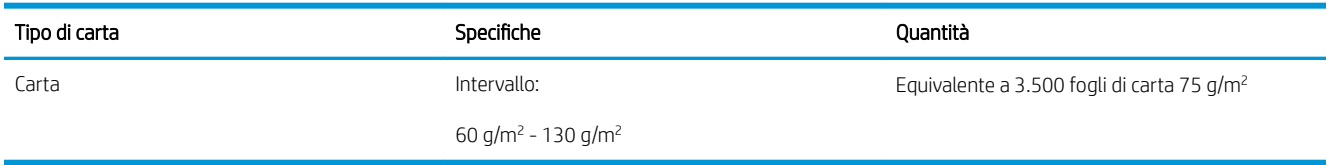

#### Tabella 3-10 Orientamento della carta del vassoio di alimentazione ad alta capacità da 3.500 fogli

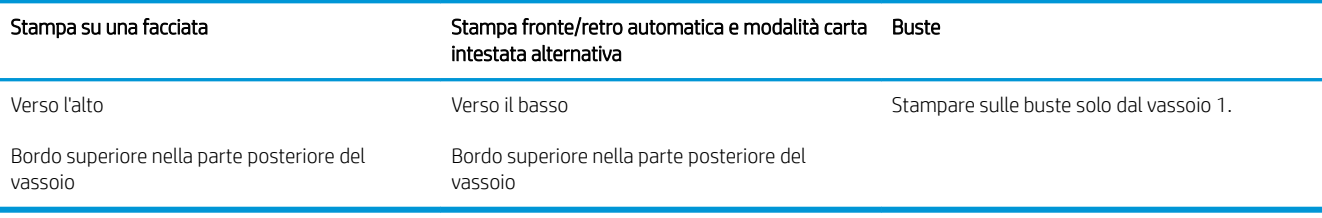

## Caricamento del vassoio da 3.500 fogli ad alta capacità

Il vassoio da 3.500 fogli ad alta capacità supporta solo carta di formato A4 o Letter.

1. Aprire il lato destro e sinistro del vassoio.

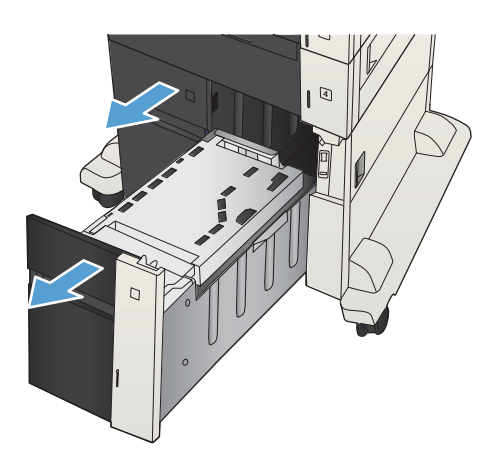

- 2. Da ciascun lato, regolare la leva del formato carta nella posizione corretta per la carta utilizzata.
- 4  $\Box$

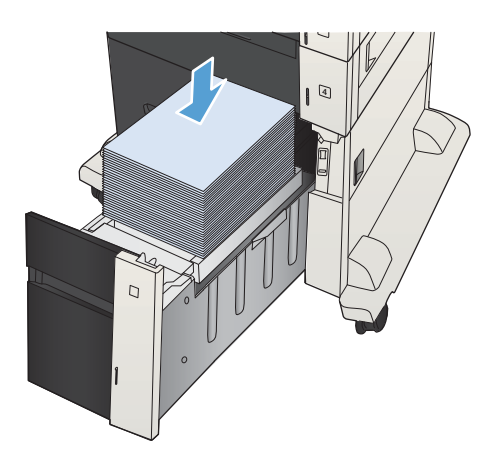

**3.** Caricare risme complete di carta in ciascun lato del vassoio. Il lato destro contiene 1.500 fogli. Il lato

NOTA: Per ottenere i migliori risultati, caricare risme di carta complete. Non suddividere le risme

sinistro contiene 2,000 fogli.

in sezioni più piccole.

4. Chiudere il lato destro e sinistro del vassoio.

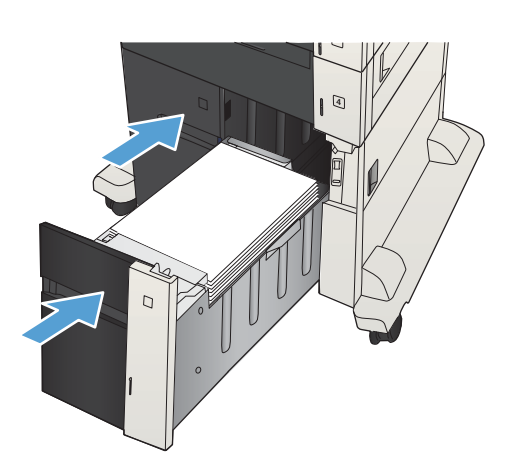

# Caricamento e stampa di etichette

## Introduzione

Per stampare su fogli di etichette, utilizzare il vassoio 2 o uno dei vassoi da 550 fogli opzionale. Il vassoio 1 non supporta le etichette.

Per stampare utilizzando l'opzione di alimentazione manuale di etichette, attenersi alla seguente procedura per selezionare le impostazioni corrette nel driver di stampa, quindi caricare le etichette nel vassoio dopo aver inviato il processo di stampa alla stampante. quando si utilizza l'alimentazione manuale, la stampante attende per stampare il processo fino a quando non rileva l'apertura e la chiusura del vassoio.

## Alimentazione manuale etichette

- 1. Nel programma software, selezionare l'opzione Stampa.
- 2. Selezionare la stampante dall'elenco delle stampanti, quindi toccare o fare clic sul pulsante Proprietà o Preferenze per aprire il driver di stampa.
- **W** NOTA: il nome del pulsante può variare in base ai diversi programmi software.
- **EX NOTA:** per accedere a queste funzioni dalla schermata Start di Windows 8 o 8.1, selezionare **Dispositivi**, Stampa, quindi selezionare la stampante.
- 3. Toccare o fare clic sulla scheda Carta/qualità.
- 4. Nell'elenco a discesa Formato carta, selezionare il formato corretto per i fogli di etichette.
- 5. Nell'elenco a discesa Tipo di carta, selezionare Etichette.
- 6. Nell'elenco a discesa Alimentazione carta, selezionare Alimentazione manuale.
	- **W** NOTA: quando si utilizza l'alimentazione manuale, la stampa viene eseguita dal vassoio inferiore configurato per il formato corretto della carta. Pertanto, non è necessario specificare un vassoio specifico. Ad esempio, se il vassoio 2 è configurato per le etichette, la stampa verrà effettuata dal vassoio 2. Se il vassoio 3 è installato e configurato per le etichette, ma il vassoio 2 non è configurato per le etichette, la stampa verrà effettuata dal vassoio 3.
- 7. Fare clic sul pulsante OK per chiudere la finestra di dialogo Proprietà documento.
- 8. Nella finestra di dialogo Stampa, fare clic sul pulsante OK per stampare il processo.

9. Caricare i fogli di etichette rivolti verso l'alto con la parte superiore del foglio verso il lato destro della stampante.

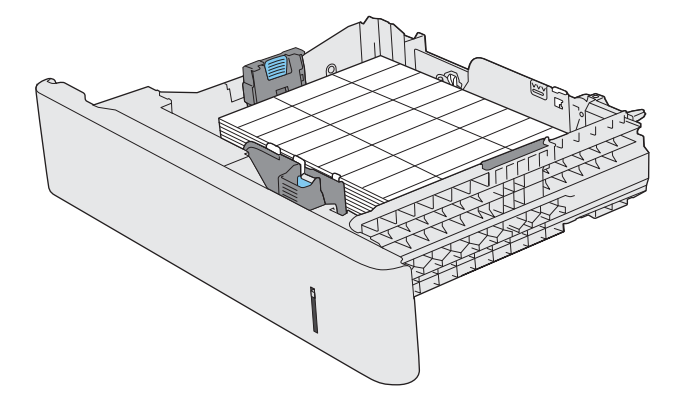

# Uso delle opzioni di output della carta

## Scomparto di uscita

Nello scomparto di uscita standard la carta viene raccolta rivolta verso il basso, nell'ordine corretto.

Lo scomparto di uscita standard può contenere fino a 250 fogli da 75 g/m².

# 4 Componenti, materiali di consumo e accessori

- [Ordinazione di parti, accessori e materiali di consumo](#page-53-0)
- [Istruzioni HP per i materiali di consumo non originali HP](#page-54-0)
- · Sito Web HP contro la contraffazione
- [Stampa al raggiungimento dell'esaurimento stimato di una cartuccia di toner](#page-56-0)
- [Attivazione o disattivazione delle opzioni Impostazioni In esaurimento del pannello di controllo](#page-57-0)
- [Parti di ricambio CSR \(Customer Self-Repair\)](#page-58-0)
- [Accessori](#page-61-0)
- [Cartuccia del toner](#page-62-0)

# <span id="page-53-0"></span>Ordinazione di parti, accessori e materiali di consumo

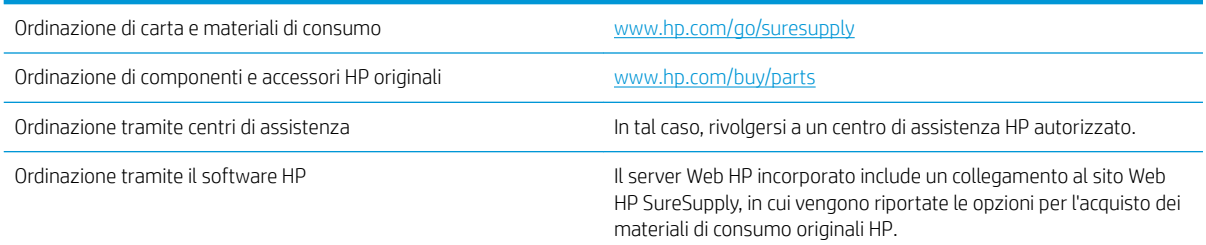

# <span id="page-54-0"></span>Istruzioni HP per i materiali di consumo non originali HP

HP Company sconsiglia l'uso di cartucce di toner non HP, siano esse nuove o ricostruite.

<sup>22</sup> NOTA: per i prodotti per stampanti HP, l'uso di una cartuccia del toner non HP o di una cartuccia del toner ricaricata non influisce sulla garanzia del cliente o su qualsivoglia contratto di supporto HP con il cliente. Tuttavia, se i danni o i guasti al prodotto sono attribuibili all'uso di una cartuccia toner non HP o ricaricata, HP imputerà i costi relativi al tempo di manodopera e ai materiali richiesti per l'esecuzione dell'intervento di riparazione del prodotto.

# <span id="page-55-0"></span>Sito Web HP contro la contraffazione

Se durante l'installazione di una cartuccia del toner HP un messaggio visualizzato sul pannello di controllo avvisa che non si tratta di una cartuccia HP, consultare il sito Web [www.hp.com/go/anticounterfeit.](http://www.hp.com/go/anticounterfeit) In questo modo sarà possibile stabilire se la cartuccia è originale e individuare la soluzione adeguata per risolvere il problema.

È possibile che la cartuccia del toner utilizzata non sia una cartuccia originale HP nei seguenti casi:

- La pagina di stato dei materiali di consumo segnala che sono stati installati materiali non HP.
- Si verificano diversi problemi con la cartuccia del toner.
- L'aspetto della cartuccia di stampa è anomalo, ad esempio la confezione è differente da quelle normalmente utilizzate da HP.

# <span id="page-56-0"></span>Stampa al raggiungimento dell'esaurimento stimato di una cartuccia di toner

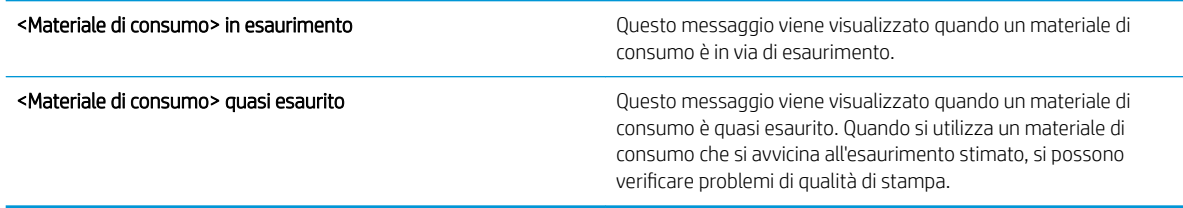

Continuare a stampare con la cartuccia attualmente installata fino a quando la ridistribuzione del toner fornisce una qualità di stampa soddisfacente. Per ridistribuire il toner, rimuovere la cartuccia di toner dalla stampante e agitarla delicatamente avanti e indietro nel suo asse orizzontale. Per una rappresentazione grafica, vedere le istruzioni di sostituzione cartuccia. Reinserire la cartuccia di toner nella stampante e chiudere il coperchio.

## <span id="page-57-0"></span>Attivazione o disattivazione delle opzioni Impostazioni In esaurimento del pannello di controllo

È possibile attivare o disattivare le impostazioni predefinite in qualsiasi momento e non è necessario attivarle di nuovo quando si installa una nuova cartuccia.

- 1. Premere il pulsante Pagina iniziale  $\bigcap$  sul pannello di controllo del prodotto.
- 2. Aprire i seguenti menu:
	- Amministrazione
	- Gestione dei materiali di consumo
	- Impostazioni materiali di consumo
- 3. Aprire una delle opzioni indicate di seguito:
	- Cartuccia nero
	- Kit manutenzione
- 4. Selezionare l'opzione Impostazioni In esaurimento.
- 5. Selezionare una delle seguenti opzioni:
	- Selezionare l'opzione Stop per impostare il prodotto affinché interrompa la stampa (inclusa la stampa dei fax) fino a quando non viene sostituita la cartuccia.
	- Selezionare l'opzione Richiedi per continuare per impostare il prodotto affinché interrompa la stampa (inclusa la stampa dei fax) e richieda di sostituire la cartuccia. È possibile confermare la richiesta di sostituzione e continuare a stampare.
	- Selezionare l'opzione **Continue (Continua)** per impostare il prodotto in modo da avvisare l'utente quando la cartuccia è quasi esaurita, ma di continuare a stampare.
	- **W** NOTA: l'impostazione Continue (Continua) consente di stampare oltre il livello In esaurimento senza l'interazione dell'utente e può comportare una qualità di stampa non soddisfacente.

Se si seleziona l'opzione Stop o Richiedi per continuare, il prodotto interrompe la stampa quando raggiunge la soglia Quasi esaurito. Quando si sostituisce la cartuccia, il prodotto riprende automaticamente la stampa.

Quando il prodotto è impostato sull'opzione **Stop** o **Richiedi per continuare**, è possibile che i fax non vengano stampati quando il prodotto ripristina la stampa. Ciò può verificarsi se il prodotto ha ricevuto un numero di fax superiore a quello supportato dalla memoria mentre il prodotto è in attesa.

Il prodotto può stampare i fax senza interruzione quando supera la soglia Quasi esaurito se si seleziona l'opzione Continue (Continua) per le cartucce a colori e in bianco e nero, ma la qualità di stampa potrebbe peggiorare.

La copertura della Garanzia di protezione premium di HP termina quando un materiale di consumo HP raggiunge la soglia Quasi esaurito.

# <span id="page-58-0"></span>Parti di ricambio CSR (Customer Self-Repair)

Per il prodotto in uso, sono disponibili le seguenti parti CSR.

- Le parti CSR elencate come Obbligatorie devono essere installate dai clienti, a meno che questi non desiderino richiedere la riparazione a pagamento dell'assistenza tecnica HP. Per queste parti, la garanzia del prodotto HP non include le opzioni di assistenza in loco o reso al deposito.
- **. Le parti CSR elencate come Facoltative** possono essere installate dal personale dell'assistenza tecnica HP su richiesta dei clienti senza costi aggiuntivi durante il periodo di copertura della garanzia.

<sup>2</sup> NOTA: Per ulteriori informazioni, visitare il sito Web [www.hp.com/go/customerselfrepair/lj700M712.](http://www.hp.com/go/customerselfrepair/lj700M712)

### Tabella 4-1 Parti di ricambio CSR (Customer Self-Repair)

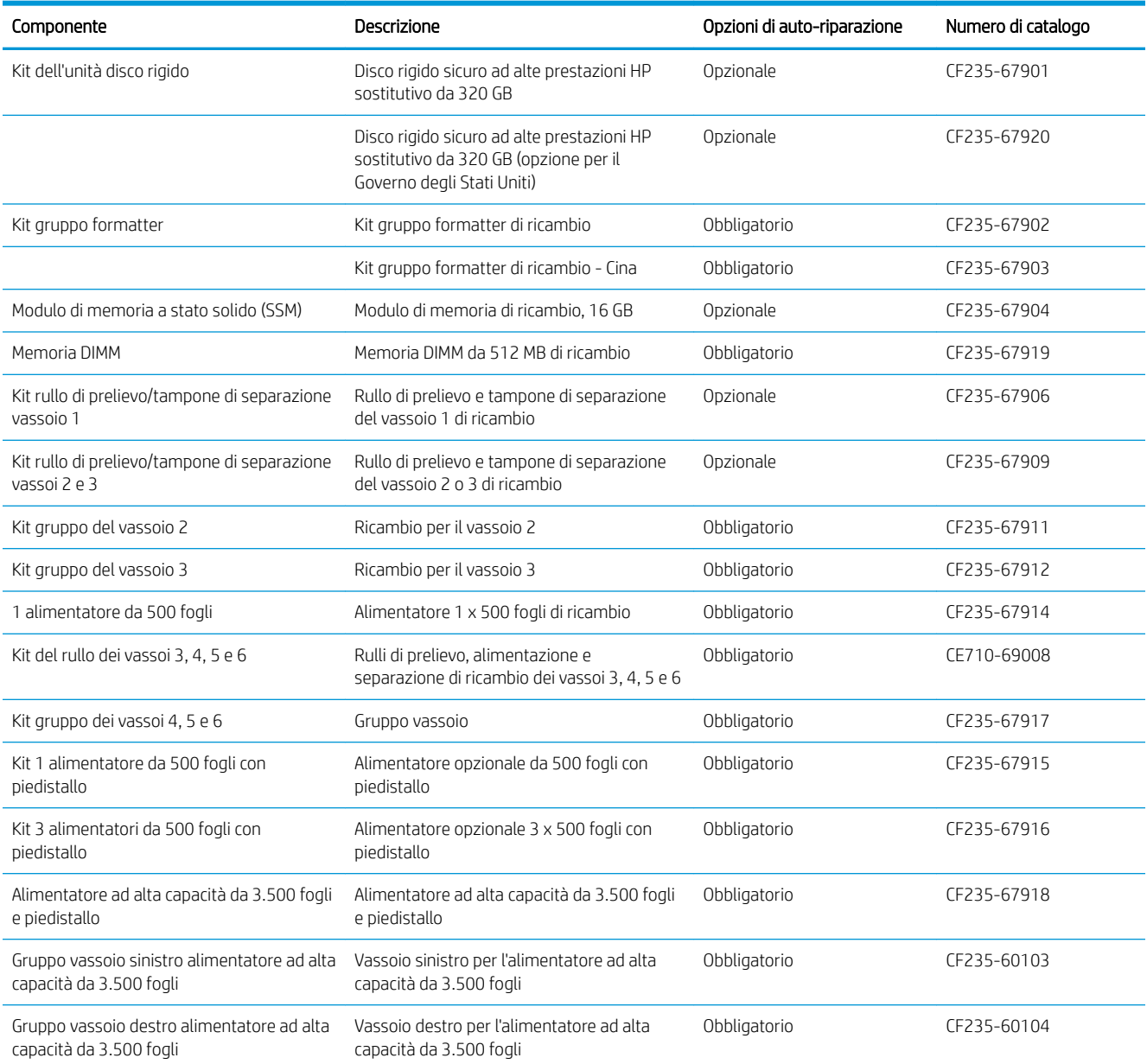

### Tabella 4-1 Parti di ricambio CSR (Customer Self-Repair) (continuazione)

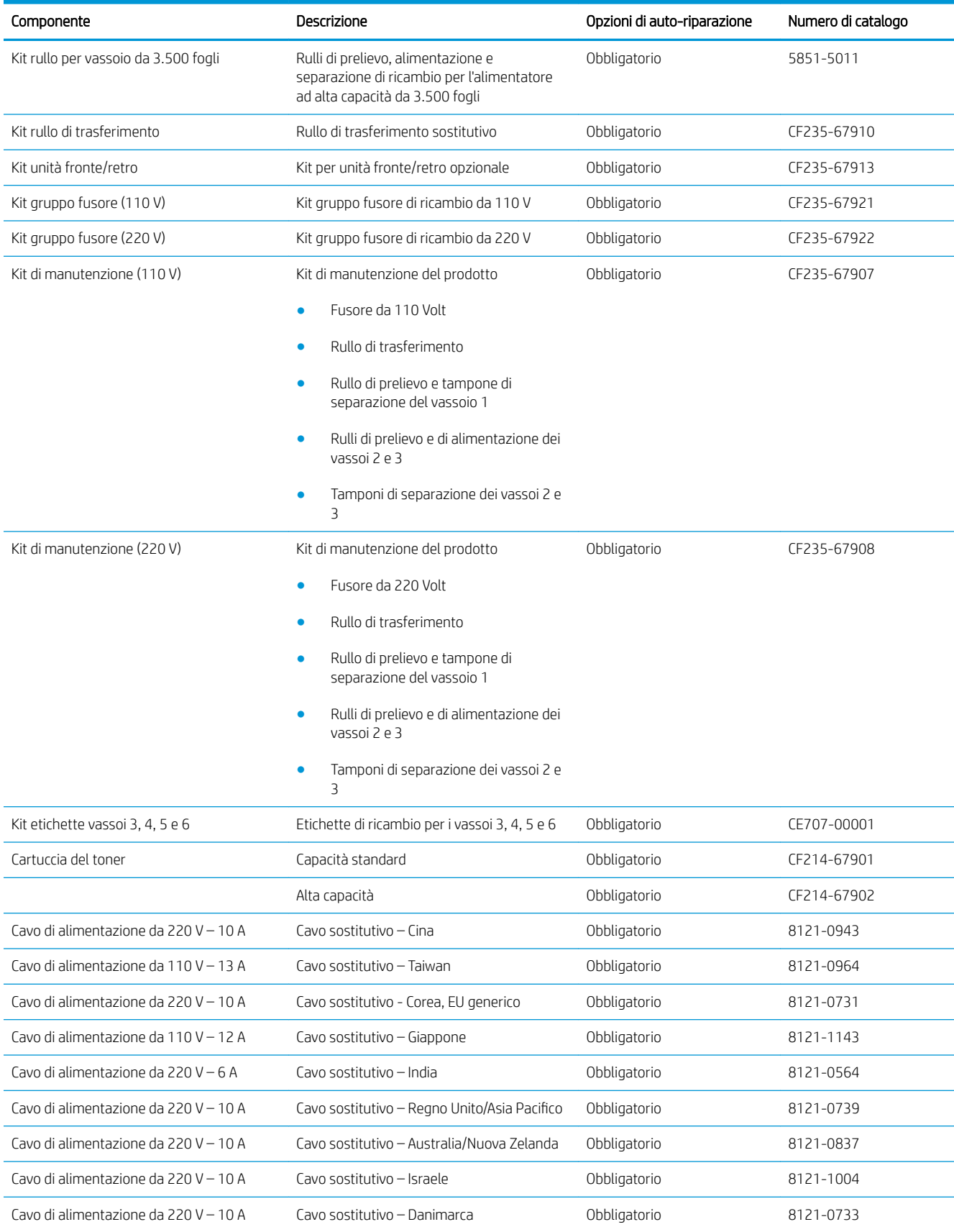

### Tabella 4-1 Parti di ricambio CSR (Customer Self-Repair) (continuazione)

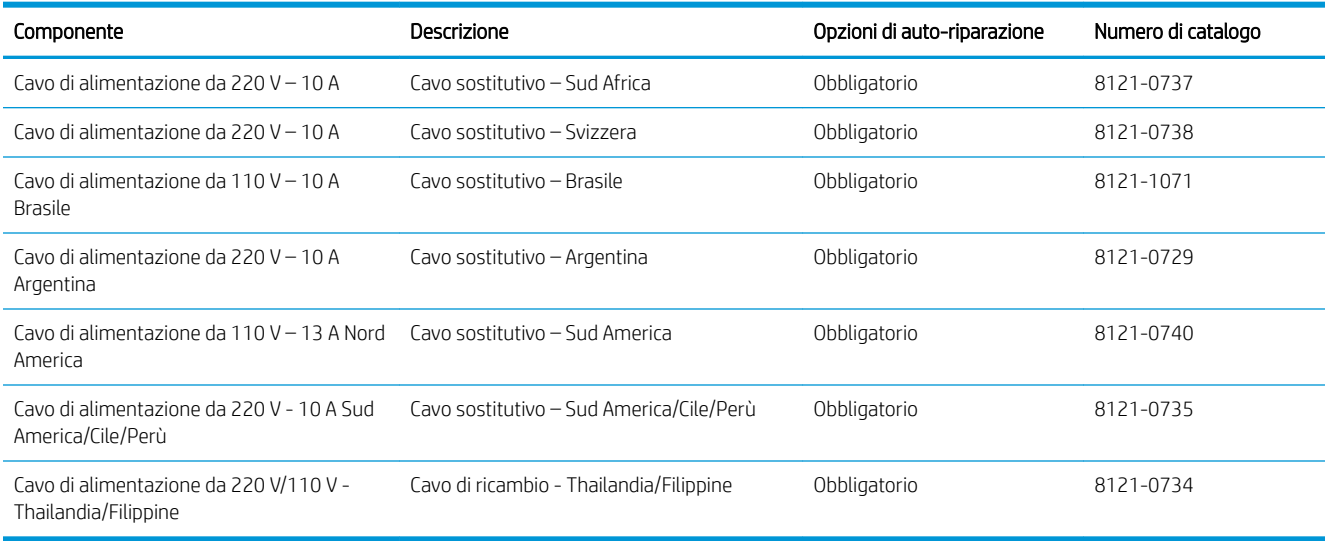

# <span id="page-61-0"></span>Accessori

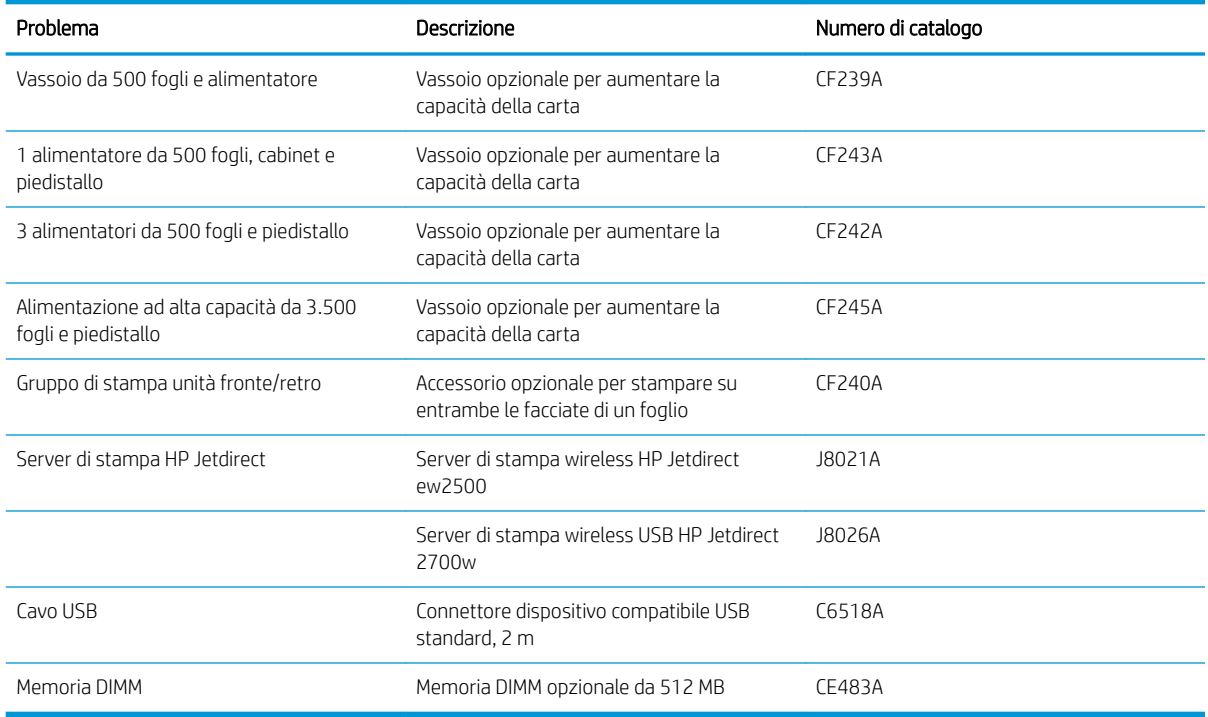

# <span id="page-62-0"></span>Cartuccia del toner

## Visualizzazione della cartuccia di toner

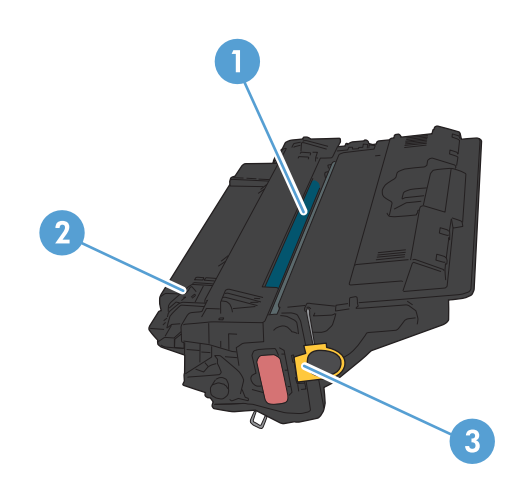

1 Tamburo fotosensibile

ATTENZIONE: non toccare la sicura o la superficie del rullo. Ciò potrebbe danneggiare la cartuccia.

- 2 Chip di memoria
- 3 Linguetta di rimozione del nastro sigillante

## Informazioni sulle cartucce di toner

Continuare a stampare con la cartuccia attualmente installata fino a quando la ridistribuzione del toner fornisce una qualità di stampa soddisfacente. Per ridistribuire il toner, rimuovere la cartuccia di toner dalla stampante e agitarla delicatamente avanti e indietro nel suo asse orizzontale. Per una rappresentazione grafica vedere le istruzioni di sostituzione cartuccia. Reinserire la cartuccia di toner nella stampante e chiudere il coperchio.

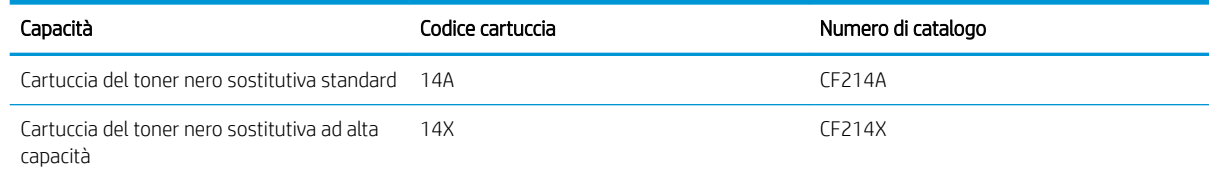

Per ulteriori informazioni sui materiali di consumo, andare all'indirizzo [www.hp.com/go/learnaboutsupplies.](http://www.hp.com/go/learnaboutsupplies)

Le informazioni contenute nella presente documentazione sono soggette a modifica senza preavviso. Per informazioni sui materiali di consumo aggiornate, visitare [www.hp.com/go/lj700M712\\_manuals](http://www.hp.com/go/lj700M712_manuals).

### Riciclaggio delle cartucce di toner

Per riciclare una cartuccia del toner HP originale, inserire la cartuccia del toner usata nella confezione di quella nuova. Utilizzare l'etichetta di restituzione acclusa per inviare il materiale di consumo usato da riciclare ad HP Per ulteriori informazioni, consultare la guida al recupero inclusa nella confezione di ciascun nuovo materiale di consumo HP.

### Conservazione delle cartucce del toner

Non rimuovere la cartuccia del toner dalla confezione fino al momento dell'utilizzo.

ATTENZIONE: per evitare di danneggiare la cartuccia del toner, non esporla alla luce per più di qualche minuto.

### Politica HP per le cartucce del toner non HP

HP Company sconsiglia l'uso di cartucce di toner non HP, siano esse nuove o ricostruite.

**W** NOTA: eventuali danni provocati da cartucce del toner non HP non sono coperti dalla garanzia HP e dai contratti di assistenza.

## Sostituire la cartuccia di toner.

ATTENZIONE: se gli indumenti si macchiano di toner, rimuoverlo con un panno asciutto e lavare gli indumenti in acqua fredda. L'acqua calda fissa il toner nelle fibre.

NOTA: le informazioni sul riciclaggio delle cartucce del toner usate sono disponibili sulla confezione della cartuccia.

1. Premere il pulsante di rilascio dello sportello della cartuccia.

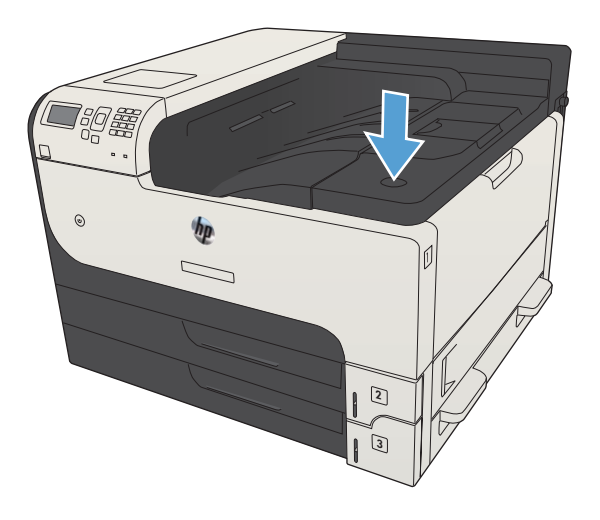

2. Aprire lo sportello della cartuccia.

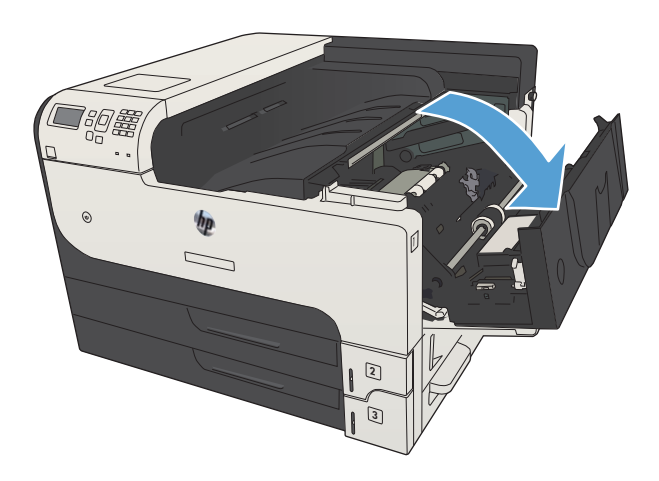

3. Rimuovere la cartuccia del toner esaurita dal prodotto.

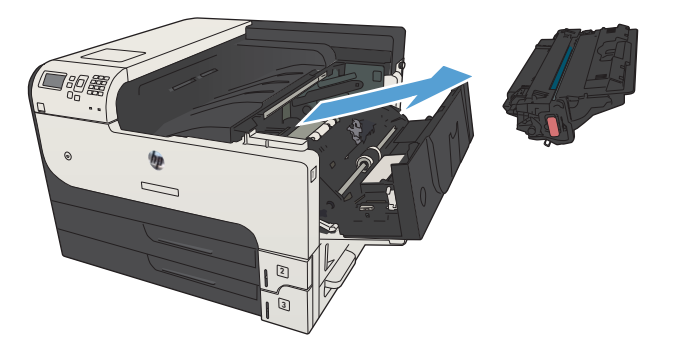

4. Rimuovere la nuova cartuccia del toner dalla confezione. Posizionare la cartuccia del toner esaurita nella confezione per il riciclaggio.

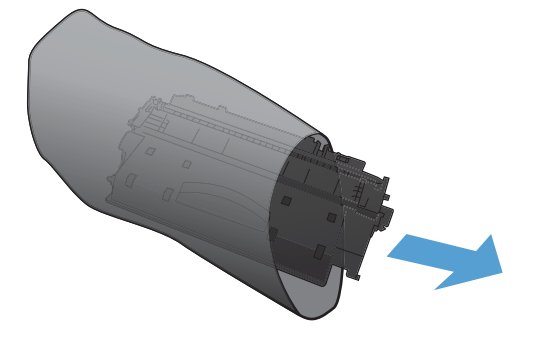

5. Afferrare la parte anteriore e posteriore della cartuccia del toner e distribuire il toner scuotendo delicatamente la cartuccia del toner stampa cinque o sei volte.

ATTENZIONE: Non toccare l'otturatore o la superficie del rullo.

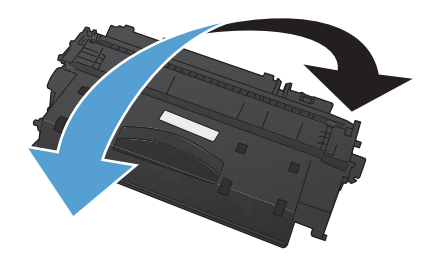

6. Rimuovere il nastro di trasporto dalla nuova cartuccia del toner. Riciclare il nastro assieme alla cartuccia del toner esaurita.

7. Allineare la cartuccia del toner ai binari all'interno del prodotto e inserirla fino a posizionarla

correttamente.

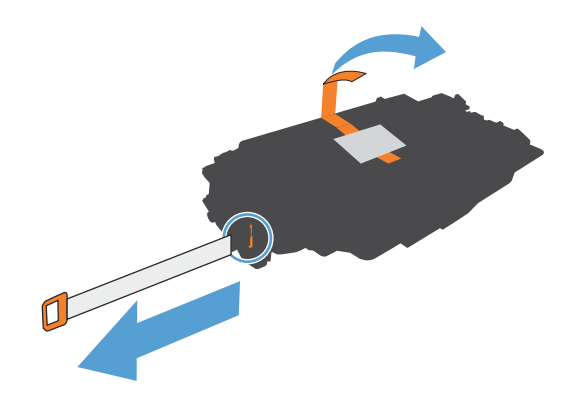

- $\phi$  $\rightarrow$
- 8. Chiudere lo sportello della cartuccia. Trascorso qualche secondo, sul pannello di controllo viene visualizzato il messaggio **Pronto**.

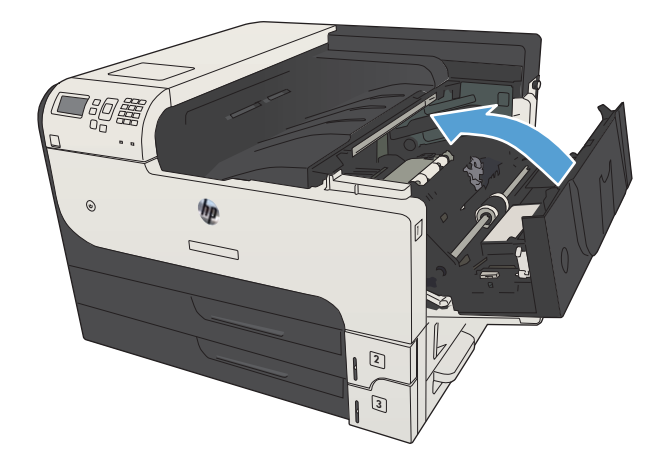

# 5 Stampa

- [Driver di stampa supportati \(Windows\)](#page-69-0)
- [0odifica delle impostazioni di un processo di stampa \(Windows\)](#page-71-0)
- Modifica delle impostazioni di un processo di stampa (Mac OS X)
- [Operazioni di stampa \(Windows\)](#page-73-0)
- [Operazioni di stampa \(Mac OS X\)](#page-96-0)
- [Operazioni di stampa aggiuntive \(Windows\)](#page-99-0)
- [Operazioni di stampa aggiuntive \(Mac OS X\)](#page-101-0)
- [Memorizzazione dei processi di stampa sul prodotto](#page-103-0)
- [Aggiunta di una pagina di separazione dei processi \(Windows\)](#page-108-0)
- [Utilizzo di HP ePrint](#page-109-0)
- [Utilizzo del driver HP ePrint Mobile](#page-110-0)
- [Uso di Apple AirPrint](#page-111-0)
- [Utilizzo di HP Smart Print \(Windows\)](#page-113-0)
- [Utilizzo della funzione di stampa da USB](#page-114-0)

# <span id="page-69-0"></span>Driver di stampa supportati (Windows)

I driver di stampa forniscono l'accesso alle funzioni del prodotto e consentono al computer di comunicare con il prodotto (mediante un linguaggio di stampa). I seguenti driver di stampa sono disponibili all'indirizzo [www.hp.com/go/lj700M712\\_software](http://www.hp.com/go/lj700M712_software).

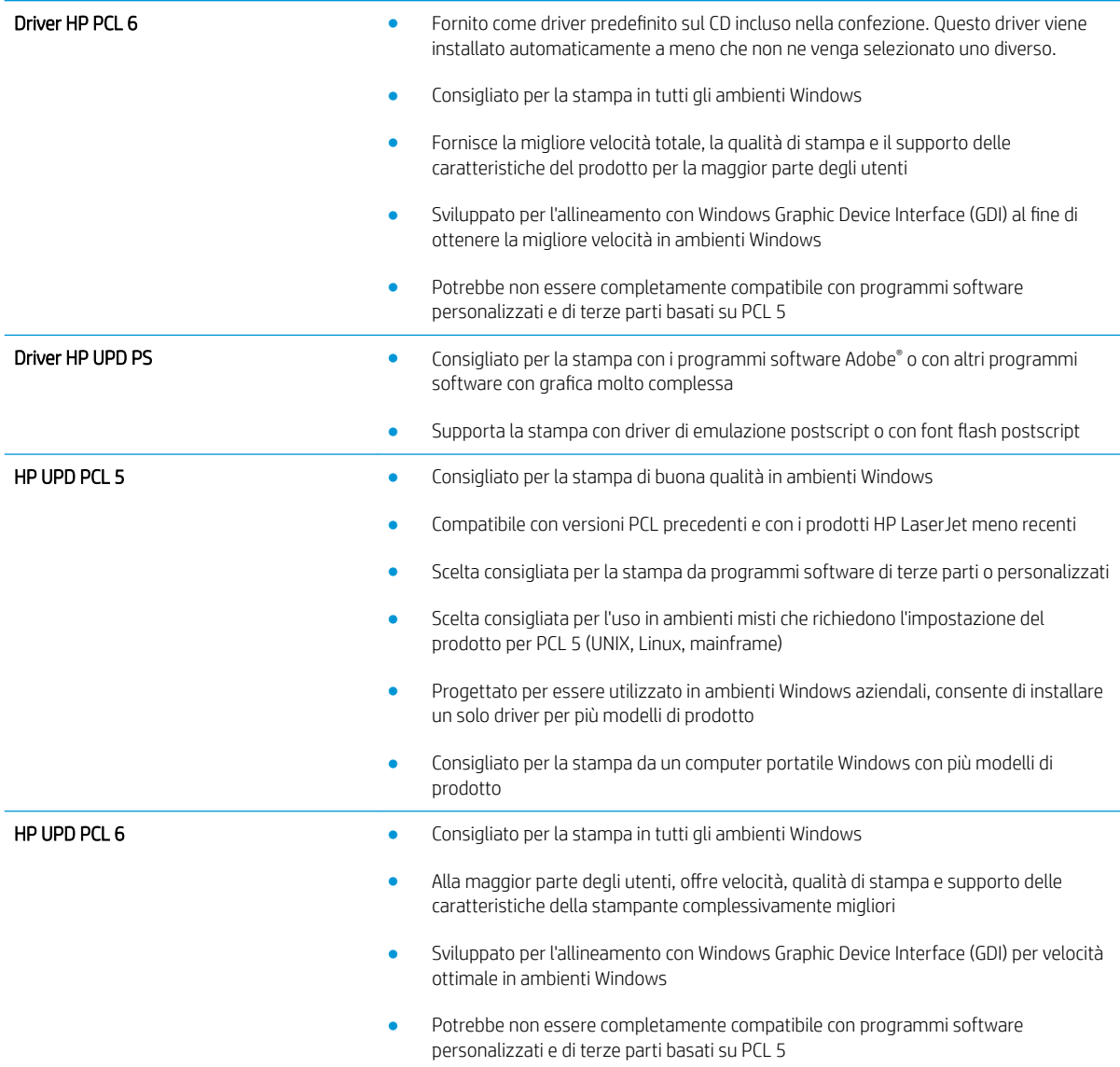

## Driver di stampa universale HP (UPD)

Il driver di stampa universale HP (UPD, Universal Print Driver) per Windows è un driver di stampa singolo che consente l'accesso virtuale istantaneo a qualsiasi prodotto HP LaserJet, da qualunque posizione, senza dover scaricare driver separati. È basato sull affidabile tecnologia dei driver di stampa HP ed è stato testato accuratamente, nonché utilizzato con numerosi programmi software. È una soluzione efficace che offre ottime prestazioni costanti nel tempo.

Il driver HP UPD consente di comunicare direttamente con ciascun prodotto HP, di ottenere informazioni sulla configurazione e di personalizzare l'interfaccia utente per visualizzare le funzioni specifiche di ciascun prodotto. Le funzioni specifiche disponibili per ciascun prodotto, ad esempio la stampa fronte/retro e la cucitura, sono automaticamente attive e non è necessario abilitarle manualmente.

Per ulteriori informazioni, visitare il sito Web [www.hp.com/go/upd](http://www.hp.com/go/upd).

## Modalità di installazione di UPD

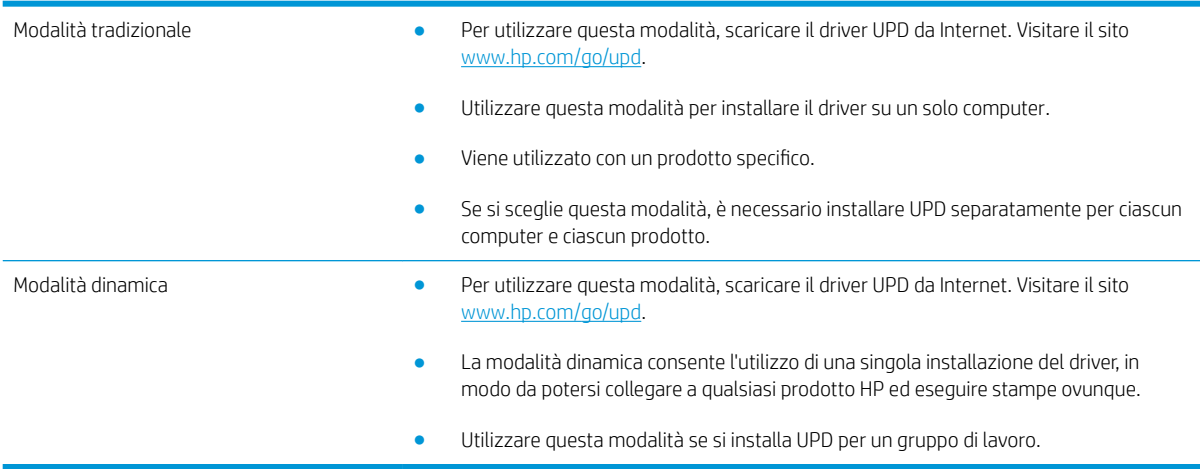

# <span id="page-71-0"></span>Modifica delle impostazioni di un processo di stampa (Windows)

## Modifica delle impostazioni per tutti i processi di stampa valida fino alla chiusura del programma software successiva

La procedura può variare; quella descritta è la procedura più comune.

- 1. Nel programma software, selezionare l'opzione Stampa.
- 2. Selezionare il prodotto, quindi scegliere Proprietà o Preferenze.

## 0odifica delle impostazioni predefinite per tutti i processi di stampa

1. Windows XP, Windows Server 2003 e Windows Server 2008 (se si utilizza la visualizzazione predefinita del menu Start): fare clic su Start, quindi su Stampanti e fax.

Windows XP, Windows Server 2003 e Windows Server 2008 (se si utilizza la visualizzazione classica del menu Start): fare clic su Start, su Impostazioni, quindi su Stampanti.

Windows Vista: fare clic sull'icona di Windows nell'angolo in basso a sinistra dello schermo, fare clic su Pannello di controllo, quindi su Stampanti.

Windows 7: fare clic sull'icona di Windows nell'angolo in basso a sinistra dello schermo, quindi su Dispositivi e stampanti.

2. Fare clic con il pulsante destro del mouse sull'icona del driver di stampa e selezionare Preferenze stampa.

## Modifica delle impostazioni di configurazione del prodotto

1. Windows XP, Windows Server 2003 e Windows Server 2008 (se si utilizza la visualizzazione predefinita del menu Start): fare clic su Start, quindi su Stampanti e fax.

Windows XP, Windows Server 2003 e Windows Server 2008 (se si utilizza la visualizzazione classica del menu Start): fare clic su Start, su Impostazioni, quindi su Stampanti.

Windows Vista: fare clic sull'icona di Windows nell'angolo in basso a sinistra dello schermo, fare clic su Pannello di controllo, quindi su Stampanti.

Windows 7: fare clic sull'icona di Windows nell'angolo in basso a sinistra dello schermo, quindi su Dispositivi e stampanti.

- 2. Fare clic con il pulsante destro del mouse sull'icona del driver di stampa, quindi selezionare **Proprietà** o Proprietà stampante.
- 3. Fare clic sulla scheda Impostazioni periferica.
# Modifica delle impostazioni di un processo di stampa (Mac OS X)

#### 0odifica delle impostazioni per tutti i processi di stampa valida fino alla chiusura del programma software successiva

- 1. Fare clic sul menu File, quindi sull'opzione Stampa.
- 2. Nel menu Stampante, selezionare il prodotto.
- 3. Per impostazione predefinita, nel driver di stampa viene visualizzato il menu Copie e pagine. Aprire l'elenco a discesa dei menu, quindi aprire un menu per cui si desidera modificare le impostazioni di stampa.
- 4. Per ogni menu, selezionare le impostazioni di stampa che si desidera modificare.
- 5. Eseguire le modifiche desiderate nei menu.

#### 0odifica delle impostazioni predefinite per tutti i processi di stampa

- 1. Fare clic sul menu File, quindi sull'opzione Stampa.
- 2. Nel menu Stampante, selezionare il prodotto.
- 3. Per impostazione predefinita, nel driver di stampa, viene visualizzato il menu Copie e pagine. Aprire l'elenco a discesa dei menu, quindi aprire un menu per cui si desidera modificare le impostazioni di stampa.
- 4. Per ogni menu, selezionare le impostazioni di stampa che si desidera salvare per riutilizzarle in futuro.
- 5. Nel menu Preimpostazioni, fare clic sull'opzione Salva con nome..., quindi immettere un nome per la preimpostazione.
- 6. Fare clic sul pulsante OK.

Queste impostazioni vengono salvate nel menu Preimpostazioni. Per utilizzare le nuove impostazioni, è necessario selezionare l'opzione relativa all'impostazione di default tutte le volte che si apre un programma e si esegue una stampa.

### Modifica delle impostazioni di configurazione del prodotto

- 1. Sul computer, aprire il menu Apple  $\bullet$ , fare clic sul menu Preferenze di Sistema, quindi fare clic sull'icona Stampa e fax (OS X v10.5 e 10.6) o sull'icona Print & Scan (Stampa e scansione) (OS X v10.7).
- 2. Selezionare il prodotto nella parte sinistra della finestra.
- 3. Fare clic sul pulsante Opzioni e materiali di consumo.
- 4. Fare clic sulla scheda Driver.
- 5. Configurare le opzioni installate.

# Operazioni di stampa (Windows)

# Uso di un collegamento per la stampa (Windows)

- 1. Nel programma software, selezionare l'opzione Stampa.
- 2. Selezionare il prodotto, quindi fare clic sul pulsante Proprietà o Preferenze.

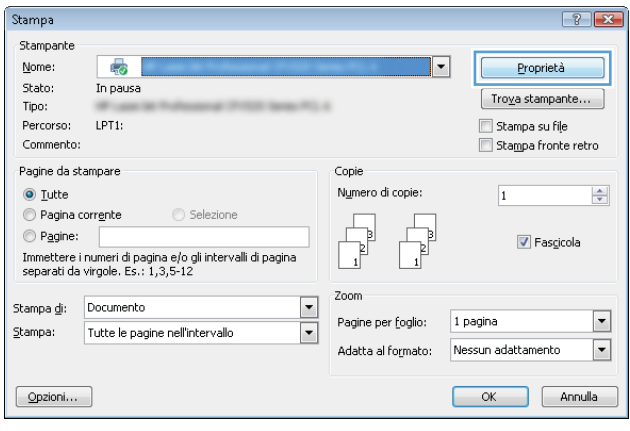

3. Fare clic sulla scheda Collegamenti.

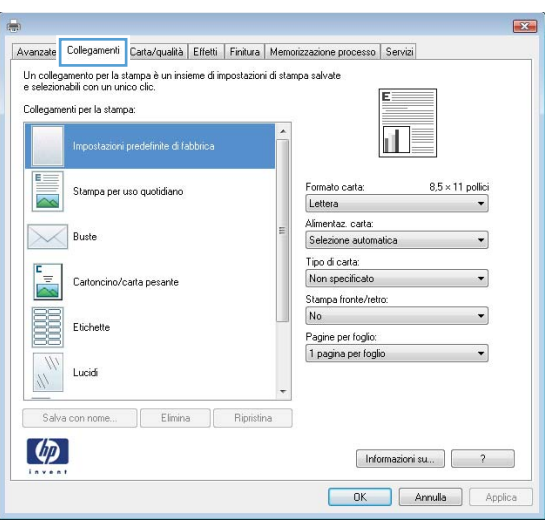

4. Selezionare uno dei collegamenti. Fare clic sul pulsante OK per chiudere la finestra di dialogo Proprietà documento.

> NOTA: quando si seleziona un collegamento, le impostazioni corrispondenti nelle altre schede del driver di stampa cambiano.

5. Nella finestra di dialogo Stampa, fare clic sul pulsante **OK** per stampare il processo.

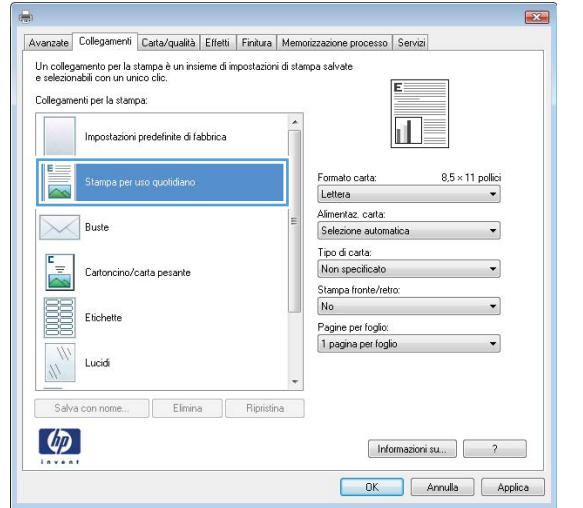

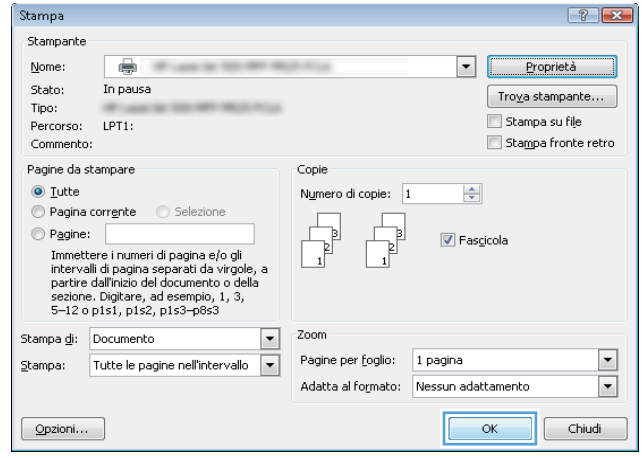

## Creazione di collegamenti per la stampa (Windows)

- 1. Nel programma software, selezionare l'opzione Stampa.
- 2. Selezionare il prodotto, quindi fare clic sul pulsante Proprietà o Preferenze.

3. Fare clic sulla scheda Collegamenti.

4. Selezionare un collegamento esistente come base.

NOTA: selezionare sempre un collegamento prima di regolare una delle impostazioni sul lato destro dello schermo. Se vengono regolate le impostazioni e successivamente viene selezionato un collegamento, tutte le regolazioni vengono perse.

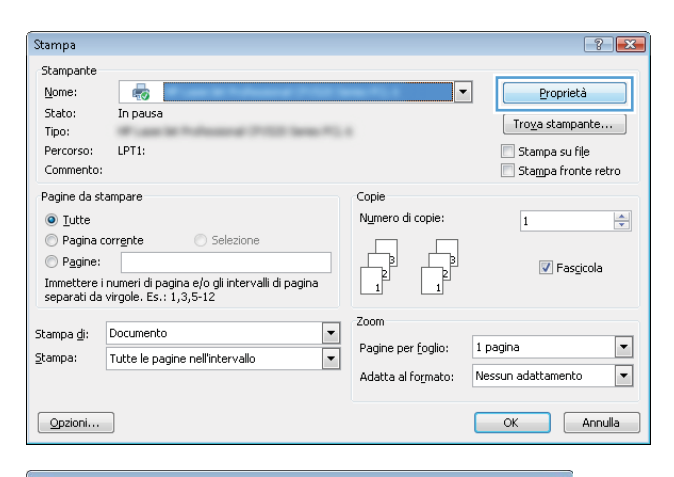

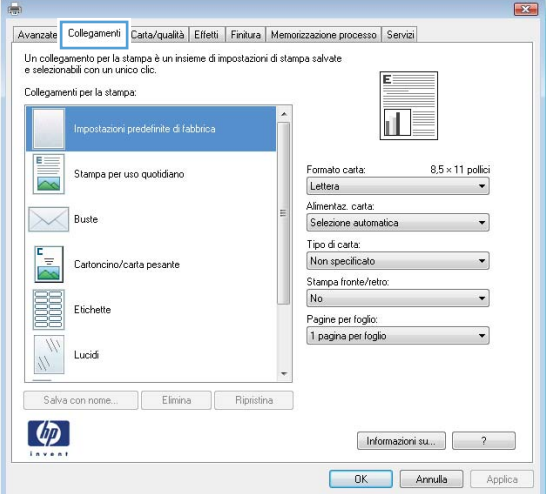

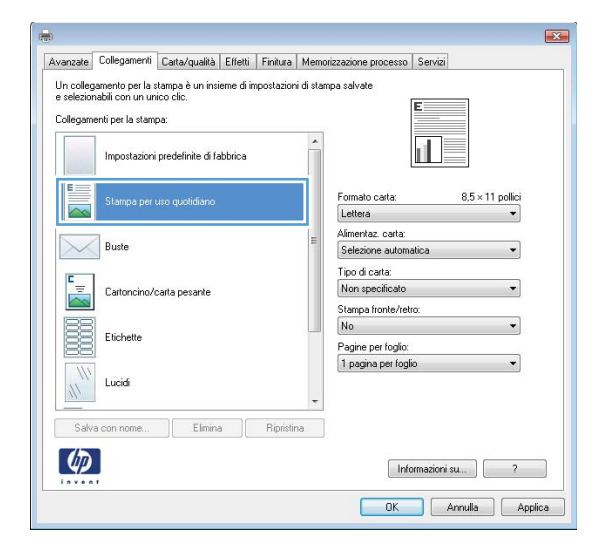

5. Selezionare le opzioni di stampa per il nuovo collegamento.

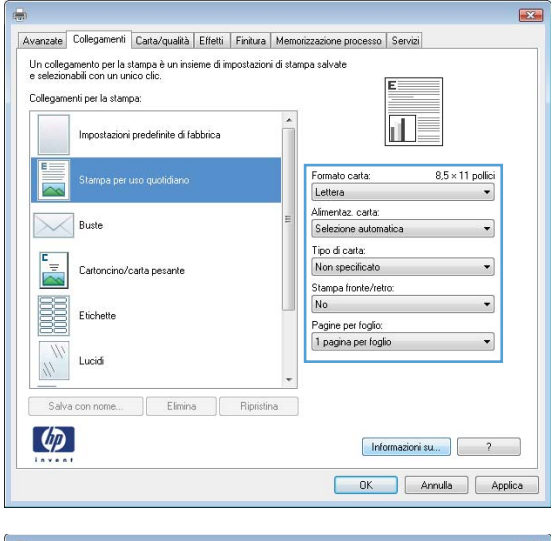

6. Fare clic sul pulsante Salva con nome....

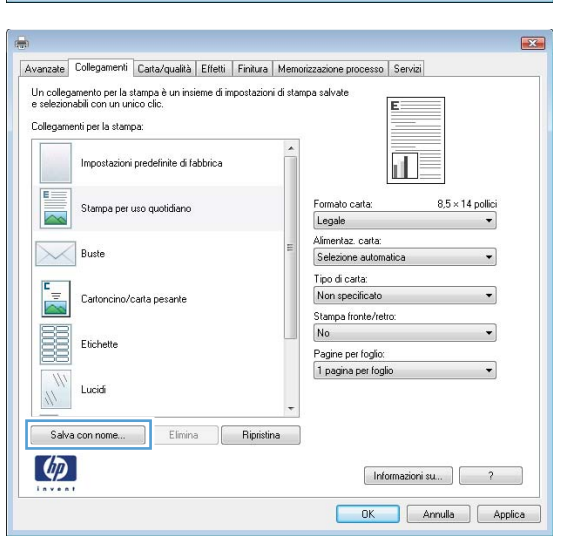

7. Immettere un nome per il collegamento, quindi fare clic sul pulsante **OK**.

8. Fare clic sul pulsante **OK** per chiudere la finestra di dialogo **Proprietà documento**. Nella finestra di dialogo **Stampa**, fare clic sul pulsante **OK** per stampare il processo.

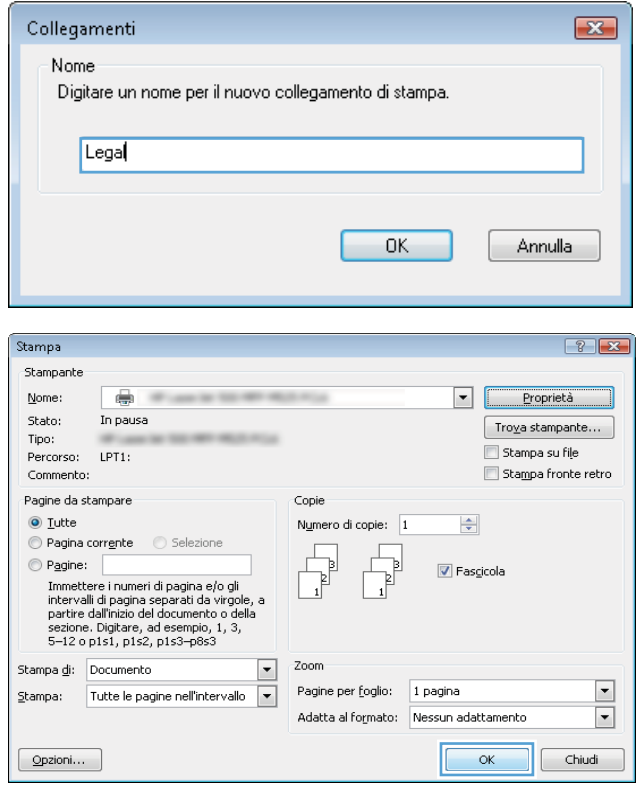

# Stampa automatica su entrambi i lati (Windows)

- 1. Nel programma software, selezionare l'opzione Stampa.
- 2. Selezionare il prodotto, quindi fare clic sul pulsante Proprietà o Preferenze.

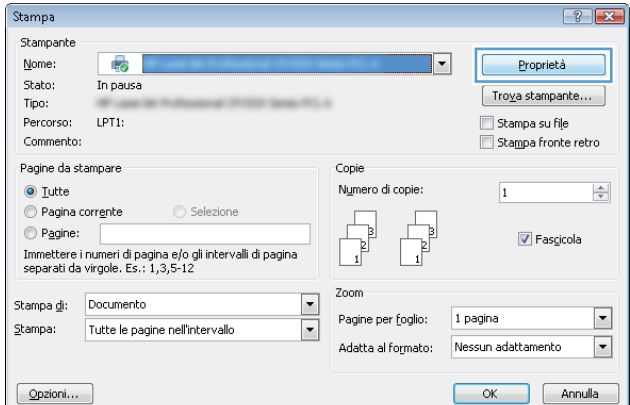

3. Fare clic sulla scheda Finitura.

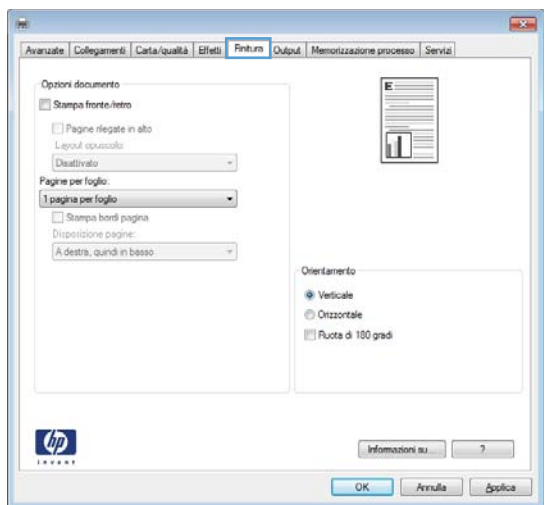

- 4. Selezionare la casella di controllo **Stampa su entrambi i lati**. Fare clic sul pulsante **OK** per chiudere la finestra di dialogo Proprietà documento.
- $|\Psi|$  Stampa fronte/retro Pagine riegate in allo<br>Layout opuscolo: 扣皮 Disattivato  $\cdot$ Pagine perfoglio:<br>1 pagina perfoglio  $\overline{ }$ Stampa bordi pagina A destra, quindi in based  $\overline{\phantom{a}}$ Orientamente <sup>O</sup> Verticale Orizzontale Ruota di 180 gradi  $\varphi$  $\begin{bmatrix}\text{Momaziori su.} & \end{bmatrix}\begin{bmatrix} 2 & 2 & 1 \end{bmatrix}$ OK Annula Applica

Avanzate | Collegamenti | Carta/qualità | Elfetti | Finitura | Output | Memoria

Opzioni documento

**REGA** 

ne processo Servizi

- $\boxed{?}$   $\boxed{X}$ Stampa Stampante Proprietà Nome: e Stato: In pausa  $\fbox{Troya stampante...}$ Tipo: Stampa su file Percorso:  $LPT1$ : Stampa fronte retro Commento: .<br>Pagine da stampare Copie  $\odot$  Tutte Numero di copie: 1  $\Rightarrow$ ● Pagina corrente ● Selezione  $\begin{tabular}{|c|c|} \hline \quad \quad & \quad \quad & \quad \quad \\ \hline \quad \quad & \quad \quad & \quad \quad \\ \hline \quad \quad & \quad \quad & \quad \quad \\ \hline \end{tabular}$  $\begin{array}{c} \hline \ \hline \ \hline \ \hline \ \hline \end{array}$  $\overline{1}$  $P$ agine: **7** Fascicola - sentence i numeri di pagina e/o gli<br>intervalli di pagina separati da virgole, a<br>partire dall'inizio del documento o della<br>sezione. Digitare, ad esempio, 1, 3,<br>5-12 o p1s1, p1s2, p1s3-p8s3  $\blacksquare$ Zoom Stampa di: Documento  $\boxed{\blacksquare}$ Pagine per foglio: 1 pagina  $\frac{1}{2}$ tampa: Tutte le pagine nell'intervallo  $\boxed{\ast}$ Adatta al formato: Nessun adattamento  $\vert \cdot \vert$  $\alpha$  $Chiudi$  $\boxed{\quad \text{Qpzioni...} }$
- 5. Nella finestra di dialogo Stampa, fare clic sul pulsante OK per stampare il processo.

## Stampa manuale su entrambi i lati (Windows)

- 1. Nel programma software, selezionare l'opzione Stampa.
- 2. Selezionare il prodotto, quindi fare clic sul pulsante Proprietà o Preferenze.

3. Fare clic sulla scheda Finitura.

4. Selezionare la casella di controllo Stampa manuale **su entrambi i lati**. Per stampare il primo lato del processo, fare clic sul pulsante **OK**.

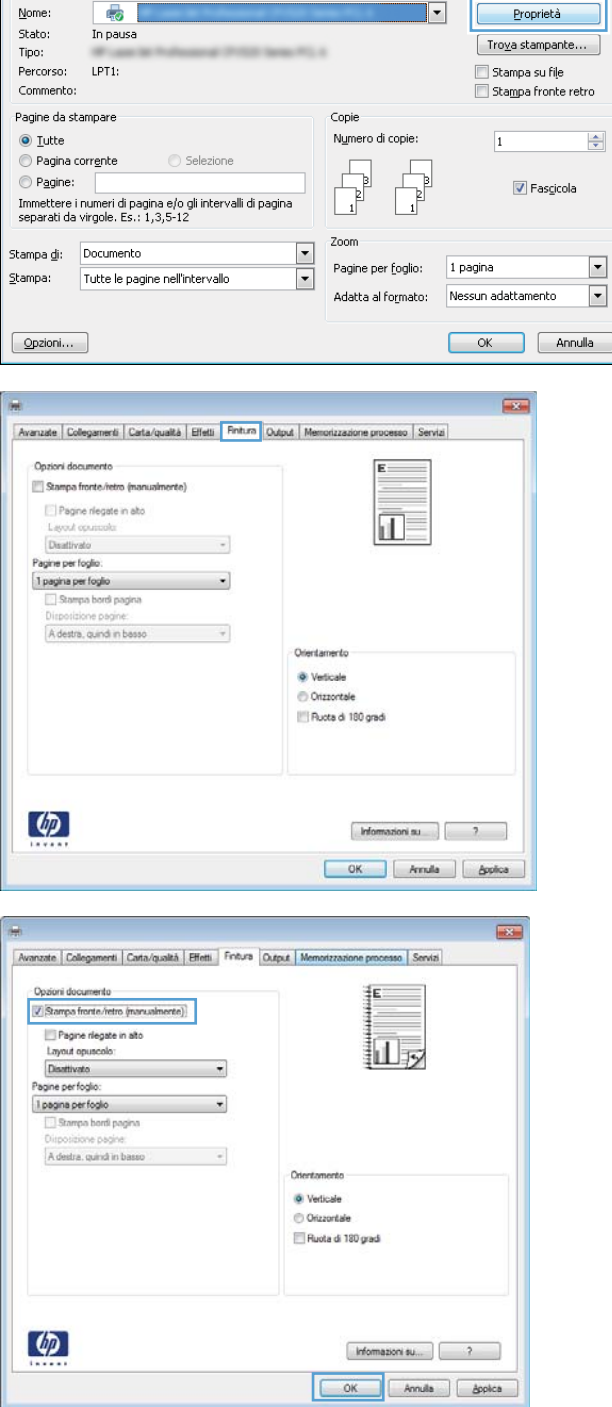

Stampa Stampante  $\left| \cdot \right|$   $\left| \cdot \right|$ 

5. Recuperare la risma di carta stampata dallo scomparto di uscita, quindi posizionarla nel vassoio 1 con il lato di stampa rivolto verso il basso.

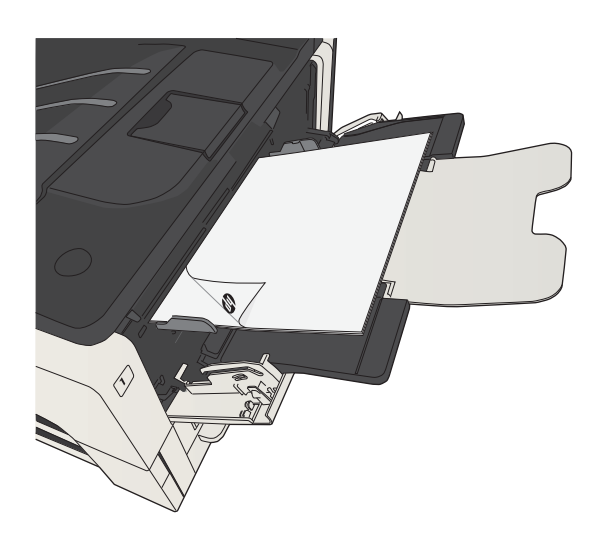

6. Se richiesto, toccare il pulsante appropriato sul pannello di controllo per continuare.

# Stampa di più pagine per foglio (Windows)

- 1. Nel programma software, selezionare l'opzione Stampa.
- 2. Selezionare il prodotto, quindi fare clic sul pulsante Proprietà o Preferenze.

Stampa Stampante

3. Fare clic sulla scheda Finitura.

4. Selezionare il numero di pagine per foglio dall'elenco a discesa **Pagine per foglio**.

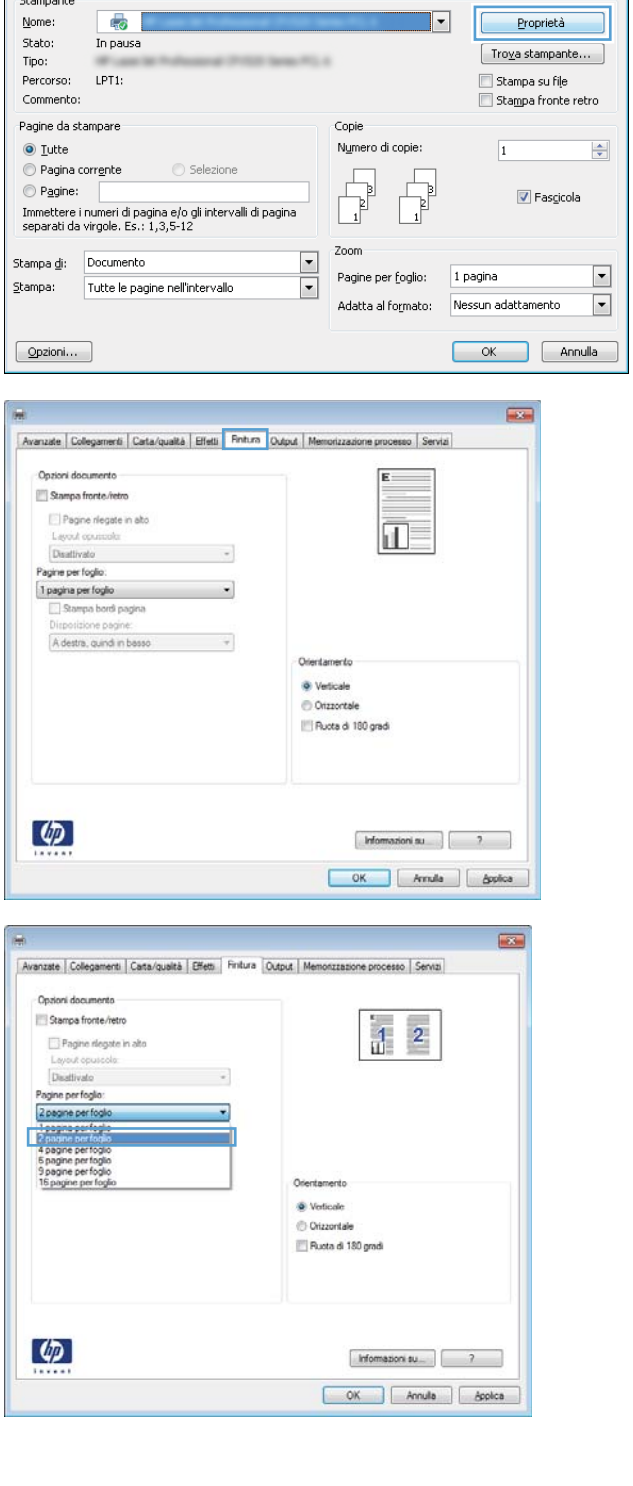

 $\left| \cdot \right|$   $\left| \cdot \right|$ 

ה

5. Selezionare le opzioni Stampa bordi pagina, Disposizione pagine e Orientamento. Fare clic sul pulsante OK per chiudere la finestra di dialogo Proprietà documento.

6. Nella finestra di dialogo Stampa, fare clic sul pulsante **OK** per stampare il processo.

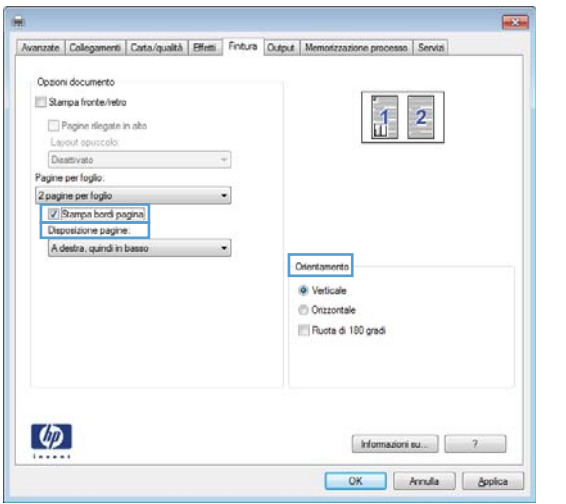

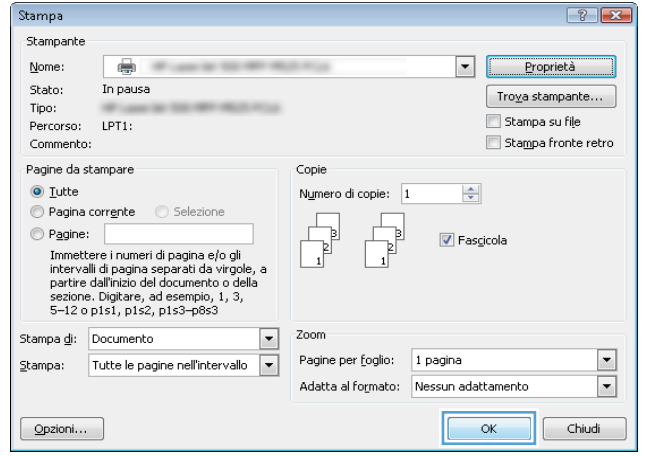

# Selezione dell'orientamento della pagina (Windows)

- 1. Nel programma software, selezionare l'opzione Stampa.
- 2. Selezionare il prodotto, quindi fare clic sul pulsante Proprietà o Preferenze.

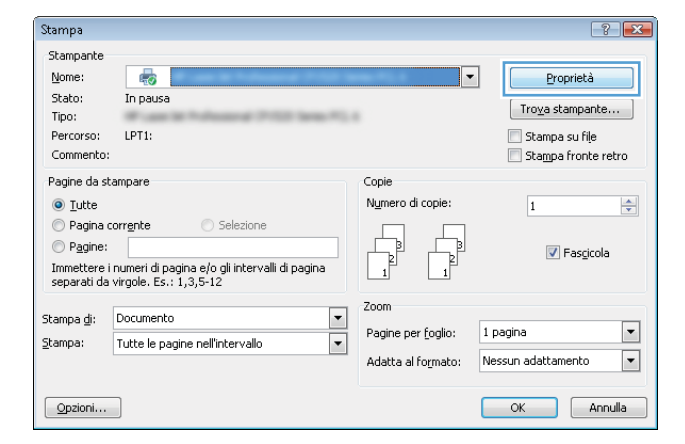

3. Fare clic sulla scheda Finitura.

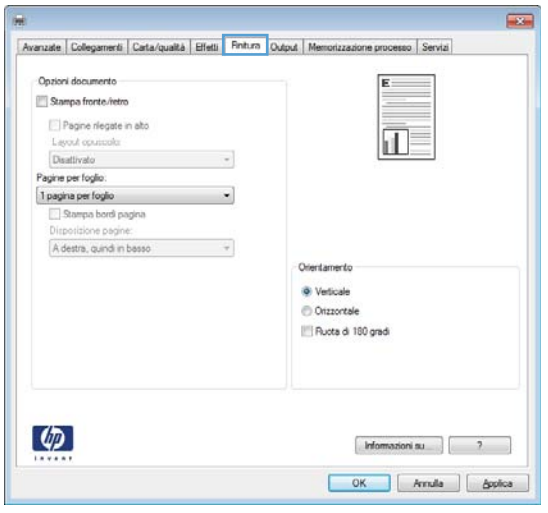

4. Nell'area **Orientamento**, selezionare l'opzione Verticale o Orizzontale.

> Per stampare l'immagine capovolta sulla pagina, selezionare l'opzione **Ruota di 180 gradi**.

Fare clic sul pulsante OK per chiudere la finestra di dialogo Proprietà documento.

5. Nella finestra di dialogo Stampa, fare clic sul pulsante **OK** per stampare il processo.

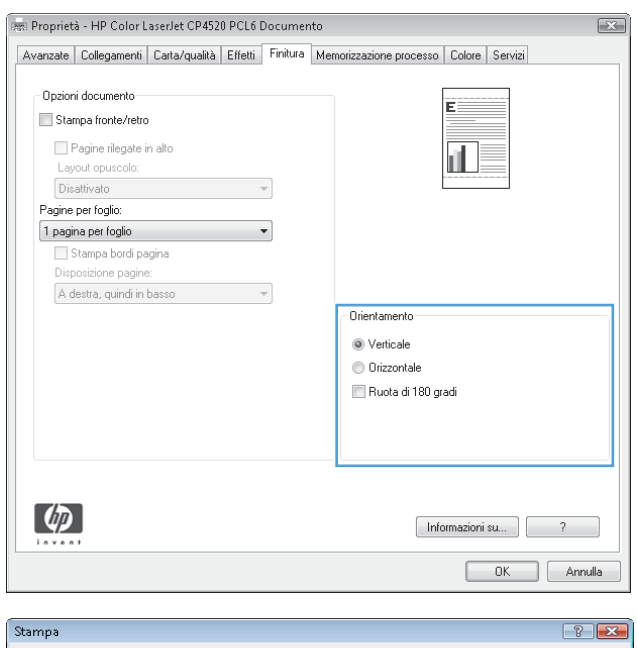

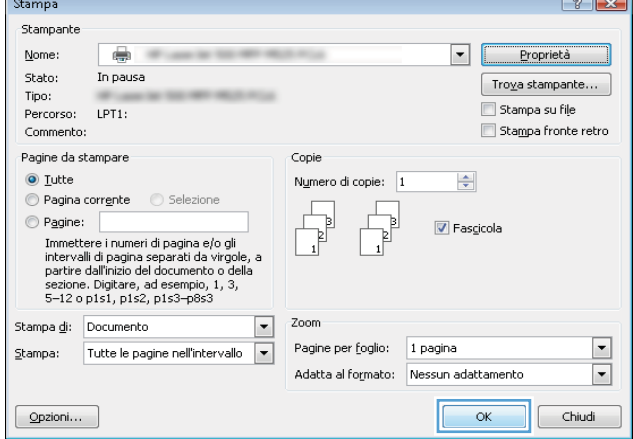

# Selezione del tipo di carta (Windows)

- 1. Nel programma software, selezionare l'opzione Stampa.
- 2. Selezionare il prodotto, quindi fare clic sul pulsante Proprietà o Preferenze.

3. Fare clic sulla scheda Carta/qualità.

4. Dall'elenco a discesa Tipo di carta, fare clic sull'opzione Altro....

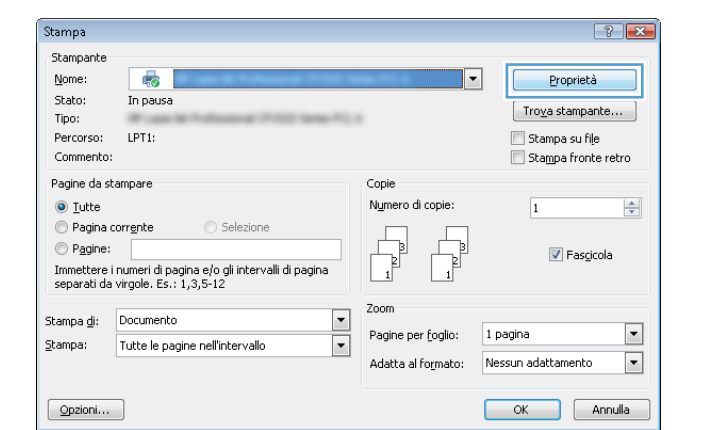

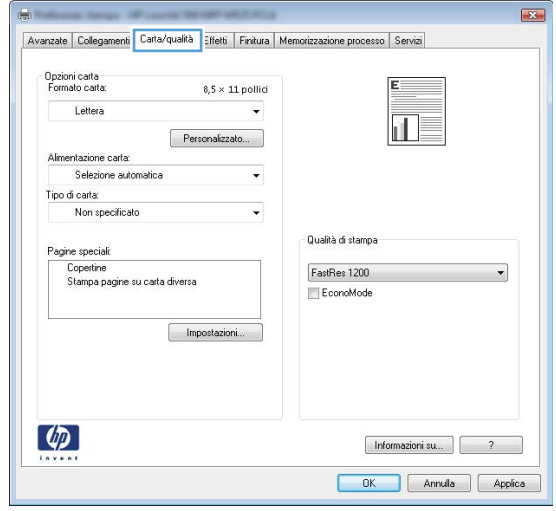

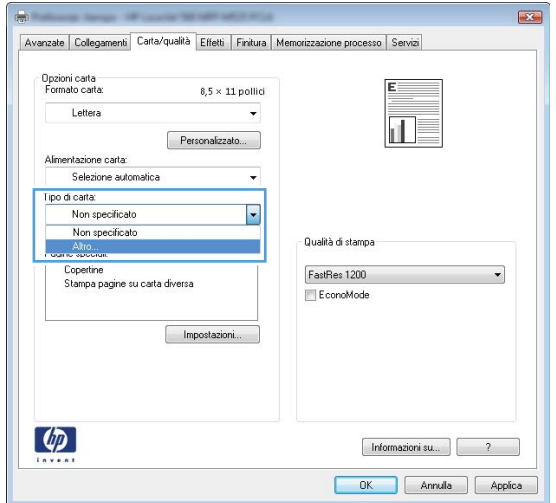

5. Espandere l'elenco di opzioni Tipo:.

 $\boxed{? \; | \; X}$  $\Box$  Tipo: El Uso quotidiano <96 g Presentazione 96-130 g E Brochure 131-175 g E- Carta foto/per copertine 176-220 g Altro  $\alpha$ Annulla  $88$ 

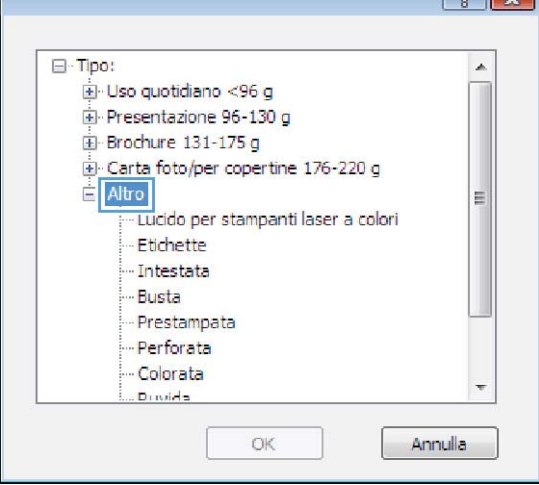

6. Espandere la categoria dei tipi di carta più simili a quelli di cui si dispone.

7. Selezionare l'opzione per il tipo di carta che si sta utilizzando, quindi fare clic sul pulsante **OK**.

8. Fare clic sul pulsante **OK** per chiudere la finestra di dialogo **Proprietà documento**. Nella finestra di dialogo **Stampa**, fare clic sul pulsante **OK** per stampare il processo.

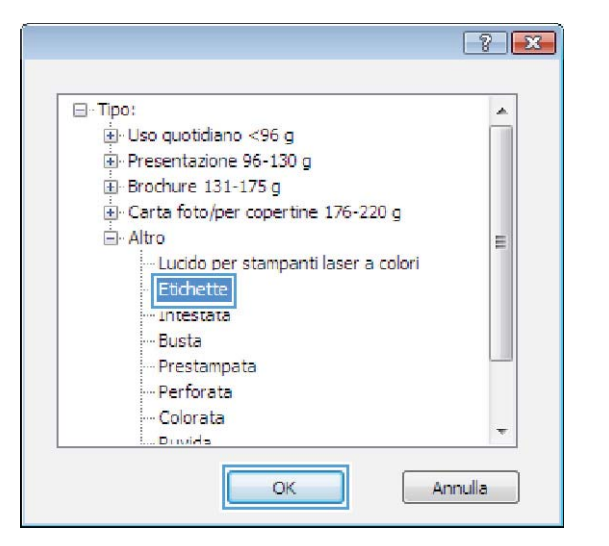

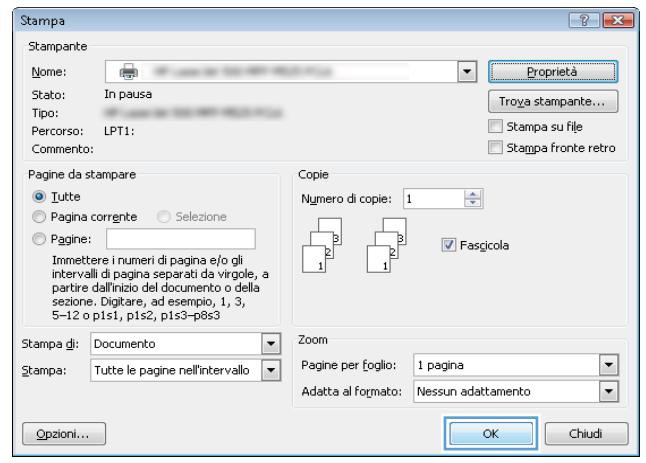

## Stampa della prima o dell'ultima pagina su carta diversa (Windows)

- 1. Nel programma software, selezionare l'opzione Stampa.
- 2. Selezionare il prodotto, quindi fare clic sul pulsante Proprietà o Preferenze.

3. Fare clic sulla scheda Carta/qualità.

4. Nell'area **Pagine speciali**, fare clic sull'opzione **Stampa pagine su carta diversa** e quindi sul pulsante **Impostazioni**.

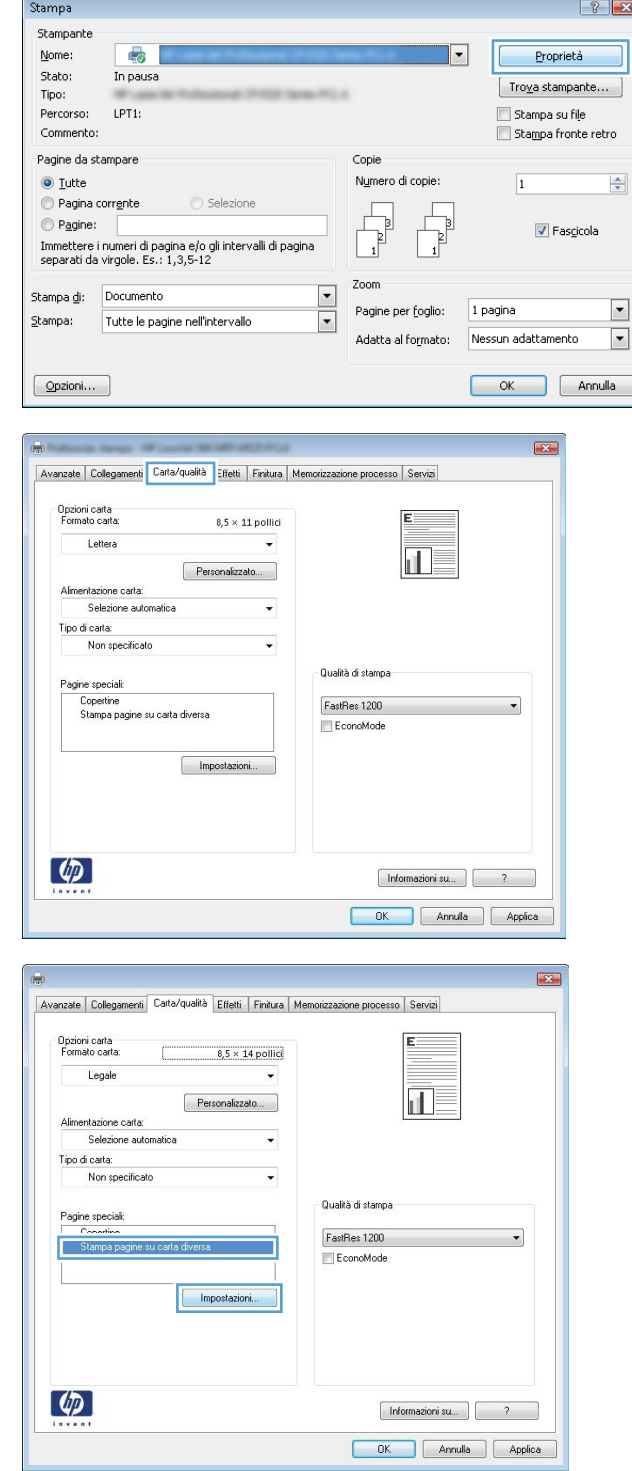

5. Nell'area Pagine nel documento, selezionare l'opzione **Prima** o **Ultima**.

6. Selezionare le opzioni appropriate dagli elenchi a discesa Alimentaz. carta e Tipo di carta. Fare clic sul pulsante Aggiungi.

7. Se si sta eseguendo la stampa *sia* della prima pagina che dell'ultima su carta diversa, ripetere i passaggi 5 e 6, selezionando le opzioni per le altre pagine.

 $OK$   $Amula$ 

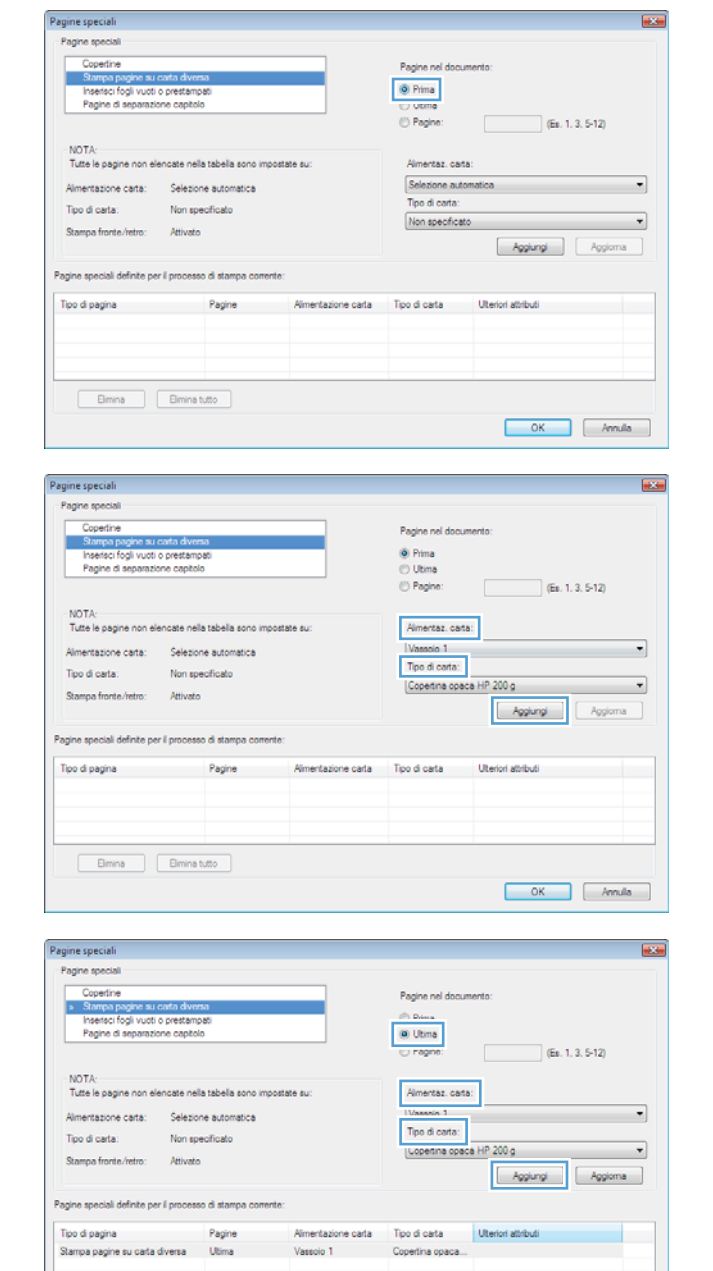

Bimina Bimina tutto

8. Fare clic sul pulsante OK.

**9.** Fare clic sul pulsante **OK** per chiudere la finestra di dialogo **Proprietà documento**. Nella finestra di dialogo **Stampa**, fare clic sul pulsante **OK** per stampare il processo.

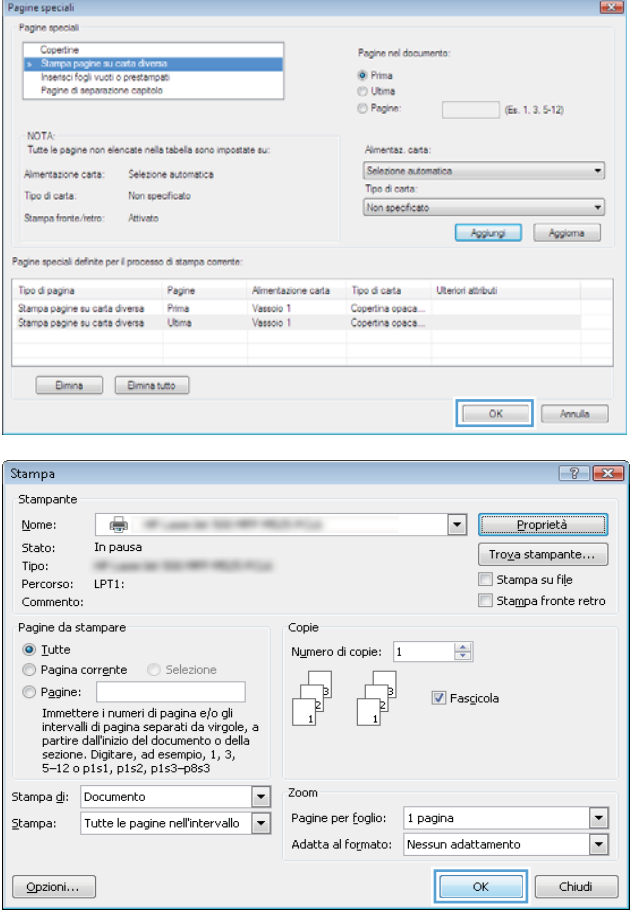

# Adattamento di un documento alle dimensioni della pagina (Windows)

- 1. Nel programma software, selezionare l'opzione Stampa.
- 2. Selezionare il prodotto, quindi fare clic sul pulsante Proprietà o Preferenze.

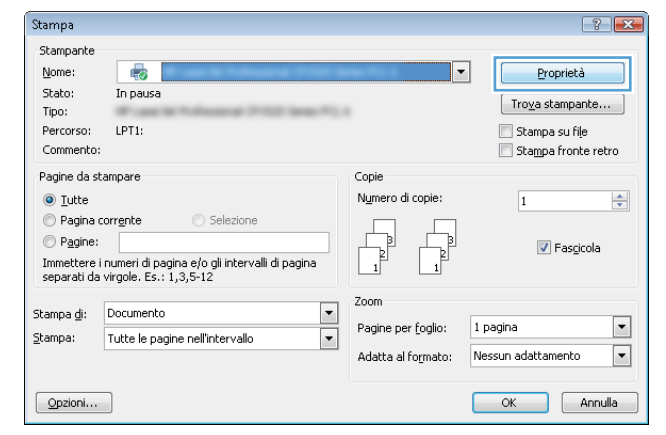

3. Fare clic sulla scheda Effetti.

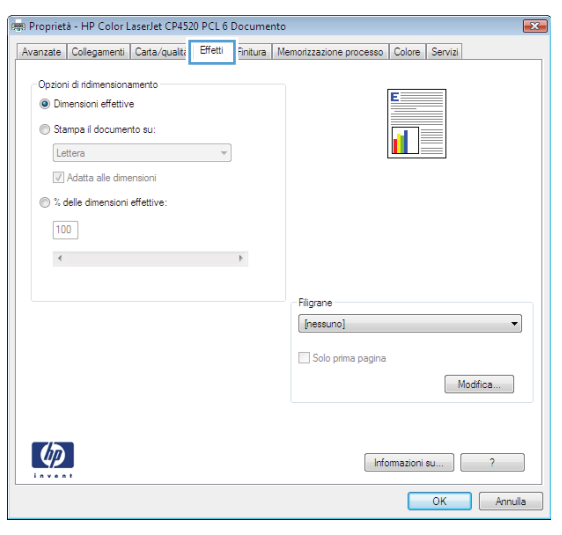

4. Selezionare l'opzione Stampa il documento su, quindi selezionare un formato dall'elenco a discesa.

Fare clic sul pulsante OK per chiudere la finestra di dialogo **Proprietà documento**.

5. Nella finestra di dialogo Stampa, fare clic sul pulsante **OK** per stampare il processo.

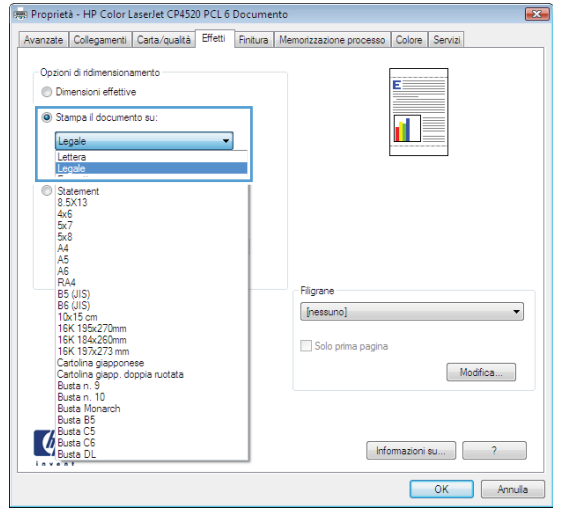

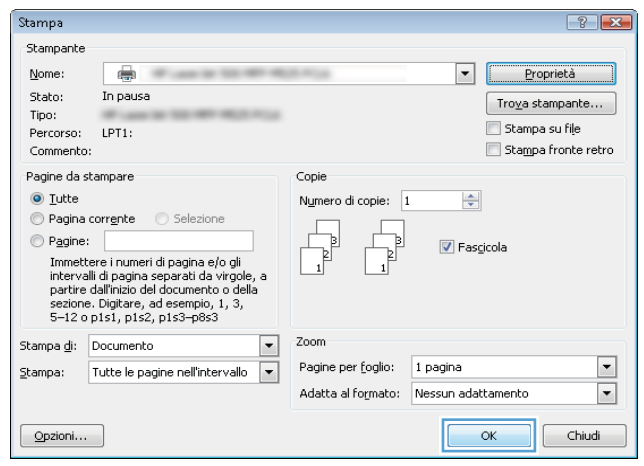

# Creazione di un opuscolo (Windows)

- 1. Nel programma software, selezionare l'opzione Stampa.
- 2. Selezionare il prodotto, quindi fare clic sul pulsante Proprietà o Preferenze.

3. Fare clic sulla scheda Finitura.

4. Selezionare la casella di controllo Stampa su entrambi i lati.

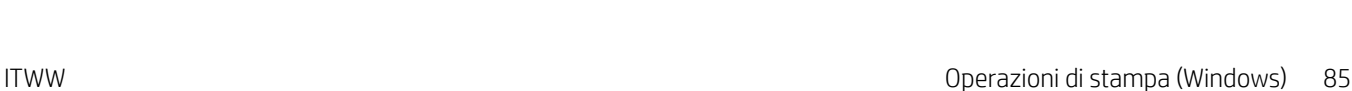

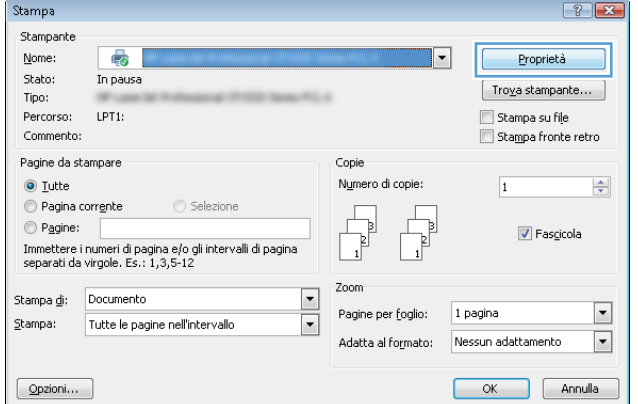

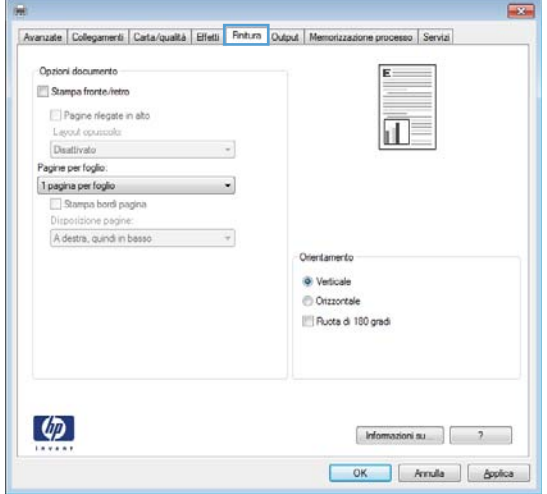

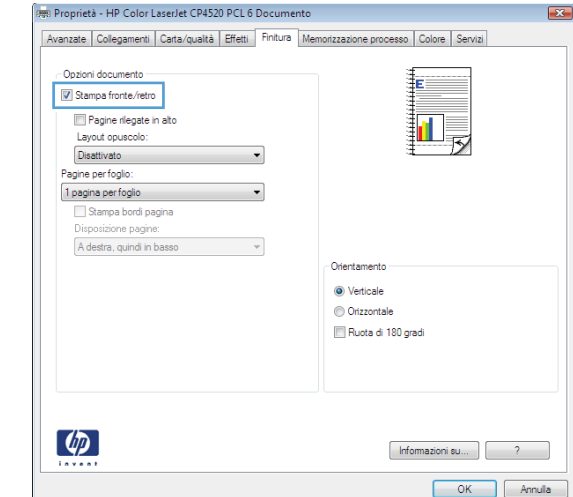

5. Nell'elenco a discesa **Layout opuscolo**, fare clic sull'opzione Rilegatura a sinistra o Rilegatura a **destra**. L'opzione **Pagine per foglio** cambia automaticamente in **2 pagine per foglio**.

Fare clic sul pulsante OK per chiudere la finestra di dialogo Proprietà documento.

**6.** Nella finestra di dialogo **Stampa**, fare clic sul pulsante **OK** per stampare il processo.

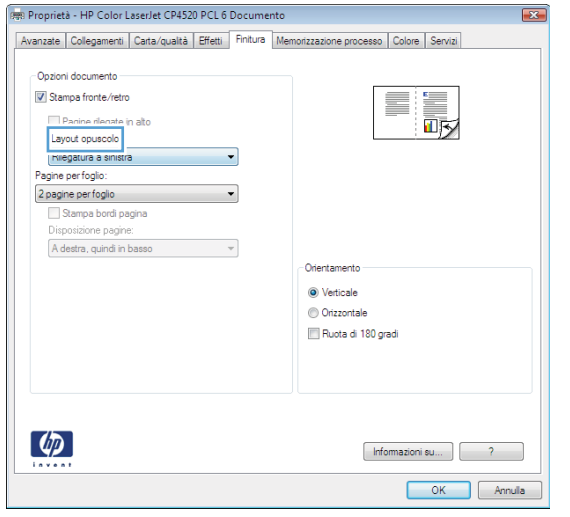

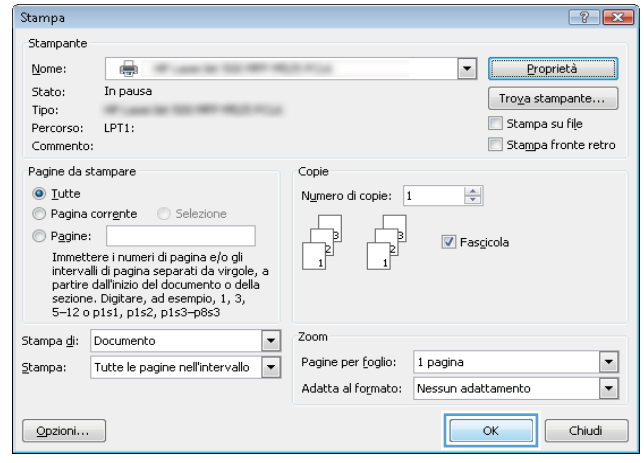

# Operazioni di stampa (Mac OS X)

# Utilizzo di una preimpostazione di stampa (Mac OS X)

- 1. Fare clic sul menu File, quindi sull'opzione Stampa.
- 2. Nel menu Stampante, selezionare il prodotto.
- 3. Nel menu Preimpostazioni, selezionare la preimpostazione di stampa.
- 4. Fare clic sul pulsante Stampa.

**W** NOTA: per utilizzare le impostazioni predefinite del driver di stampa, selezionare l'opzione standard.

## Creazione di una preimpostazione di stampa (Mac OS X)

Utilizzare le preimpostazioni di stampa per salvare le impostazioni di stampa correnti per uso futuro.

- 1. Fare clic sul menu File, quindi sull'opzione Stampa.
- 2. Nel menu Stampante, selezionare il prodotto.
- 3. Per impostazione predefinita, nel driver di stampa, viene visualizzato il menu Copie e pagine. Aprire l'elenco a discesa dei menu, quindi aprire un menu per cui si desidera modificare le impostazioni di stampa.
- 4. Per ogni menu, selezionare le impostazioni di stampa che si desidera salvare per riutilizzarle in futuro.
- 5. Nel menu Preimpostazioni, fare clic sull'opzione Salva con nome..., quindi immettere un nome per la preimpostazione.
- 6. Fare clic sul pulsante OK.

## Stampa automatica su entrambi i lati (Mac OS X)

- 1. Fare clic sul menu File, quindi sull'opzione Stampa.
- 2. Nel menu Stampante, selezionare il prodotto.
- 3. Per impostazione predefinita, nel driver di stampa viene visualizzato il menu Copie e pagine. Aprire l'elenco a discesa dei menu, quindi fare clic sul menu Layout.
- 4. Selezionare un'opzione di rilegatura dall'elenco a discesa Fronte/retro.
- 5. Fare clic sul pulsante Stampa.

## Stampa manuale su entrambi i lati (Mac OS X)

- 1. Fare clic sul menu File, quindi sull'opzione Stampa.
- 2. Nel menu Stampante, selezionare questo prodotto.
- 3. Aprire il menu Stampa fronte/retro manuale.
- 4. Fare clic sulla casella Stampa fronte/retro manuale, quindi selezionare un'opzione di rilegatura.
- 5. Fare clic sul pulsante Stampa.
- 6. Sul prodotto, rimuovere le eventuali pagine vuote presenti nel vassoio 1.
- 7. Recuperare la risma di carta dallo scomparto di uscita, quindi posizionarla nel vassoio di alimentazione con il lato di stampa rivolto verso il basso.
- 8. Se richiesto, premere il pulsante appropriato sul pannello di controllo per continuare.

### Stampa di più pagine per foglio (Mac OS X)

- 1. Fare clic sul menu File, quindi sull'opzione Stampa.
- 2. Nel menu Stampante, selezionare il prodotto.
- 3. Per impostazione predefinita, nel driver di stampa viene visualizzato il menu Copie e pagine. Aprire l'elenco a discesa dei menu, quindi fare clic sul menu Layout.
- 4. Dal menu a discesa Pagine per foglio, selezionare il numero di pagine che si desidera stampare su ogni foglio.
- 5. Nell'area Orientamento, selezionare l'ordine e la disposizione delle pagine sul foglio.
- 6. Dal menu Bordo, selezionare il tipo di bordo da stampare intorno a ciascuna pagina sul foglio.
- 7. Fare clic sul pulsante Stampa.

### Selezione dell'orientamento della pagina (Mac OS X)

- 1. Fare clic sul menu File, quindi sull'opzione Stampa.
- 2. Nel menu Stampante, selezionare il prodotto.
- 3. Nel menu Copie e pagine, fare clic sul pulsante Imposta pagina.
- 4. Fare clic sull'icona che rappresenta l'orientamento della pagina che si desidera utilizzare, quindi fare clic sul pulsante OK.
- 5. Fare clic sul pulsante Stampa.

### Selezione del tipo di carta (Mac OS X)

- 1. Fare clic sul menu File, quindi sull'opzione Stampa.
- 2. Nel menu Stampante, selezionare il prodotto.
- 3. Per impostazione predefinita, nel driver di stampa viene visualizzato il menu Copie e pagine. Aprire l'elenco a discesa dei menu, quindi fare clic sul menu Finitura.
- 4. Selezionare un tipo dall'elenco a discesa Tipo di supporto.
- 5. Fare clic sul pulsante Stampa.

## Stampa di una copertina (Mac OS X)

- 1. Fare clic sul menu File, quindi sull'opzione Stampa.
- 2. Nel menu Stampante, selezionare il prodotto.
- 3. Per impostazione predefinita, nel driver di stampa viene visualizzato il menu Copie e pagine. Aprire l'elenco a discesa dei menu, quindi fare clic sul menu Copertina.
- 4. Selezionare dove stampare la copertina. Fare clic sul pulsante Prima del documento o Dopo il documento.
- 5. Nel menu Tipo copertina, selezionare il messaggio da stampare sulla copertina.

 $\mathbb{F}$  NOTA: per stampare una copertina vuota, selezionare l'opzione standard dal menu Tipo copertina.

6. Fare clic sul pulsante Stampa.

### Adattamento di un documento alle dimensioni della pagina (Mac OS X)

- 1. Fare clic sul menu File, quindi sull'opzione Stampa.
- 2. Nel menu Stampante, selezionare il prodotto.
- 3. Per impostazione predefinita, nel driver di stampa viene visualizzato il menu Copie e pagine. Aprire l'elenco a discesa dei menu, quindi fare clic sul menu Gestione della carta.
- 4. Nell'area Formato carta di destinazione, fare clic sulla casella Adatta al formato carta, quindi selezionare il formato desiderato nell'elenco a discesa.
- 5. Fare clic sul pulsante Stampa.

### Creazione di un opuscolo (Mac OS X)

- 1. Fare clic sul menu File, quindi sull'opzione Stampa.
- 2. Nel menu Stampante, selezionare il prodotto.
- 3. Per impostazione predefinita, nel driver di stampa viene visualizzato il menu Copie e pagine. Aprire l'elenco a discesa dei menu, quindi fare clic sul menu Layout.
- 4. Selezionare un'opzione di rilegatura dall'elenco a discesa Fronte/retro.
- 5. Aprire l'elenco a discesa dei menu, quindi fare clic sul menu Stampa di opuscoli.
- 6. Fare clic sulla casella Formatta output come opuscolo, quindi selezionare un'opzione di rilegatura.
- 7. Selezionare il formato carta.
- 8. Fare clic sul pulsante Stampa.

# Operazioni di stampa aggiuntive (Windows)

## Annullamento di un processo di stampa (Windows)

 $\mathbb{B}^*$  NOTA: se il processo di stampa è già in una fase avanzata, potrebbe non essere possibile annullarlo.

- 1. È possibile annullare un processo in fase di stampa dal pannello di controllo del prodotto attenendosi alla seguente procedura:
	- a. Premere il pulsante Interrompi  $\otimes$  sul pannello di controllo del prodotto.
	- b. Il prodotto richiede se si desidera confermare l'eliminazione. Premere il pulsante OK.
- 2. È inoltre possibile annullare un processo di stampa da un'applicazione software o da una coda di stampa.
	- Programma software: In genere, sullo schermo del computer viene visualizzata per pochi istanti una finestra di dialogo che consente di annullare il processo di stampa.
	- Coda di stampa di Windows: se il processo di stampa è in attesa in una coda (memoria del computer) o in uno spooler di stampa, eliminarlo da qui.
		- Windows XP, Server 2003 o Server 2008: fare clic su Start, Impostazioni e Stampanti e fax. Fare doppio clic sull'icona del prodotto per aprire la finestra, fare clic con il pulsante destro del mouse sul processo di stampa da annullare, quindi selezionare Annulla.
		- Windows Vista: fare clic sull'icona di Windows nell'angolo in basso a sinistra dello schermo, fare clic su Impostazioni, quindi su Stampanti. Fare doppio clic sull'icona del prodotto per aprire la finestra fare clic con il pulsante destro del mouse sul processo di stampa da annullare, quindi fare clic su Annulla.
		- Windows 7: fare clic sull'icona di Windows nell'angolo in basso a sinistra dello schermo, quindi su Periferiche e stampanti. Fare doppio clic sull'icona del prodotto per aprire la finestra, fare clic con il pulsante destro del mouse sul processo di stampa da annullare, quindi fare clic su Annulla.

#### Selezione del formato carta (Windows)

- 1. Nel programma software, selezionare l'opzione Stampa.
- 2. Selezionare il prodotto, quindi fare clic sul pulsante Proprietà o Preferenze.
- 3. Fare clic sulla scheda Carta/qualità.
- 4. Selezionare un formato dall'elenco a discesa Formato carta.
- 5. Fare clic sul pulsante OK.
- 6. Nella finestra di dialogo Stampa, fare clic sul pulsante OK per stampare il processo.

#### Selezione di un formato carta personalizzato (Windows)

- 1. Nel programma software, selezionare l'opzione Stampa.
- 2. Selezionare il prodotto, quindi fare clic sul pulsante Proprietà o Preferenze.
- 3. Fare clic sulla scheda Carta/qualità.
- 4. Fare clic sul pulsante Personalizzato.
- 5. Immettere un nome per il formato personalizzato e specificare le dimensioni.
	- La larghezza corrisponde al lato corto della carta.
	- La lunghezza corrisponde al lato lungo della carta.
- 6. Fare clic sul pulsante Salva quindi sul pulsante Chiudi.
- 7. Fare clic sul pulsante OK per chiudere la finestra di dialogo Proprietà documento. Nella finestra di dialogo Stampa, fare clic sul pulsante OK per stampare il processo.

#### Stampa di filigrane (Windows)

- 1. Nel programma software, selezionare l'opzione Stampa.
- 2. Selezionare il prodotto, quindi fare clic sul pulsante Proprietà o Preferenze.
- 3. Fare clic sulla scheda Effetti.
- 4. Selezionare una filigrana dall'elenco a discesa Filigrane.

In alternativa, per aggiungere una nuova filigrana all'elenco, fare clic sul pulsante Modifica. Specificare le impostazioni per la filigrana, quindi fare clic sul pulsante OK.

- 5. Per stampare la filigrana solo sulla prima pagina, selezionare la casella di controllo Solo prima pagina. In caso contrario, la filigrana viene stampata su ciascuna pagina.
- 6. Fare clic sul pulsante OK per chiudere la finestra di dialogo Proprietà documento. Nella finestra di dialogo Stampa, fare clic sul pulsante OK per stampare il processo.

# Operazioni di stampa aggiuntive (Mac OS X)

## Annullamento di un processo di stampa (Mac OS X)

- **W NOTA:** se il processo di stampa è già in una fase avanzata, potrebbe non essere possibile annullarlo.
	- 1. È possibile annullare un processo in fase di stampa dal pannello di controllo del prodotto attenendosi alla seguente procedura:
		- a. Premere il pulsante Interrompi  $\otimes$  sul pannello di controllo del prodotto.
		- b. Il prodotto richiede se si desidera confermare l'eliminazione. Premere il pulsante OK.
	- 2. È inoltre possibile annullare un processo di stampa da un'applicazione software o da una coda di stampa.
		- Programma software: in genere, sullo schermo del computer viene visualizzata per pochi istanti una finestra di dialogo che consente di annullare il processo di stampa.
		- Coda di stampa Mac: aprire la coda di stampa facendo doppio clic sull'icona del prodotto nel Dock. Evidenziare il processo di stampa, quindi fare clic su Elimina.

#### Selezionare il formato carta (Mac OS X)

- 1. Fare clic sul menu File, quindi sull'opzione Stampa.
- 2. Nel menu Stampante, selezionare il prodotto.
- 3. Nel menu Copie e pagine, fare clic sul pulsante Imposta pagina.
- 4. Selezionare un formato dall'elenco a discesa Formato carta e fare clic sul pulsante OK.
- 5. Fare clic sul pulsante Stampa.

#### Selezione di un formato carta personalizzato (Mac OS X)

- 1. Fare clic sul menu File, quindi sull'opzione Stampa.
- 2. Nel menu Stampante, selezionare il prodotto.
- 3. Nel menu Copie e pagine, fare clic sul pulsante Imposta pagina.
- 4. Dall'elenco a discesa Formato carta, selezionare l'opzione Gestisci formati personalizzati.
- 5. Specificare le dimensioni per il formato carta, quindi fare clic sul pulsante OK.
- 6. Fare clic sul pulsante OK per chiudere la finestra di dialogo Imposta pagina.
- 7. Fare clic sul pulsante Stampa.

#### Stampa di filigrane (Mac OS X)

- 1. Fare clic sul menu File, quindi sull'opzione Stampa.
- 2. Nel menu Stampante, selezionare il prodotto.
- 3. Per impostazione predefinita, nel driver di stampa viene visualizzato il menu Copie e pagine. Aprire l'elenco a discesa dei menu, quindi fare clic sul menu Filigrane.
- 4. Dal menu Modalità, selezionare l'opzione Filigrana.
- 5. Dal menu a discesa Pagine, impostare la stampa della filigrana su tutte le pagine o solo sulla prima.
- 6. Dal menu a discesa Testo, selezionare uno dei messaggi standard o selezionare l'opzione Personalizzato e digitare un nuovo messaggio nella casella.
- 7. Selezionare le opzioni per le impostazioni rimanenti.
- 8. Fare clic sul pulsante Stampa.

# Memorizzazione dei processi di stampa sul prodotto

## Creazione di un processo memorizzato (Windows)

È possibile memorizzare i processi sul prodotto per stamparli in un momento successivo.

- 1. Nel programma software, selezionare l'opzione Stampa.
- 2. Selezionare il prodotto, quindi fare clic sul pulsante Proprietà o Preferenze.

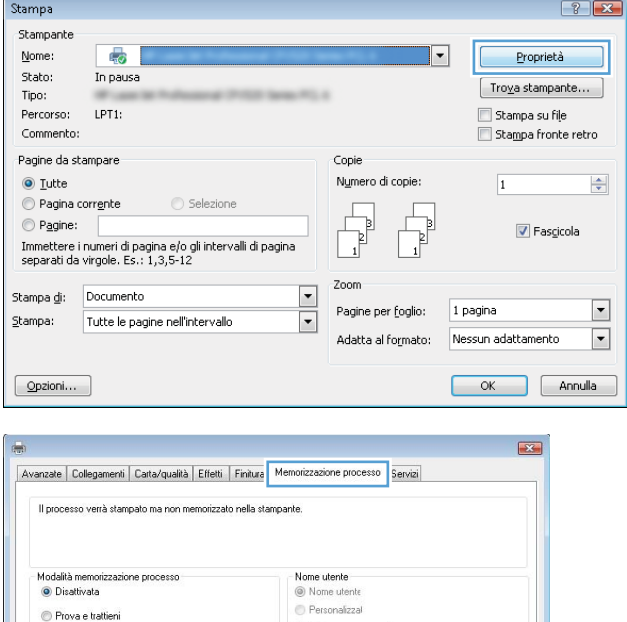

 $[30000]$ 

Nome processo

@ Automatico

Personalizzato

 $\fbox{\parbox{1.5in}{\begin{tabular}{|c|c|} \hline & \multicolumn{3}{c}{\textbf{Cauchomatico}} \\\hline \multicolumn{3}{c}{\textbf{Cauchomatico}} \\\hline \multicolumn{3}{c}{\textbf{Cauchomatico}} \\\hline \multicolumn{3}{c}{\textbf{Cauchomatico}} \\\hline \multicolumn{3}{c}{\textbf{Cauchomatico}} \\\hline \multicolumn{3}{c}{\textbf{Cauchomatico}} \\\hline \multicolumn{3}{c}{\textbf{Cauchomatico}} \\\hline \multicolumn{3}{c}{\textbf{Cauchomatico}} \\\hline \multicolumn{3}{c$ 

Se esiste nome processo Aggiungi (1-99) a nome processo  $\sqrt{*}$ Dozioni di notifica lavoro Visualizza ID processo durante stampa

> $[$  Informazioni su...  $]$   $[$   $2$   $]$ OK Annulla Applica

Processo personale

Processo memorizzato

Rendi processo privato/protetto

 $\overline{\psi}$ 

Copia veloce

Nessuna

 $\left( \phi \right)$ 

3. Fare clic sulla scheda Memorizzazione processo.

- 4. Selezionare un'opzione di Modalità memorizzazione processo.
	- Prova e trattieni: consente di stampare e revisionare una copia di un processo, quindi di stampare più copie.
	- Processo personale: la stampa verrà eseguita solo se richiesta dal pannello di controllo del prodotto. Per questa modalità di memorizzazione dei processi, è possibile selezionare una delle opzioni Rendi processo privato/protetto. Se si assegna un codice PIN (Personal Identification Number) al processo, è necessario immettere tale PIN sul pannello di controllo. Se il processo viene crittografato, è necessario immettere la password richiesta sul pannello di controllo.
	- Copia veloce: consente di stampare il numero di copie desiderato e memorizzare una copia del processo sulla memoria del prodotto per stamparlo in un secondo momento.
	- Processo memorizzato: consente di memorizzare un processo sul prodotto, in modo che altri utenti possano stampare il processo in qualsiasi momento. Per questa modalità di memorizzazione dei processi, è possibile selezionare una delle opzioni **Rendi processo privato/protetto**. Se si assegna un codice PIN (Personal Identification Number) al processo, chi stampa il processo dovrà immettere tale PIN sul pannello di controllo. Se il processo viene crittografato, chi stampa il processo dovrà immettere la password richiesta sul pannello di controllo.

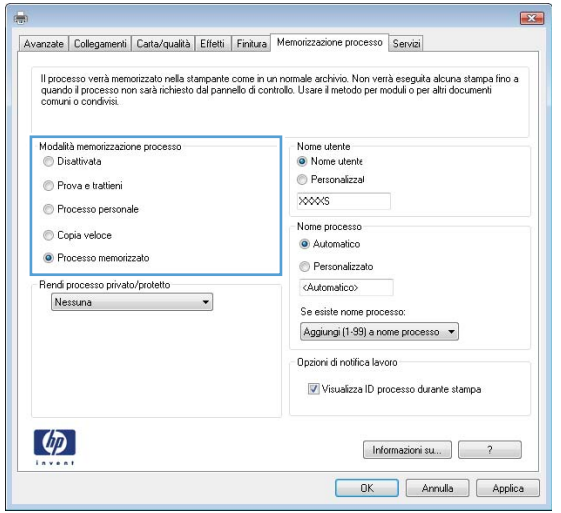

5. Per usare un nome utente o un nome processo personalizzato, fare clic sul pulsante Personalizzato, quindi inserire il nome utente o il nome del processo.

Selezionare l'opzione che si desidera utilizzare quando viene creato un processo il cui nome è uguale a quello di un altro processo:

- Aggiungi (1-99) a nome processo: aggiungere un numero univoco alla fine del nome del processo.
- Sostituisci file esistente: sovrascrivere il processo memorizzato esistente con quello nuovo.
- 6. Fare clic sul pulsante OK per chiudere la finestra di dialogo Proprietà documento. Nella finestra di dialogo Stampa, fare clic sul pulsante OK per stampare il processo.

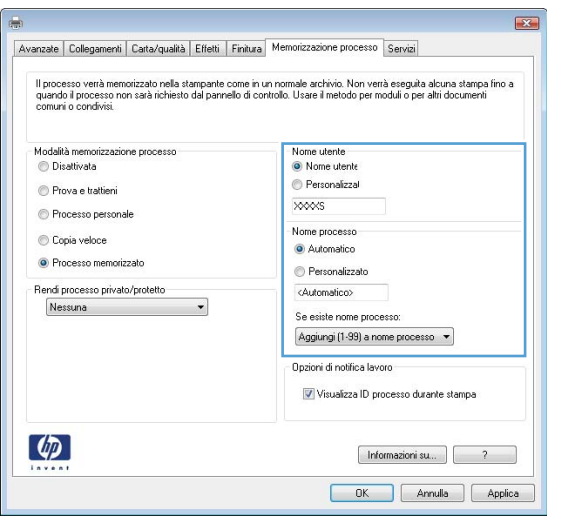

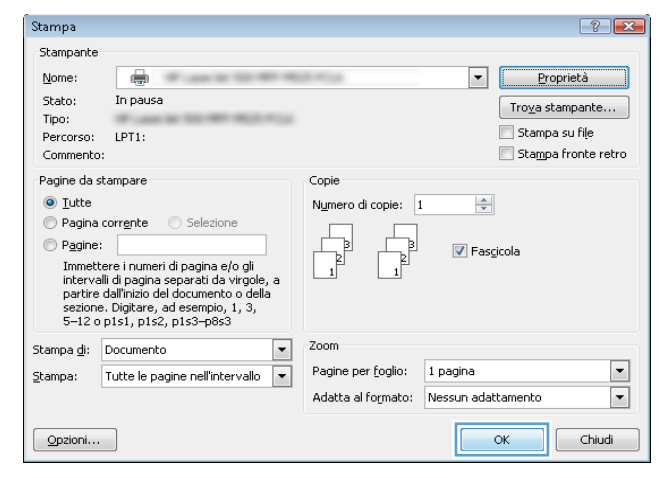

## Creazione di un processo memorizzato (Mac OS X)

È possibile memorizzare i processi sul prodotto per stamparli in un momento successivo.

- 1. Fare clic sul menu File, quindi sull'opzione Stampa.
- 2. Nel menu Stampante, selezionare il prodotto.
- 3. Per impostazione predefinita, nel driver di stampa viene visualizzato il menu Copie e pagine. Aprire l'elenco a discesa dei menu, quindi fare clic sul menu Memorizzazione processo.
- 4. Nell'elenco a discesa Modalità, selezionare il tipo di processo memorizzato che si desidera creare.
	- Prova e trattieni: consente di stampare e revisionare una copia di un processo, quindi di stampare più copie.
	- Processo personale: la stampa verrà eseguita solo se richiesta dal pannello di controllo del prodotto. Se si assegna un codice PIN (Personal Identification Number) al processo, è necessario immettere tale PIN sul pannello di controllo.
- Copia veloce: consente di stampare il numero di copie desiderato e memorizzare una copia del processo sulla memoria del prodotto per stamparla in un secondo momento.
- Processo memorizzato: consente di memorizzare un processo sul prodotto, in modo che altri utenti possano stamparlo in qualsiasi momento. Se si assegna un codice PIN (Personal Identification Number) al processo, chi stampa il processo dovrà immettere tale PIN sul pannello di controllo.
- 5. Per usare un nome utente o un nome processo personalizzato, fare clic sul pulsante Personalizzato, quindi inserire il nome utente o il nome del processo.

Selezionare l'opzione che si desidera utilizzare quando viene creato un processo il cui nome è uguale a quello di un altro processo.

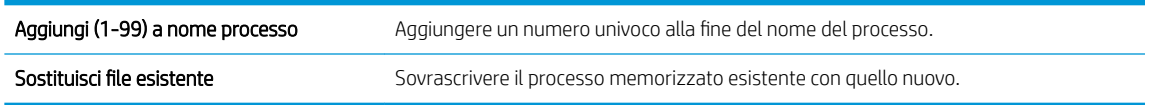

- 6. Se è stata selezionata l'opzione Processo memorizzato o Processo personale al punto 3, è possibile proteggere il processo con un PIN. Digitare un numero di 4 cifre nel campo Usa PIN per la stampa. Per la stampa del processo, è necessario immettere il PIN sul prodotto.
- 7. Per elaborare il processo, fare clic sul pulsante Stampa.

#### Stampa di un processo memorizzato

Utilizzare la seguente procedura per stampare un processo memorizzato nella memoria del prodotto.

- 1. Premere il pulsante Pagina iniziale  $\bigcap$  sul pannello di controllo del prodotto.
- 2. Evidenziare la voce Recupero processo da memoria periferica, quindi premere il pulsante OK.
- 3. Evidenziare il nome della cartella in cui è memorizzato il processo, quindi premere il pulsante OK.
- 4. Evidenziare il nome del processo, quindi premere il pulsante OK. Se il processo è privato o crittografato, immettere il PIN o la password.
- 5. Regolare il numero di copie, quindi premere il pulsante OK per stampare il processo.

#### Eliminazione di un processo memorizzato

Quando si invia un processo memorizzato alla memoria del prodotto, qualsiasi processo precedente viene sovrascritto con lo stesso nome utente e processo. Se non è memorizzato alcun processo con un nome utente e processo uguali e sul prodotto è necessario liberare dello spazio aggiuntivo, alcuni processi dello stesso tipo potrebbero venire eliminati, a partire da quello meno recente. È possibile modificare il numero dei processi memorizzabili dal menu Impostazioni generali sul pannello di controllo del prodotto.

Utilizzare la seguente procedura per eliminare un processo memorizzato nella memoria del prodotto.

- 1. Premere il pulsante Pagina iniziale  $\bigcap$  sul pannello di controllo del prodotto.
- 2. Evidenziare l'opzione Recupero processo da memoria periferica, quindi premere il pulsante OK.
- 3. Selezionare il nome della cartella in cui è memorizzato il processo.
- 4. Selezionare il nome del processo, quindi premere il pulsante OK.
- 5. Se il processo è privato o crittografato, immettere il PIN o la password, quindi premere il pulsante OK.
- 6. Evidenziare l'opzione Elimina, quindi premere il pulsante OK.
# Aggiunta di una pagina di separazione dei processi (Windows)

Per facilitare l'ordinamento dei processi, è possibile inserire una pagina vuota all'inizio di ogni processo di stampa.

- **W** NOTA: la procedura descritta di seguito attiva questa impostazione per tutti i processi di stampa.
	- 1. Windows XP, Windows Server 2003 e Windows Server 2008 (se si utilizza la visualizzazione predefinita del menu Start): fare clic su Start, quindi su Stampanti e fax.

Windows XP, Windows Server 2003 e Windows Server 2008 (se si utilizza la visualizzazione classica del menu Start): fare clic su Start, su Impostazioni, quindi su Stampanti.

Windows Vista: fare clic sull'icona di Windows nell'angolo in basso a sinistra dello schermo, fare clic su Pannello di controllo, quindi su Stampanti.

Windows 7: fare clic sull'icona di Windows nell'angolo in basso a sinistra dello schermo, quindi su Dispositivi e stampanti.

- 2. Fare clic con il pulsante destro del mouse sull'icona del driver, quindi selezionare Proprietà o Proprietà stampante.
- 3. Fare clic sulla scheda Impostazioni periferica.
- 4. Espandere l'elenco Opzioni installabili.
- 5. Nell'elenco a discesa Separatore processi, selezionare l'opzione Attivato.
- 6. Fare clic sul pulsante OK.

### Utilizzo di HP ePrint

Utilizzare HP ePrint per stampare un documento inviandolo come allegato e-mail all'indirizzo e-mail del prodotto da qualsiasi dispositivo abilitato alla posta elettronica.

**W** NOTA: Per usare HP ePrint, il prodotto deve essere connesso a una rete e avere accesso a Internet.

- 1. Per usare HP ePrint, è prima necessario abilitare i Servizi Web HP.
	- a. Digitare l'indirizzo IP del prodotto nella barra degli indirizzi del browser Web per aprire il server Web incorporato HP.
	- b. Fare clic sulla scheda Servizi Web HP.
	- c. Selezionare l'opzione per abilitare i Servizi Web.

**W** NOTA: l'attivazione dei servizi Web potrebbe richiedere diversi minuti.

- 2. Usare il sito HP ePrintCenter Web per definire le impostazioni di protezione e per configurare le impostazioni predefinite di stampa per tutti i processi HP ePrint inviati a questo prodotto.
	- a. Visitare il sito Web all'indirizzo [www.hpeprintcenter.com.](http://www.hpeprintcenter.com)
	- b. Fare clic su Accesso e immettere le credenziali HP ePrintCenter o registrarsi per un nuovo account.
	- c. Selezionare il prodotto dall'elenco o fare clic su + Aggiungi stampante per aggiungerlo. Per aggiungere il prodotto, è necessario il codice della stampante, ossia la parte dell'indirizzo e-mail del prodotto prima del simbolo @.
		- **WOTA:** Questo codice è valido solo per 24 ore dal momento in cui si abilitano i Servizi Web HP. Se scade, seguire le istruzioni per abilitare nuovamente i Servizi Web HP e ottenere un nuovo codice.
	- d. Per impedire la stampa di documenti non previsti dal prodotto, fare clic su Impostazioni ePrint, quindi selezionare la scheda Mittenti autorizzati. Fare clic su Solo mittenti autorizzati e aggiungere gli indirizzi e-mail dai quali si desidera autorizzare i processi ePrint.
	- e. Per configurare le impostazioni predefinite per tutti i processi ePrint inviati a questo prodotto, fare clic su Impostazioni ePrint, fare clic su Opzioni di stampa e selezionare le impostazioni da usare.
- 3. Per stampare un documento, allegarlo a un messaggio di posta elettronica inviato all'indirizzo e-mail del prodotto.

# Utilizzo del driver HP ePrint Mobile

Il driver HP ePrint Mobile semplifica la stampa da un computer desktop o portatile su un qualsiasi prodotto abilitato per HP ePrint. Una volta installato il driver, aprire l'opzione Stampa all'interno dell'applicazione, quindi selezionare HP ePrint Mobile dall'elenco delle stampanti installate. Questo singolo driver semplifica la ricerca dei prodotti abilitati per HP ePrint registrati sull'account ePrintCenter. Il prodotto HP di destinazione può trovarsi sulla scrivania o in una posizione remota, ad esempio una filiale o dall'altra parte del mondo; è possibile eseguire la stampa in remoto tramite Internet. Il prodotto di destinazione può essere collocato in qualsiasi parte del mondo, l'importante è che sia connesso al Web e registrato in ePrintCenter.

In Windows, il driver HP ePrint Mobile supporta inoltre la tradizionale stampa IP diretta sulle stampanti di rete locali presenti in rete (LAN o WAN) nei prodotti PostScript® supportati.

Per informazioni su driver e software, consultare il sito Web [www.hp.com/go/eprintmobiledriver.](http://www.hp.com/go/eprintmobiledriver)

#### Sistemi operativi supportati

- Windows® XP (32 bit, SP 2 o superiore)
- **WEY** NOTA: ad aprile 2009, Microsoft ha ritirato il tradizionale supporto per Windows XP, contrariamente ad HP, che ha continuato e continuerà a fornire tale supporto al massimo delle sue capacità.
- Windows Vista® (32 bit e 64 bit)
- Windows 7 (32 e 64 bit)
- Mac OS X versione 10.6, 10.7 e 10.8

**W** NOTA: il driver HP ePrint Mobile è un'utility per flussi di lavoro PDF in Mac, quindi non costituisce tecnicamente un driver di stampa. HP ePrint Mobile per Mac supporta percorsi di stampa solo tramite ePrintCenter e non supporta la stampa IP diretta sulle stampanti di rete locali.

### Uso di Apple AirPrint

La stampa diretta con Apple AirPrint è supportata per iOS 4.2 o versioni successive. Usare AirPrint per stampare in modalità wireless sul prodotto da un iPad (iOS 4.2 o versione successiva), un iPhone (3GS o versione successiva) o un iPod touch (terza generazione o versione successiva) nelle seguenti applicazioni:

- Posta
- Fotografie
- Safari
- **iBooks**
- Applicazioni di terze parti selezionate

#### Collegamento del prodotto ad AirPrint

Per usare AirPrint, il prodotto deve essere connesso alla stessa rete wireless del dispositivo Apple. Per maggiori informazioni sull'uso di AirPrint e su quali prodotti HP sono compatibili con AirPrint, visitare il sito Web [www.hp.com/go/airprint](http://www.hp.com/go/airprint).

**W** NOTA: AirPrint non supporta tutte le connessioni USB.

per usare AirPrint, potrebbe essere necessario aggiornare il firmware del prodotto. Visitare il sito Web all'indirizzo www.hp.com/go/lj700M712\_firmware.

#### Ricerca del nome AirPrint del prodotto

Se alla rete sono connessi più modelli del prodotto, usare il nome del prodotto AirPrint per selezionare il prodotto dal dispositivo Apple.

Eseguire le operazioni indicate di seguito per trovare il nome del prodotto AirPrint.

- 1. Premere il pulsante Pagina iniziale  $\sum$  sul pannello di controllo del prodotto.
- 2. Aprire i seguenti menu:
	- Istruzioni per la connessione
	- Indirizzo di rete
- 3. Il nome del prodotto AirPrint è elencato negli indirizzi di rete.

#### Stampa da AirPrint

- 1. Su un dispositivo Apple, aprire il documento da stampare, quindi toccare il pulsante Azione  $\rightarrow$ .
- 2. Toccare l'opzione Stampa.

 $\mathbb{R}$  NOTA: Se più di un vassoio contiene carta e si utilizza iOS 5 o versione successiva e si stampano foto, viene visualizzata l'opzione per selezionare il formato della carta.

- 3. Selezionare il prodotto.
- 4. Toccare il pulsante Stampa.

### 0odifica del nome del prodotto AirPrint

- 1. Nel browser Web sul computer, immettere l'indirizzo IP o il nome host del prodotto nel campo dell'indirizzo/URL per aprire HP Embedded Web Server.
- 2. Fare clic sulla scheda Rete, selezionare l'opzione Impostazioni TCP/IP, quindi fare clic sull'opzione Identificazione rete.
- 3. Immettere un nuovo nome nel campo Bonjour nome servizio.
- 4. Fare clic sul pulsante Applica.

### Risoluzione dei problemi di AirPrint

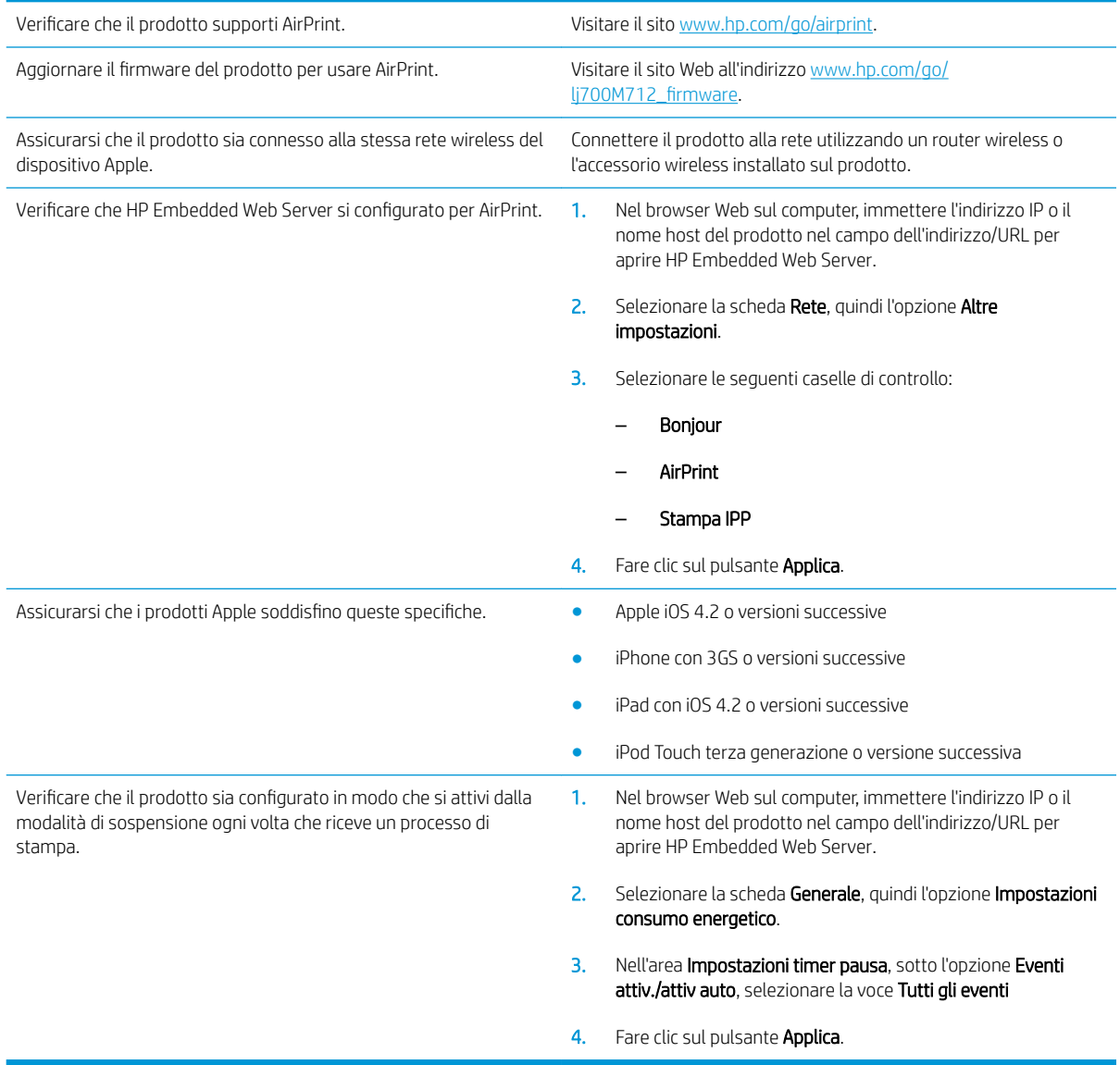

# Utilizzo di HP Smart Print (Windows)

Utilizzare HP Smart Print per stampare una sezione particolare di un sito Web. È possibile rimuovere intestazioni, piè di pagina e annunci, in modo da ridurre gli sprechi. Nell'applicazione viene selezionata automaticamente la sezione della pagina Web che molto probabilmente si desidera stampare. È possibile modificare l'area selezionata prima di stampare.

Per scaricare HP Smart Print, visitare il sito Web all'indirizzo: [www.hp.com/go/smartweb](http://www.hp.com/go/smartweb).

**W** NOTA: HP Smart Print è compatibile solo con i browser di Windows.

### Utilizzo della funzione di stampa da USB

Questo prodotto consente di selezionare la stampa direttamente da un dispositivo USB per stampare velocemente i file dal pannello di controllo del prodotto senza inviarli dal computer. Il prodotto supporta accessori unità Ʈash USB standard nella porta USB, posta sulla parte anteriore del prodotto. È possibile stampare i seguenti tipi di file:

- .pdf
- .prn
- .pcl
- .ps
- .cht

Prima di poter utilizzare questa funzione, è necessario abilitare la porta USB. Per abilitare la porta dai menu del pannello di controllo del prodotto, seguire la procedura descritta:

- 1. Premere il pulsante Pagina iniziale  $\bigcap$  sul pannello di controllo del prodotto.
- 2. Aprire i seguenti menu:
	- Amministrazione
	- Impostazioni generali
	- Attivazione del recupero da USB
- 3. Evidenziare l'opzione Abilita, quindi premere il pulsante OK per salvare la selezione.

Configurare le seguenti impostazioni in modo che il prodotto si attivi dalla modalità di sospensione ogni volta che riceve un processo di stampa.

- 1. Premere il pulsante Pagina iniziale  $\bigcap$  sul pannello di controllo del prodotto.
- 2. Aprire i seguenti menu:
	- Amministrazione
	- Impostazioni generali
	- Impostazioni consumo energetico
	- Impostazioni timer pausa
	- Eventi attiv./attiv auto
- 3. Evidenziare l'opzione Tutti gli eventi, quindi premere il pulsante OK.

### Stampa di documenti da USB

1. Inserire l'unità flash USB nella porta USB sul lato sinistro del pannello di controllo del prodotto.

NOTA: potrebbe essere necessario rimuovere il coperchio dalla porta USB.

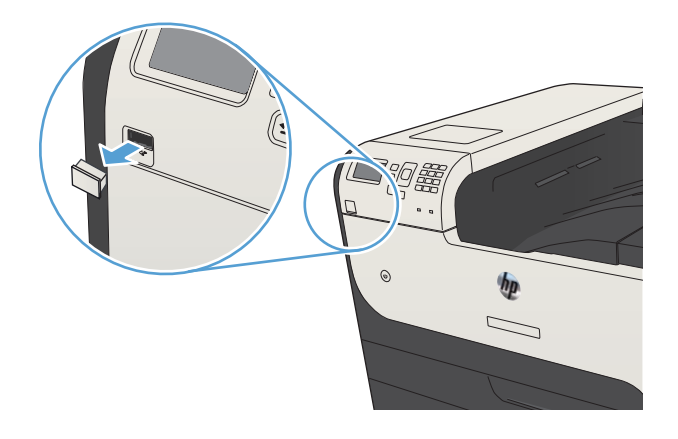

- 2. Viene aperta la schermata Rilevata periferica di **memoria USB**. Selezionare l'opzione **OK** per accedere alla periferica USB.
- 3. Evidenziare il nome del documento che si desidera stampare.
- 4. Per regolare il numero di copie, usare i tasti freccia per cambiare la quantità.
- 5. Premere il pulsante OK per stampare il documento.

# 6 Gestione del prodotto

- $\bullet$  Configurazione delle impostazioni di rete IP
- [HP Embedded Web Server](#page-119-0)
- [Utility HP \(Mac OS X\)](#page-124-0)
- [Uso del software HP Web Jetadmin](#page-126-0)
- [Impostazioni di EconoMode](#page-127-0)
- [Funzioni di sicurezza del prodotto](#page-130-0)
- [Aggiornamento del firmware del prodotto](#page-132-0)

# <span id="page-117-0"></span>Configurazione delle impostazioni di rete IP

#### Dichiarazione di non responsabilità sulla condivisione stampante

HP non supporta il collegamento di rete peer-to-peer, dal momento che si tratta di una funzione dei sistemi operativi Microsoft e non dei driver di stampa HP. Visitare il sito Web Microsoft [www.microsoft.com.](http://www.microsoft.com)

#### Visualizzazione o modifica delle impostazioni di rete

Utilizzare il server Web HP incorporato per visualizzare o modificare le impostazioni di configurazione IP.

- 1. Stampare una pagina di configurazione e individuare l'indirizzo IP.
	- Se si utilizza IPv4, l'indirizzo IP contiene solo cifre. Presenta il seguente formato:

xxx.xxx.xxx.xxx

Se si utilizza IPv6, l'indirizzo IP è composto da una combinazione esadecimale di caratteri e cifre e ha un formato simile al seguente:

xxxx::xxxx:xxxx:xxxx:xxxx

- 2. Per aprire il server Web HP incorporato, digitare l'indirizzo IP nella riga dell'indirizzo del browser Web.
- 3. Fare clic sulla scheda Rete per ottenere informazioni relative alla rete. È possibile modificare le impostazioni, se necessario.

#### Configurazione manuale dei parametri TCP/IP di IPv4 dal pannello di controllo

Utilizzare i menu del pannello di controllo Amministrazione per impostare manualmente l'indirizzo IPv4, la maschera di sottorete e il gateway predefinito.

- 1. Premere il pulsante Pagina iniziale  $\bigcap$  sul pannello di controllo del prodotto.
- 2. Aprire i seguenti menu:
	- Amministrazione
	- Impostazioni di rete
	- Menu Jetdirect
	- TCP/IP
	- Impostazioni IPV4
	- Config Method (Metodo di configurazione)
- 3. Evidenziare l'opzione Manuale, quindi premere il pulsante OK.
- 4. Evidenziare il menu Impostazioni manuali, quindi premere il pulsante OK.
- 5. Selezionare l'opzione Indirizzo IP, Maschera di sottorete o Gateway predefinito.
- 6. Selezionare il primo campo per aprire il tastierino numerico. Digitare le cifre corrette nel campo, quindi premere il pulsante OK.
- 7. Ripetere questa procedura per ciascun campo, quindi premere il pulsante OK.

### Configurazione manuale dei parametri TCP/IP di IPv6 dal pannello di controllo

Utilizzare i menu Amministrazione del pannello di controllo per impostare manualmente un indirizzo IPv6.

- 1. Premere il pulsante Pagina iniziale  $\bigcap$  sul pannello di controllo del prodotto.
- 2. Per attivare la configurazione manuale, aprire i seguenti menu:
	- Amministrazione
	- Impostazioni di rete
	- Menu Jetdirect
	- TCP/IP
	- Impostazioni IPV6
	- Indirizzo
	- Impostazioni manuali
	- Abilita

Selezionare l'opzione Attivo, quindi premere il pulsante OK.

- 3. Per stampare il rapporto, selezionare l'opzione Indirizzo, quindi premere il pulsante OK per aprire il tastierino numerico.
- 4. Utilizzare il tastierino numerico per immettere l'indirizzo.
- 5. Premere il pulsante OK.

### <span id="page-119-0"></span>HP Embedded Web Server

Utilizzare il server Web HP incorporato per visualizzare informazioni sullo stato del prodotto, configurare le impostazioni della rete e per gestire le funzioni di stampa dal computer anziché dal pannello di controllo del prodotto. Di seguito vengono forniti alcuni esempi delle operazioni che è possibile effettuare con il server Web HP incorporato:

- Visualizzare le informazioni sullo stato del prodotto
- Determinare la durata residua stimata dei materiali di consumo e ordinarne di nuovi
- Visualizzare e modificare le configurazioni dei vassoi
- Visualizzare e modificare la configurazione dei menu del pannello di controllo del prodotto
- Visualizzare e stampare le pagine interne
- Ricevere notifiche relative agli eventi del prodotto e dei materiali di consumo
- Visualizzare e modificare la configurazione della rete

Per poter utilizzare il server Web incorporato HP, il browser deve essere conforme ai seguenti requisiti.

- Windows: Microsoft Internet Explorer 5.01 o versione successiva oppure Netscape 6.2 o versione successiva
- Mac OS X: Safari o Firefox utilizzando Bonjour o un indirizzo IP
- Linux: solo Netscape Navigator
- HP-UX 10 e HP-UX 11: Netscape Navigator 4.7

Per il funzionamento del server Web HP incorporato, il prodotto deve essere connesso a una rete basata su IP. Il server Web HP incorporato, infatti, non supporta le connessioni al prodotto basate su IPX. Non è necessario l'accesso a Internet per aprire e utilizzare il server Web HP incorporato.

Quando il prodotto è collegato in rete, il server Web HP incorporato è disponibile automaticamente.

#### Apertura del server Web incorporato HP

- 1. Identificare l'indirizzo IP o il nome host del prodotto. Completare i passaggi riportati di seguito per visualizzare o stampare la pagina di configurazione del prodotto:
	- a. Premere il pulsante Pagina iniziale  $\bigcap$  sul pannello di controllo del prodotto.
	- b. Aprire i sequenti menu:
		- Amministrazione
		- Rapporti
		- Pagine di configura]ione/stato
		- Pagina di configurazione
- c. Selezionare l'opzione Stampa o Visualizza.
- d. Individuare l'indirizzo IP o il nome host nella pagina Jetdirect.
- 2. Nel browser Web sul computer, immettere l'indirizzo IP o il nome host del prodotto nel campo dell'indirizzo/ URL.

### Funzioni del server Web incorporato HP

#### Scheda Informazioni

#### Tabella 6-1 Scheda Informazioni del server Web incorporato HP

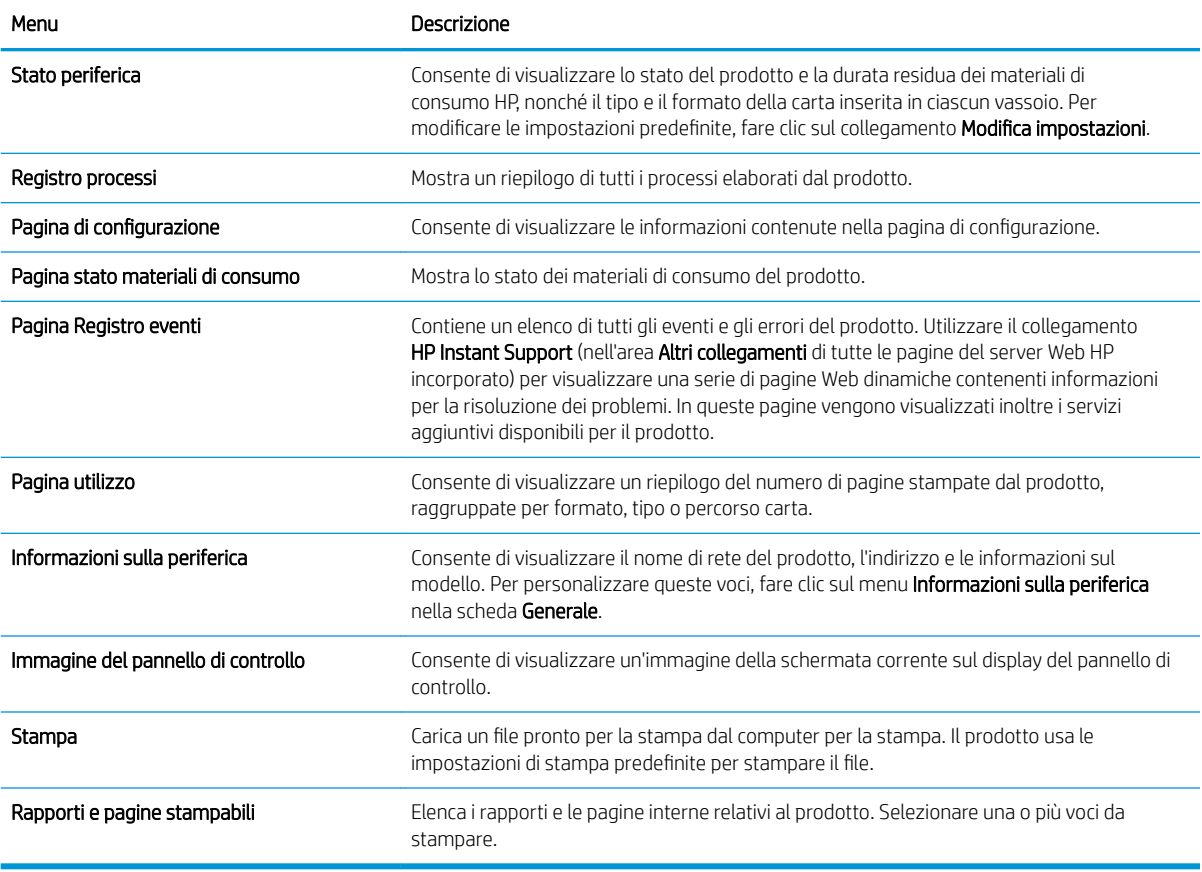

#### Scheda Generale

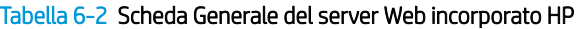

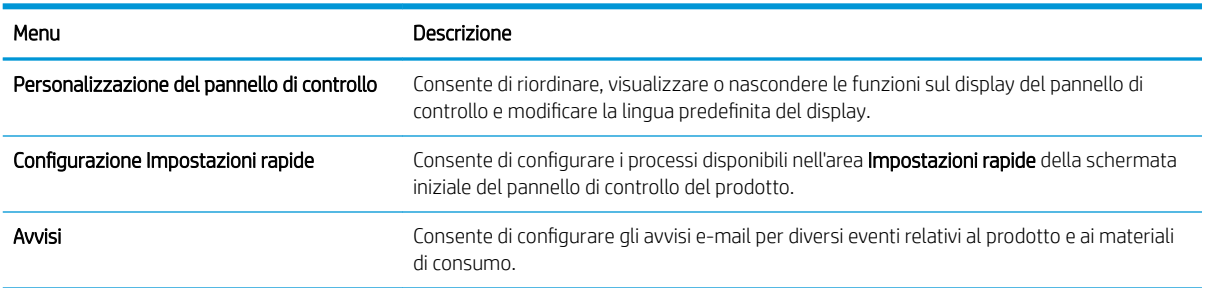

#### Tabella 6-2 Scheda Generale del server Web incorporato HP (continuazione)

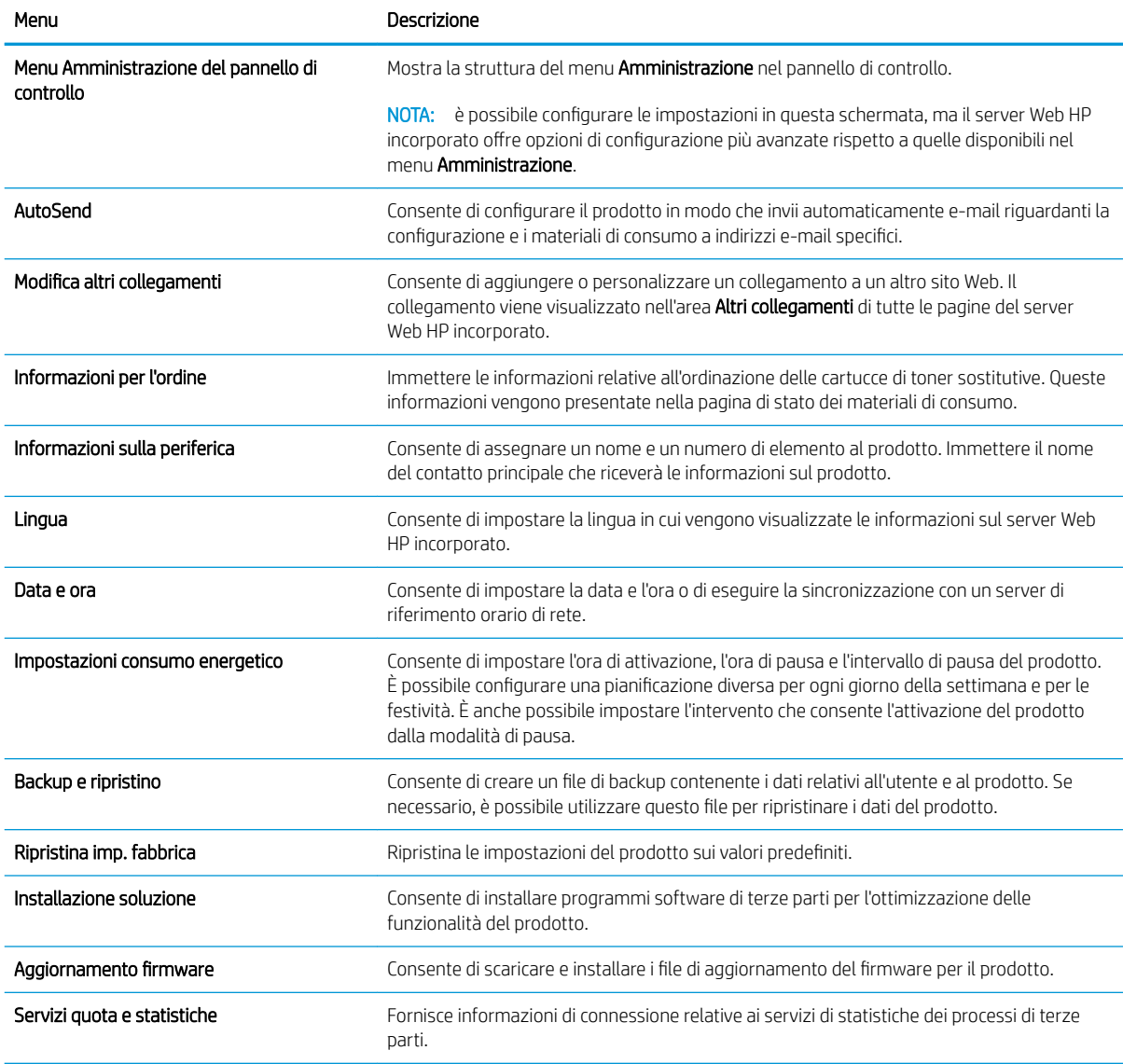

#### Scheda Stampa

#### Tabella 6-3 Scheda Stampa del server Web incorporato HP

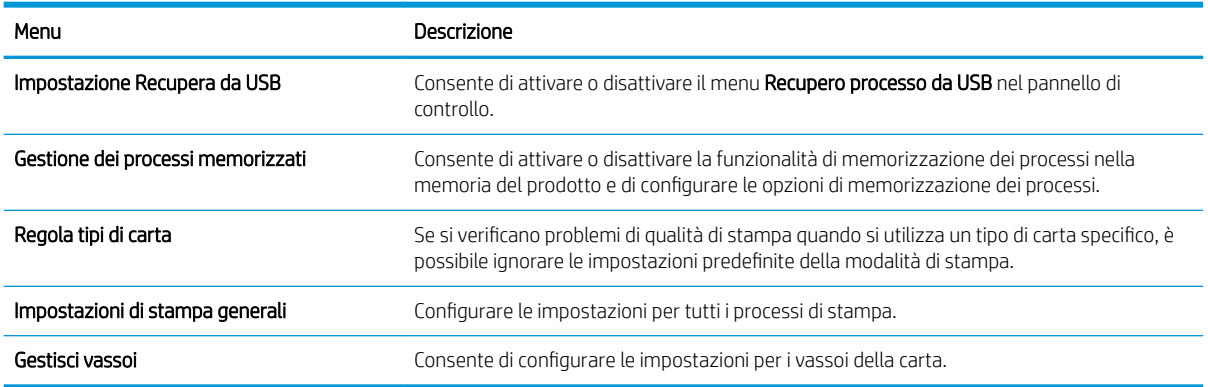

#### Scheda Risoluzione dei problemi

#### Tabella 6-4 Scheda Risoluzione dei problemi del server Web incorporato HP

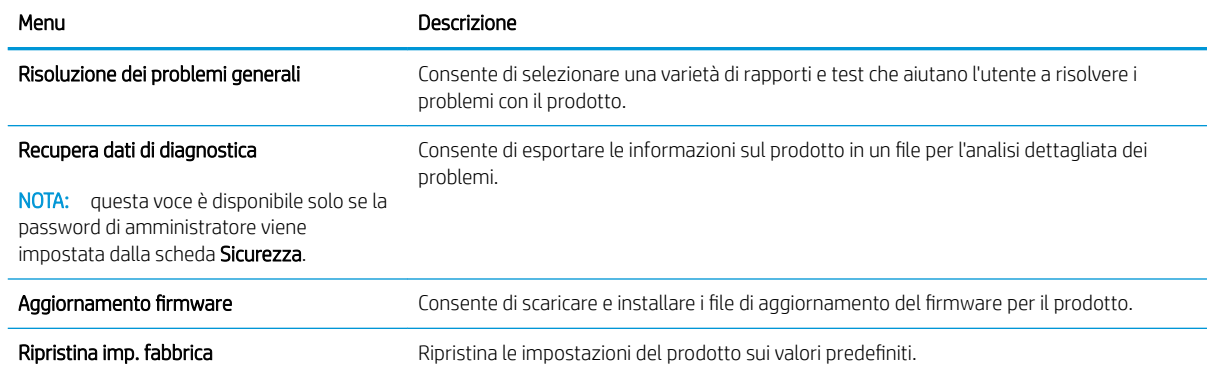

#### Scheda Sicurezza

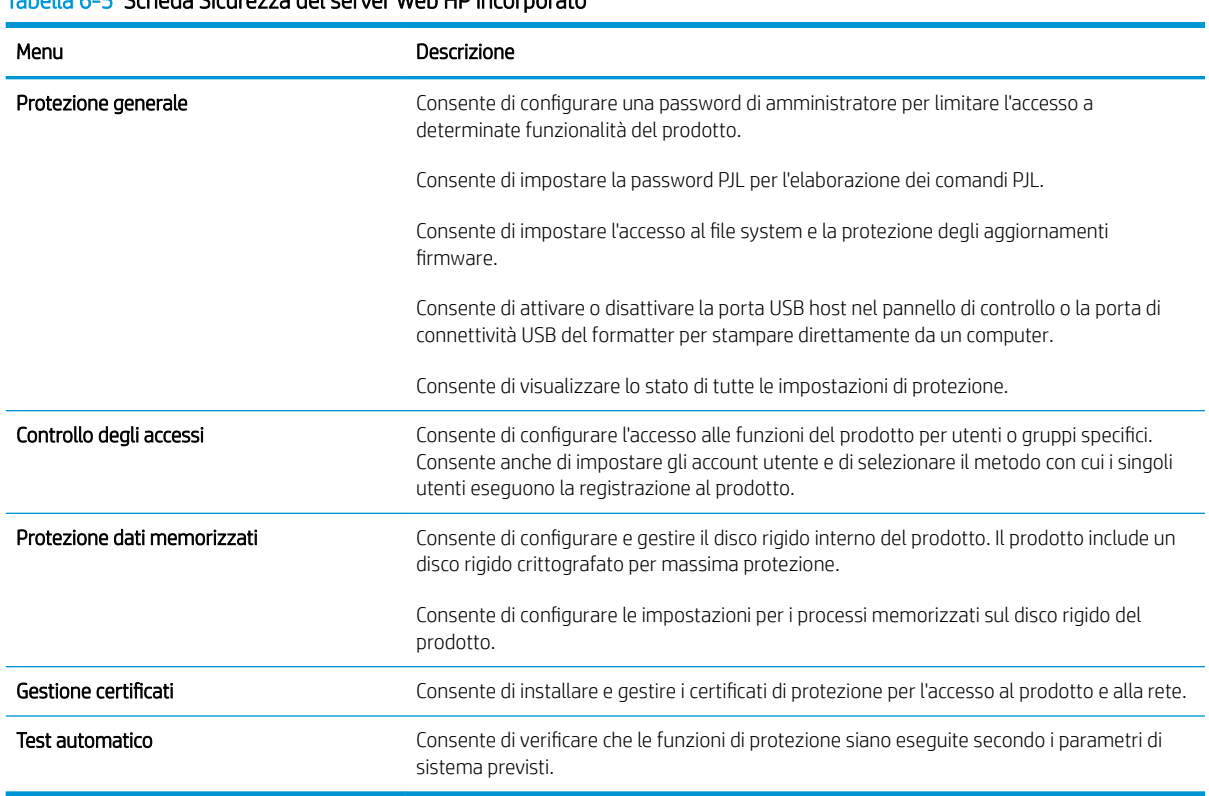

Tabella 6-5 Scheda Sicurezza del server Web HP incorporato

#### Scheda Servizi Web HP

Usare la scheda Servizi Web HP per configurare i Servizi Web HP per questo prodotto. Per usare la funzione HP ePrint è necessario abilitare i Servizi Web HP.

#### Scheda Rete

Utilizzare la scheda Rete per configurare e proteggere le impostazioni di rete per il prodotto quando questo è connesso a una rete basata su IP. La scheda non viene visualizzata se il prodotto è connesso ad altri tipi di rete.

#### Elenco Altri collegamenti

NOTA: è possibile stabilire quali collegamenti visualizzare nell'elenco **Altri collegamenti** utilizzando il menu Modifica altri collegamenti della scheda Generale. Gli elementi riportati di seguito rappresentano i collegamenti predefiniti.

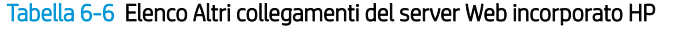

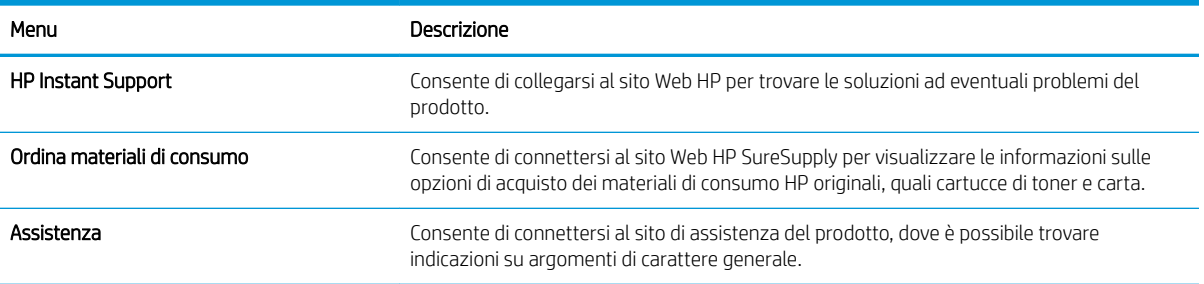

### <span id="page-124-0"></span>Utility HP (Mac OS X)

L'utility HP è un programma software che fornisce accesso al prodotto in Mac OS X.

È possibile utilizzare l'utility HP se il prodotto utilizza un cavo USB o se è connesso a una rete basata su TCP/IP.

#### Accesso all'utility HP

Dal Finder, fare clic su Applicazioni, Utility, quindi su HP Utility.

Se l'utility HP non è inclusa nell'elenco Utility, utilizzare la procedura descritta di seguito per aprirla:

- 1. Sul computer, aprire il menu Apple  $\bullet$ , fare clic sul menu Preferenze di Sistema, quindi fare clic sull'icona Stampa e fax (OS X v10.5 e 10.6) o sull'icona Print & Scan (Stampa e scansione) (OS X v10.7).
- 2. Selezionare il prodotto nella parte sinistra della finestra.
- 3. Fare clic sul pulsante Opzioni e materiali di consumo.
- 4. Fare clic sulla scheda Utility.
- 5. Fare clic sul pulsante Apri Utility stampante.

#### Funzioni dell'utility HP

L'utility HP consiste di pagine che si aprono facendo clic sull'elenco Tutte le impostazioni. Nella parte superiore di ogni pagina, fare clic sulle icone per accedere ai siti Web HP in modo da ottenere le informazioni riportate di seguito:

- Assistenza HP
- Materiali di consumo
- Registrazione
- **Riciclo**

Nella seguente tabella vengono descritte le operazioni che è possibile eseguire con l'utility HP.

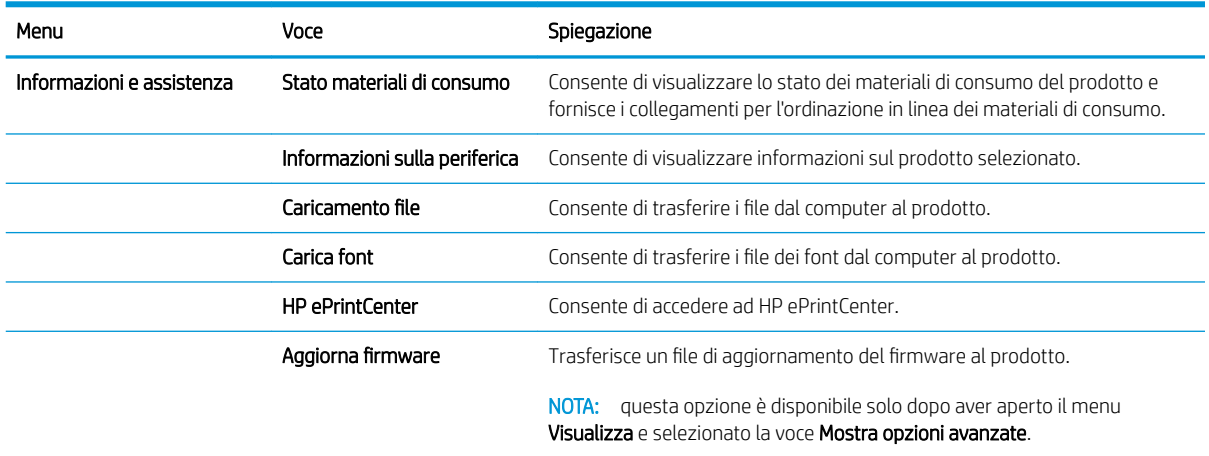

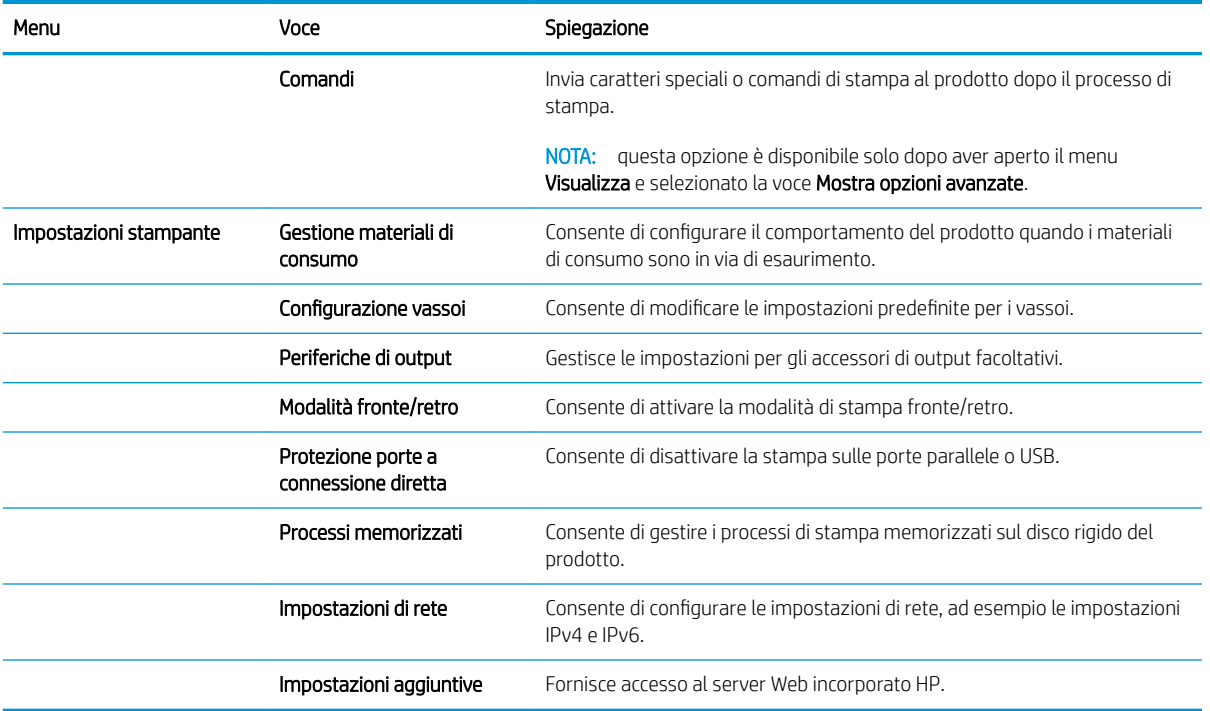

### <span id="page-126-0"></span>Uso del software HP Web Jetadmin

HP Web Jetadmin è uno strumento pluripremiato leader del settore che consente di gestire in modo efficiente un'ampia gamma di prodotti HP di rete, tra cui stampanti, prodotti multifunzione e digital sender. Questa soluzione singola consente di installare, monitorare, gestire, risolvere i problemi e proteggere in remoto l'ambiente di imaging e di stampa, con conseguente aumento della produttività aziendale grazie al risparmio di tempo, al controllo dei costi e alla protezione dell'investimento.

Gli aggiornamenti di HP Web Jetadmin vengono eseguiti regolarmente per fornire assistenza su funzionalità del prodotto specifiche. Visitare il sito Web [www.hp.com/go/webjetadmin](http://www.hp.com/go/webjetadmin) e fare clic sul collegamento Self Help and Documentation (Risorse per la risoluzione autonoma dei problemi e documentazione) per ulteriori informazioni sugli aggiornamenti.

# <span id="page-127-0"></span>Impostazioni di EconoMode

### Stampa con EconoMode

Questo prodotto dispone di un'opzione EconoMode per la stampa dei documenti in modalità bozza. La funzione EconoMode consente di utilizzare una quantità di toner ridotta, prolungando in questo modo la durata della cartuccia. ma comporta una qualità di stampa inferiore.

HP sconsiglia l'utilizzo continuo della modalità EconoMode. Se si utilizza continuamente la modalità EconoMode, le parti meccaniche della cartuccia di stampa potrebbero usurarsi prima dell'esaurimento della cartuccia di toner. Se la qualità di stampa risulta ridotta e non più accettabile, si consiglia di sostituire la cartuccia di toner.

**W** NOTA: questa funzione è disponibile con il driver della stampante PCL 6 per Windows. Se non si sta utilizzando questo driver, è possibile attivare la funzione tramite HP Embedded Web Server.

- 1. Nel programma software, selezionare l'opzione Stampa.
- 2. Selezionare il prodotto, quindi fare clic sul pulsante Proprietà o Preferenze.
- 3. Fare clic sulla scheda Carta/qualità.
- 4. Fare clic sulla casella di controllo EconoMode.
- 5. Fare clic sul pulsante OK per chiudere la finestra di dialogo Proprietà documento. Nella finestra di dialogo Stampa, fare clic sul pulsante OK per stampare il processo.

#### Ottimizzazione della velocità o del consumo energetico

Per impostazione predefinita, il prodotto resta in fase di riscaldamento tra un processo e l'altro per ottimizzare la velocità e stampare la prima pagina dei processi in modo più rapido. Per risparmiare energia, è possibile impostare il raffreddamento del prodotto tra i vari processi.

- 1. Premere il pulsante Pagina iniziale  $\bigcap$  sul pannello di controllo del prodotto.
- 2. Aprire i seguenti menu:
	- Amministrazione
	- Impostazioni generali
	- Impostazioni consumo energetico
	- Vel. ottimale/Cons. energetico
- 3. Evidenziare l'opzione che si desidera utilizzare, quindi premere il pulsante OK.

#### Impostazione della modalità di pausa

- 1. Premere il pulsante Pagina iniziale  $\bigcap$  sul pannello di controllo del prodotto.
- 2. Aprire tutti i seguenti menu:
- Amministrazione
- Impostazioni generali
- Impostazioni consumo energetico
- Impostazioni timer pausa
- 3. Aprire il menu Modalità Pausa/Dis. aut. dopo, quindi usare il tastierino per impostare il tempo appropriato. Premere il pulsante OK.
- 4. Aprire il menu Modalità Pausa/Timer spegn. auto, quindi selezionare l'opzione Abilitato. Premere il pulsante OK.

**W** NOTA: il tempo predefinito della modalità di pausa è 45 minuti.

**EX NOTA:** Quando il prodotto è in modalità di pausa, la spia del pulsante di accensione lampeggia.

#### Impostazione della pianificazione di pausa

 $\mathbb{B}$  NOTA: è necessario configurare la data e l'ora prima di poter utilizzare la funzione **Programma pausa**.

- 1. Premere il pulsante Pagina iniziale  $\sum$  sul pannello di controllo del prodotto.
- 2. Aprire i seguenti menu:
	- Amministrazione
	- Impostazioni generali
	- Impostazioni Date/Time
- 3. Aprire il menu Formato Data/Ora e configurare le seguenti impostazioni:
	- Formato data
	- Formato ora
- 4. Premere il pulsante OK per salvare le modifiche.
- 5. Aprire il menu Data/Ora e configurare le seguenti impostazioni:
	- **Data**
	- **Ora**
	- **Fuso orario**

Se ci si trova in una zona che adotta l'ora legale, selezionare la casella Regola per ora legale.

- 6. Premere il pulsante OK per salvare le modifiche.
- 7. Premere il pulsante freccia indietro per tornare alla schermata Amministrazione.
- 8. Aprire i seguenti menu:
- Impostazioni generali
- Impostazioni consumo energetico
- Programma pausa
- 9. Selezionare l'opzione Aggiungi, quindi selezionare il tipo di evento da pianificare: Attivazione oppure Pausa.
- 10. Configurare le seguenti impostazioni:
	- Ora
	- Giorni evento
- 11. Premere il pulsante OK per salvare le modifiche.

# <span id="page-130-0"></span>Funzioni di sicurezza del prodotto

#### Dichiarazioni sulla sicurezza

Il prodotto supporta standard di protezione e protocolli consigliati che consentono di garantirne l'assoluta sicurezza d'uso, nonché di assicurare la protezione delle informazioni importanti trasmesse in rete e di semplificare il monitoraggio e la manutenzione del prodotto.

Per informazioni dettagliate sulle soluzioni di stampa e imaging protette offerte da HP, è possibile visitare il sito Web [www.hp.com/go/secureprinting](http://www.hp.com/go/secureprinting), in cui sono riportati collegamenti a documenti specifici e pagine di Domande frequenti (FAQ) relative alle funzioni di protezione.

#### Protezione IP

Protezione IP (IPsec) è un insieme di protocolli che controllano il traffico di rete basato su IP in entrata e in uscita dal prodotto. IPsec fornisce autenticazione host-to-host, integrità dei dati e crittografia (cifratura) delle comunicazioni di rete.

Per i prodotti collegati alla rete che dispongono di un server di stampa HP Jetdirect, è possibile configurare IPsec mediante la scheda Rete nel server Web HP incorporato.

#### Accesso al prodotto

Alcune funzioni del pannello di controllo del prodotto possono essere protette in modo da non consentirne l'utilizzo a utenti non autorizzati. Quando una funzione è protetta, viene richiesto di eseguire l'accesso prima di poterla utilizzare. È anche possibile eseguire l'accesso senza attendere che venga visualizzata la richiesta premendo il pulsante Pagina iniziale  $\bigcap$  sul pannello di controllo del prodotto e selezionando l'opzione Sign In (Registrazione).

In genere, si specificano lo stesso nome utente e la stessa password che si utilizzano per accedere al computer in rete. Rivolgersi all'amministratore di rete del prodotto per conoscere le credenziali da utilizzare.

Dopo aver eseguito l'accesso al prodotto, nel pannello di controllo viene visualizzata l'opzione Deregistrazione. Per mantenere il prodotto protetto, selezionare l'opzione **Deregistrazione** al termine del suo utilizzo.

#### Impostazione di una password di sistema

Assegnare una password di amministratore per l'accesso al prodotto e al server Web incorporato HP in modo da impedire agli utenti non autorizzati di modificare le impostazioni del prodotto.

- 1. Aprire il server Web HP incorporato immettendo l'indirizzo IP del prodotto nella barra degli indirizzi del browser Web.
- 2. Fare clic sulla scheda Sicurezza.
- 3. Aprire il menu Protezione generale.
- 4. Nel campo **Nome utente**, immettere il nome da associare alla password.
- 5. Immettere la password nel campo Nuova password e digitarla di nuovo nel campo Verifica password.
- **W** NOTA: se si modifica una password esistente, è innanzitutto necessario immetterla nel campo Vecchia password.
- 6. Fare clic sul pulsante Applica. Prendere nota della password e conservarla in un posto sicuro.

### Supporto crittografia: dischi rigidi protetti a elevate prestazioni HP

Il disco rigido applica una crittografia basata su hardware che consente di memorizzare in modalità sicura dati riservati, senza inƮuire sulle prestazioni del prodotto. Il disco rigido utilizza la versione di AES (Advanced Encryption Standard) più recente e dispone di versatili funzioni per accelerare le operazioni e di un funzionamento affidabile.

Per configurare il disco, utilizzare il menu Protezione nel server Web HP incorporato.

Per ulteriori informazioni sul disco rigido crittografato, consultare la *Guida all'installazione del disco rigido protetto a elevate prestazioni HP*.

- 1. Accedere all'indirizzo [www.hp.com/support](http://www.hp.com/support).
- 2. Immettere Disco rigido protetto nel campo di ricerca e premere Invio.
- 3. Fare clic sul collegamento Unità disco rigido protetto a elevate prestazioni HP.
- 4. Fare clic sul collegamento Manuali.

#### Blocco del coperchio del formatter

Il coperchio del formatter, sul retro del prodotto, dispone di un alloggiamento che può essere utilizzato per collegare un cavo di sicurezza. Il blocco del coperchio del formatter impedisce di rimuovere componenti di valore dal formatter.

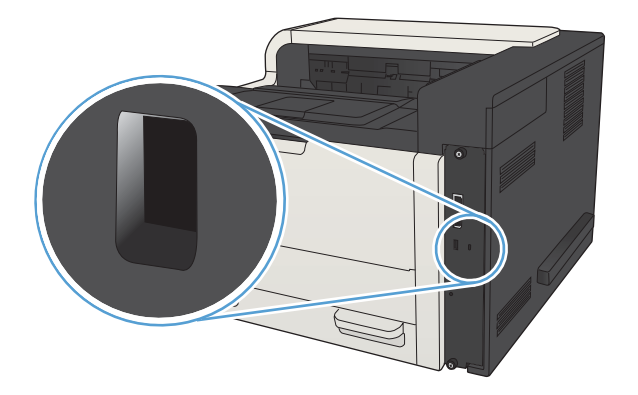

# <span id="page-132-0"></span>Aggiornamento del firmware del prodotto

Gli aggiornamenti del software e del firmware e le istruzioni di installazione per questo prodotto sono disponibili all'indirizzo [www.hp.com/support/lj700M712](http://www.hp.com/support/lj700M712). Fare clic su Assistenza e driver, selezionare il sistema operativo, quindi selezionare la tipologia di download per il prodotto.

# 7 Risoluzione dei problemi

- [Elenco di controllo per la risoluzione dei problemi](#page-135-0)
- [Fattori che inƮuiscono sulle prestazioni del prodotto](#page-137-0)
- [Ripristino dei valori predefiniti](#page-138-0)
- [Guida del pannello di controllo](#page-139-0)
- [Alimentazione carta errata o inceppamenti](#page-140-0)
- [Eliminazione degli inceppamenti](#page-142-0)
- [0odifica dell'eliminazione inceppamenti](#page-157-0)
- [Migliorare la qualità di stampa](#page-158-0)
- **[Il prodotto non stampa o stampa lentamente](#page-164-0)**
- [Risoluzione dei problemi relativi alla stampa diretta da accessorio USB](#page-165-0)
- [Risoluzione dei problemi di connessione USB](#page-167-0)
- [Risoluzione dei problemi di rete cablata](#page-168-0)
- [Risoluzione dei problemi con il software del prodotto \(Windows\)](#page-170-0)
- [Risoluzione dei problemi con il software del prodotto \(Mac OS X\)](#page-172-0)
- [Rimozione del software \(Windows\)](#page-173-0)
- [Rimozione del driver di stampa \(Mac OS X\)](#page-174-0)

### <span id="page-135-0"></span>Elenco di controllo per la risoluzione dei problemi

Per risolvere eventuali problemi relativi al prodotto, eseguire le operazioni illustrate di seguito.

- 1. Se il pannello di controllo non contiene informazioni o è spento, seguire la procedura descritta:
	- a. Verificare il cavo di alimentazione.
	- **b.** Verificare che il prodotto sia acceso.
	- c. Verificare che la tensione della linea sia conforme ai requisiti di alimentazione del prodotto (vedere l'etichetta sulla parte posteriore del prodotto per conoscere i requisiti di tensione). Se si utilizza una presa multipla, verificare che la tensione della presa sia conforme alle specifiche; in caso contrario, collegare il prodotto direttamente a una presa a muro. Se il prodotto è già collegato a una presa a muro, provare un'altra fonte di alimentazione.
	- d. Se il problema persiste, contattare il Centro assistenza clienti HP.
- 2. Il pannello di controllo deve indicare lo stato di Pronto. Se viene visualizzato un messaggio di errore, correggere l'errore.
- 3. Controllare i cavi.
	- a. Controllare che il cavo del prodotto sia collegato al computer o alla porta di rete. Verificare che il cavo non sia allentato.
	- b. Se possibile, provare con un altro cavo per assicurarsi che quello utilizzato non sia difettoso.
	- c. Controllare la connessione di rete.
- 4. Verificare che il formato e il tipo di carta selezionato rispettino le specifiche. Selezionare anche il menu Vassoi sul pannello di controllo del prodotto e verificare che il vassoio sia configurato correttamente per il tipo e il formato di carta.
- 5. Stampare una pagina di configurazione. Se il prodotto è connesso a una rete, viene stampata anche una pagina HP Jetdirect.
	- a. Premere il pulsante Pagina iniziale nella pannello di controllo del prodotto.
	- b. Aprire i seguenti menu:
		- Amministrazione
		- Rapporti
		- Pagine di configurazione/stato
	- c. Selezionare l'opzione Pagina di configurazione.
	- d. Per stampare la pagina, evidenziare l'opzione Stampa, quindi premere il pulsante OK.

Se le pagine non vengono stampate, verificare che la carta sia presente in almeno uno dei vassoi.

Se si inceppa la carta nel prodotto, seguire le istruzioni visualizzate sul pannello di controllo per eliminarla.

Se la pagina non viene stampata correttamente, il problema riguarda l'hardware del prodotto. Contattare l'assistenza clienti HP.

Se la pagina viene stampata correttamente, l'hardware del prodotto funziona. Il problema è relativo al computer, al driver di stampa o al programma utilizzato.

- 6. Verificare di aver installato il driver di stampa per questo prodotto. Verificare che il programma utilizzi il driver di stampa per il prodotto in uso. Il driver di stampa è disponibile sul CD in dotazione con il prodotto. È anche possibile scaricarlo dal sito Web: [www.hp.com/go/lj700M712\\_software.](http://www.hp.com/go/lj700M712_software)
- 7. Stampare un documento breve con un programma diverso, che non ha presentato problemi in precedenza. Se questa soluzione funziona, il problema è relativo al programma. Se il problema persiste e il documento non viene stampato, attenersi alla seguente procedura:
	- a. Provare a stampare da un altro computer su cui è installato il software del prodotto.
	- b. Se il prodotto è collegato in rete, inserire il cavo USB direttamente nel computer. Reindirizzare il prodotto alla porta corretta oppure reinstallare il software, selezionando il nuovo tipo di connessione utilizzato.
	- **MOTA:** Il prodotto viene fornito con la porta USB disabilitata. Per abilitare la porta USB e usarla per verificare la connettività del prodotto, verificare che il prodotto sia nello stato Pronto.

# <span id="page-137-0"></span>Fattori che influiscono sulle prestazioni del prodotto

Molti fattori possono influire sui tempi di stampa, ad esempio:

- Velocità massima del prodotto, misurata in pagine al minuto (ppm)
- Uso di carta speciale (ad esempio lucidi, carta pesante e carta in formato personalizzato)
- Tempo di elaborazione e di download del prodotto
- Complessità e dimensioni delle immagini
- Velocità del computer utilizzato
- Collegamento USB
- · La configurazione I/O del prodotto
- · Sistema operativo di rete e relativa configurazione (se applicabile)
- Il driver di stampa in uso

# <span id="page-138-0"></span>Ripristino dei valori predefiniti

- 1. Premere il pulsante Pagina iniziale  $\bigcap$  sul pannello di controllo del prodotto.
- 2. Aprire i seguenti menu:
	- Amministrazione
	- Impostazioni generali
	- Ripristina imp. fabbrica
- 3. Selezionare una o più categorie di impostazioni dall'elenco, quindi selezionare l'opzione Reimposta e premere il pulsante OK.

## <span id="page-139-0"></span>Guida del pannello di controllo

Il prodotto dispone di un sistema di Guida incorporata in cui viene indicata la modalità di utilizzo di ciascuna schermata. Per aprire il sistema della guida, premere il pulsante Guida di @ sul pannello di controllo.

Da alcune schermate, la Guida viene aperta in un menu globale in cui è possibile ricercare argomenti specifici. È possibile navigare nella struttura del menu premendo i pulsanti freccia sul pannello di controllo.

Per le schermate che contengono le impostazioni relative a processi singoli, la Guida mostra un argomento che illustra le opzioni relative alla schermata visualizzata.

### <span id="page-140-0"></span>Alimentazione carta errata o inceppamenti

- Il prodotto non preleva la carta
- Il prodotto preleva più fogli di carta
- Prevenzione degli inceppamenti della carta

#### Il prodotto non preleva la carta

Se il prodotto non preleva la carta dal vassoio, provare una delle seguenti soluzioni.

- 1. Aprire il prodotto e rimuovere tutti i fogli di carta inceppati.
- 2. Caricare il vassoio con carta del formato corretto per il processo.
- 3. Accertarsi che il tipo e il formato della carta siano impostati correttamente sul pannello di controllo del prodotto.
- 4. Assicurarsi che le guide della carta nel vassoio siano regolate correttamente per il formato della carta. Regolare le guide sulla tacca appropriata del vassoio.
- 5. Controllare sul pannello di controllo se il prodotto è in attesa della conferma di una richiesta di alimentazione manuale della carta. Caricare la carta e continuare.
- 6. I rulli sopra il vassoio potrebbero essere sporchi. Pulire i rulli con un panno privo di lanugine inumidito con acqua calda.

#### Il prodotto preleva più fogli di carta

Se il prodotto preleva più fogli di carta dal vassoio, provare le seguenti soluzioni.

- 1. Rimuovere la risma di carta dal vassoio, quindi piegarla, ruotarla di 180 gradi e capovolgerla. *Non aprire la carta a ventaglio.* Reinserire la risma di carta nel vassoio.
- 2. Utilizzare solo carta compatibile con le specifiche HP per questo prodotto.
- 3. Utilizzare carta non stropicciata, piegata o danneggiata. Se necessario, utilizzare carta di un'altra confezione.
- 4. Accertarsi che il vassoio non sia sovraccarico. Se questo si verifica, rimuovere l'intera risma di carta dal vassoio, raddrizzarla e reinserire alcuni fogli di carta nel vassoio.
- 5. Assicurarsi che le guide della carta nel vassoio siano regolate correttamente per il formato della carta. Regolare le guide sulla tacca appropriata del vassoio.
- 6. Accertarsi che l'ambiente di stampa rispetti le specifiche consigliate.

#### Prevenzione degli inceppamenti della carta

Per ridurre il numero degli inceppamenti della carta, provare queste soluzioni.

- 1. Utilizzare solo carta compatibile con le specifiche HP per questo prodotto.
- 2. Utilizzare carta non stropicciata, piegata o danneggiata. Se necessario, utilizzare carta proveniente da un'altra confezione.
- 3. Non caricare carta già stampata o fotocopiata.
- 4. Accertarsi che il vassoio non sia sovraccarico. Se questo si verifica, rimuovere l'intera risma di carta dal vassoio, raddrizzarla e reinserire alcuni fogli di carta nel vassoio.
- 5. Assicurarsi che le guide della carta nel vassoio siano regolate correttamente per il formato della carta. Regolare le guide fino a farle aderire alla risma facendo attenzione a non piegarla.
- 6. Verificare che il vassoio sia inserito completamente nel prodotto.
- 7. Se si eseguono stampe su carta pesante, goffrata o perforata, utilizzare la funzione di alimentazione manuale e inserire i fogli uno alla volta.
- 8. Nel pannello di controllo del prodotto, premere il pulsante Pagina iniziale n, quindi selezionare la voce Vassoi. Verificare che il vassoio sia configurato correttamente per il tipo e il formato della carta.
- 9. Accertarsi che l'ambiente di stampa rispetti le specifiche consigliate.

## <span id="page-142-0"></span>Eliminazione degli inceppamenti

### Individuazione degli inceppamenti

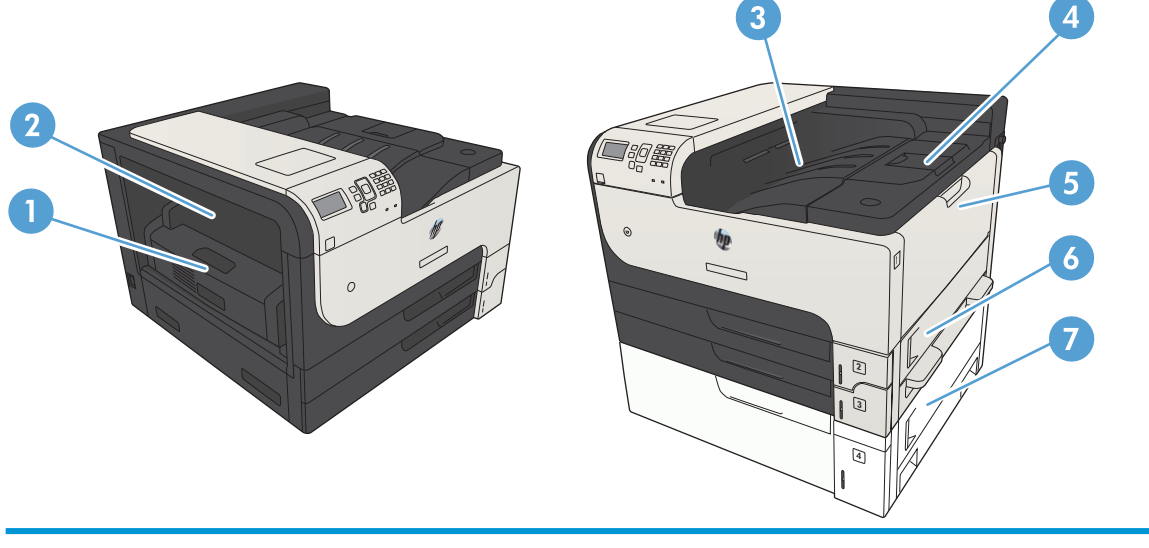

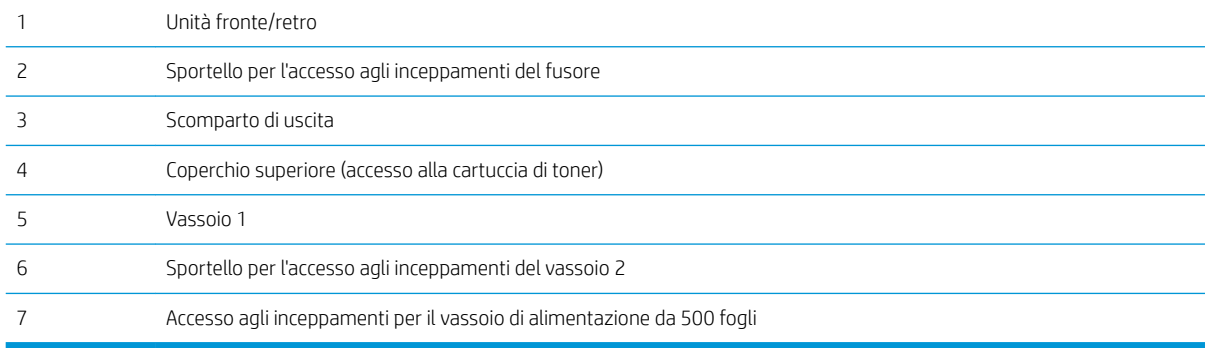

### Navigazione automatica per la rimozione degli inceppamenti

La funzione di navigazione automatica consente di rimuovere gli inceppamenti fornendo istruzioni dettagliate sul pannello di controllo. Quando si completa un passaggio, sul prodotto vengono visualizzate istruzioni per il passaggio successivo finché non vengono completati tutti i passaggi della procedura.

### Eliminazione degli inceppamenti nell'area dello scomparto di uscita

1. Se la carta è visibile dallo scomparto di uscita, afferrare il bordo di entrata e rimuoverla.

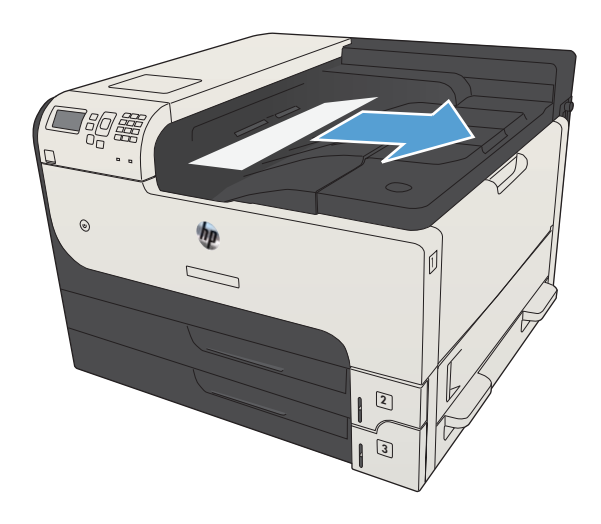

### Eliminazione degli inceppamenti nel vassoio 1

1. Estrarre lentamente la carta inceppata dal prodotto

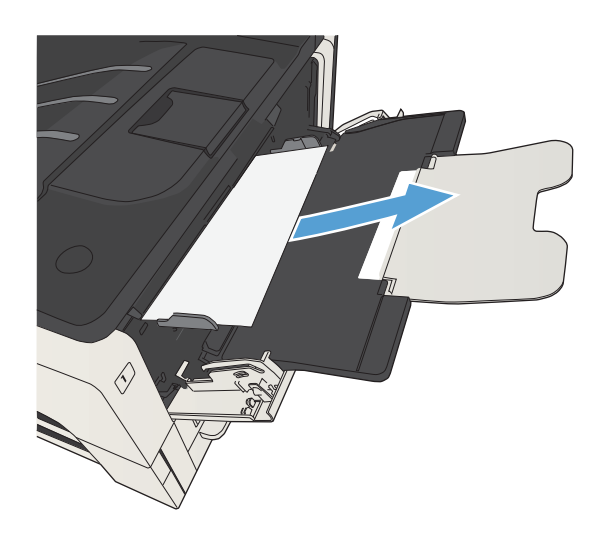
# <span id="page-144-0"></span>Eliminazione degli inceppamenti nel vassoio 2 o nel vassoio 3

1. Aprire lo sportello di accesso destro. Se la pagina inceppata è visibile, estrarla delicatamente dal prodotto.

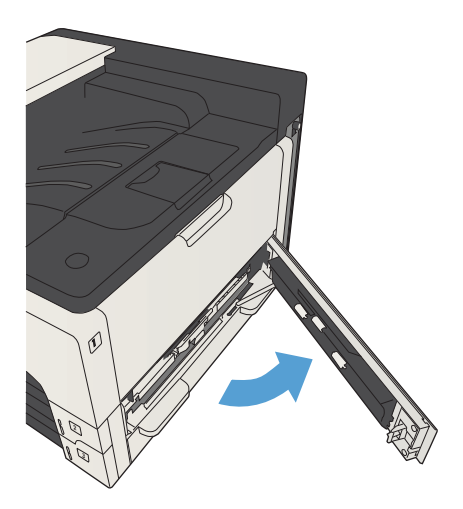

2. Se non è possibile rimuovere l'inceppamento usando lo sportello di accesso destro, estrarre il vassoio dal prodotto.

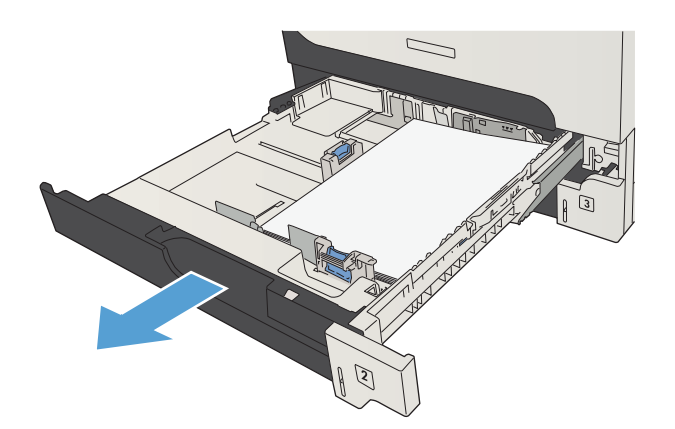

3. Rimuovere tutti i fogli danneggiati dal vassoio.

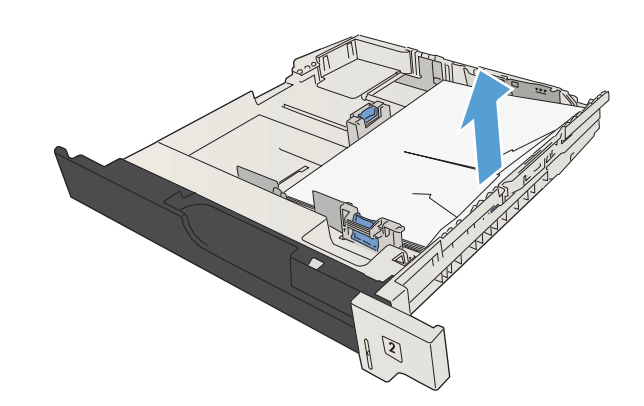

4. Se il bordo della carta inceppata è visibile nell'area di alimentazione, tirare lentamente la carta verso sinistra ed estrarla dal prodotto.

NOTA: Se la carta non si muove facilmente, non forzarla. Se la carta è bloccata in un vassoio, provare a rimuoverla attraverso il vassoio superiore, se possibile, o tramite l'area della cartuccia di toner.

NOTA: Prima di riposizionare il vassoio, accertarsi

90 S  $\odot$ 3

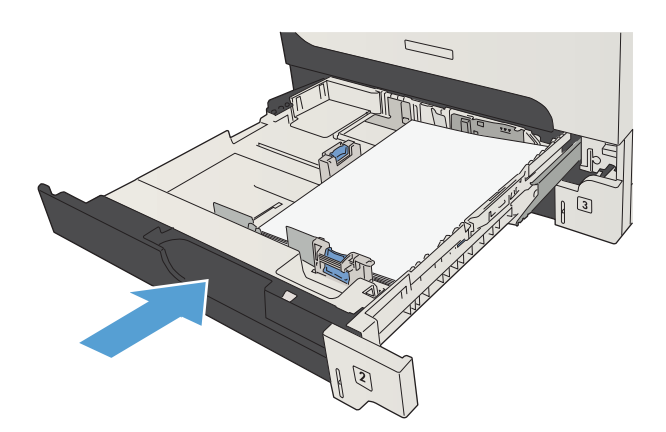

che la carta contenuta nel vassoio sia piatta in tutti gli angoli e si trovi al di sotto delle linguette delle guide.

5. Chiudere il vassoio.

6. Chiudere lo sportello di accesso destro.

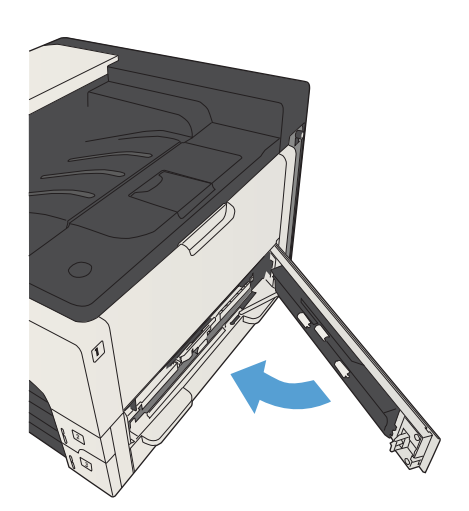

# <span id="page-146-0"></span>Eliminazione degli inceppamenti dai vassoi da 500 fogli

- 1. Aprire lo sportello di accesso destro e lo sportello di accesso per gli inceppamenti del vassoio da 500 fogli.
- 4  $\boxed{2}$  $\odot$

2. Rimuovere il vassoio da 500 fogli.

- **ALLES**
- 3. Se il bordo della carta inceppata è visibile nell'area di alimentazione, tirare lentamente la carta verso destra ed estrarla dal prodotto.

NOTA: Se la carta non si sposta facilmente, non forzarla. Se la carta è bloccata in un vassoio, provare a rimuoverla attraverso il vassoio superiore, se possibile o tramite lo sportello superiore destro.

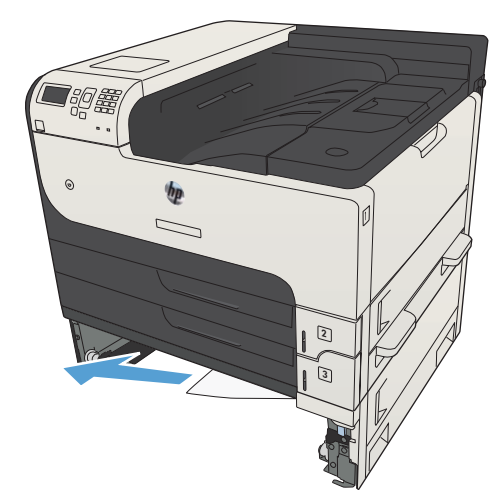

4. Chiudere il vassoio da 500 fogli.

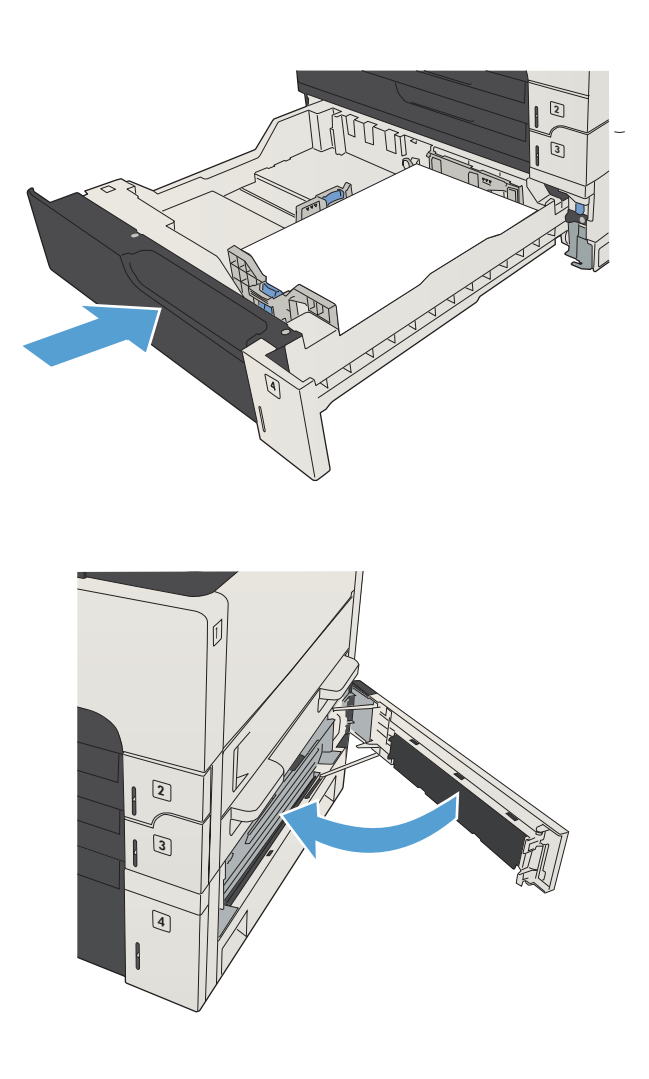

5. Chiudere lo sportello di accesso destro e lo sportello di accesso per gli inceppamenti del vassoio da 500 fogli.

# <span id="page-148-0"></span>Eliminazione degli inceppamenti nel vassoio ad alta capacità da 3.500 fogli

1. Aprire il lato destro e sinistro del vassoio.

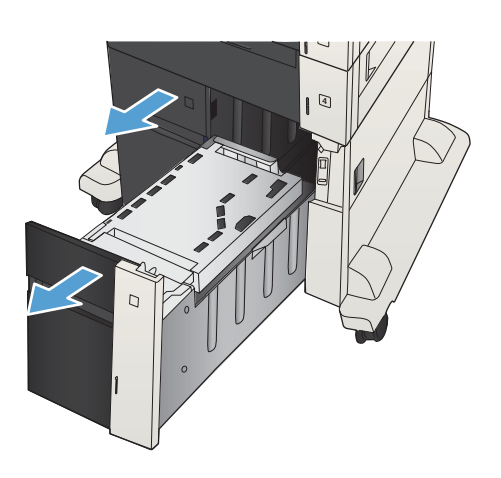

2. Rimuovere i fogli di carta danneggiati.

- 4
- 3. Sopra il vassoio a destra, premere il pulsante verde per rilasciare la piastra di accesso agli inceppamenti.

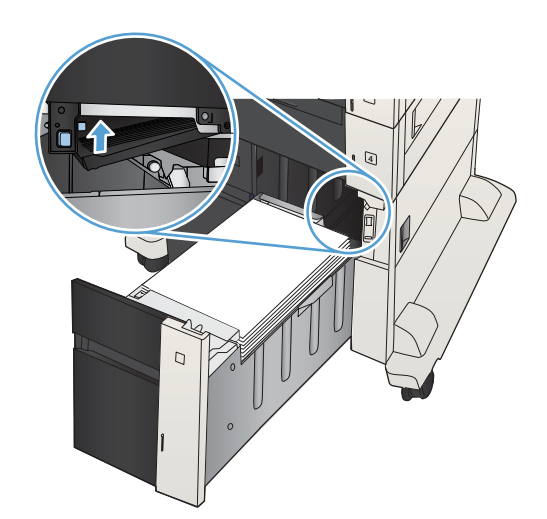

4. Se la carta è inceppata all'interno dell'area di alimentazione, tirarla verso il basso per rimuoverla.

5. Spingere verso l'alto la piastra di accesso per chiuderla.

6. Chiudere il lato destro e sinistro del vassoio.

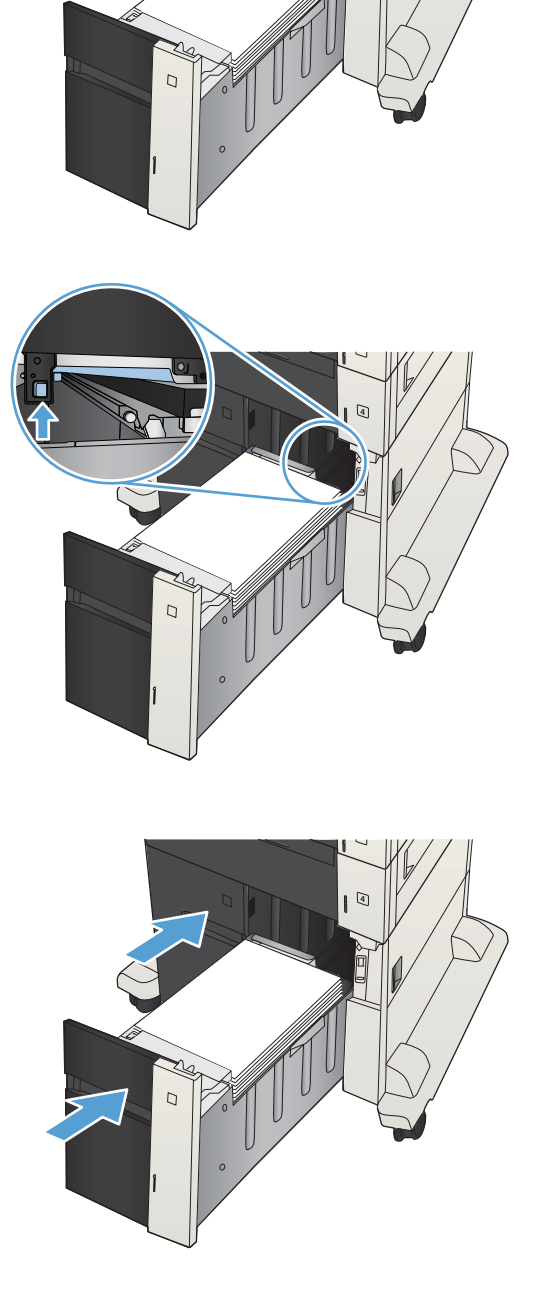

7. Aprire lo sportello di accesso per gli inceppamenti a destra del cabinet del vassoio ad alta capacità.

8. Sollevare la piastra di rilascio per gli inceppamenti e rimuovere l'eventuale carta inceppata.

9. Chiudere lo sportello di accesso per gli inceppamenti a destra del cabinet del vassoio ad alta capacità.

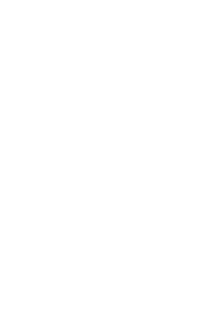

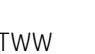

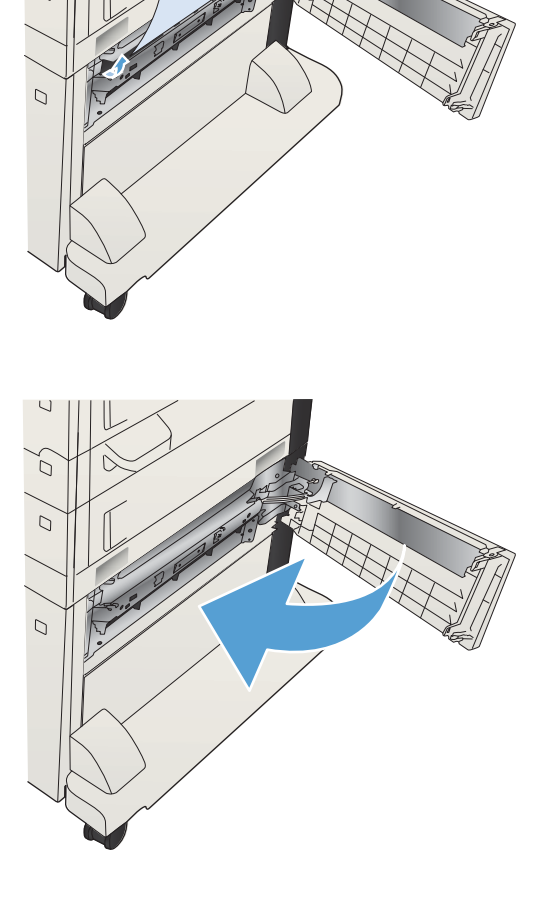

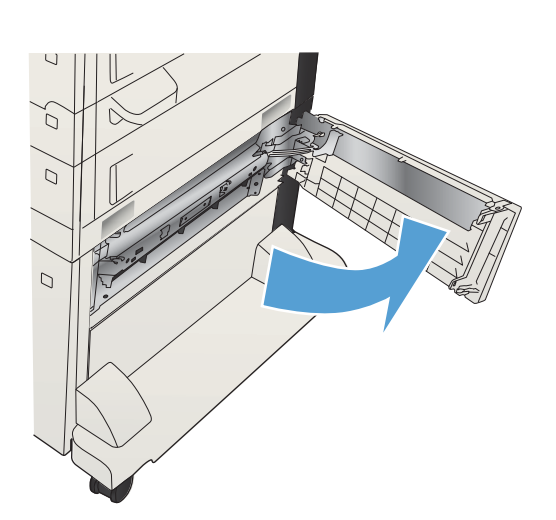

# <span id="page-151-0"></span>Eliminazione degli inceppamenti dall'area della cartuccia di toner

1. Premere il pulsante di rilascio dello sportello della cartuccia.

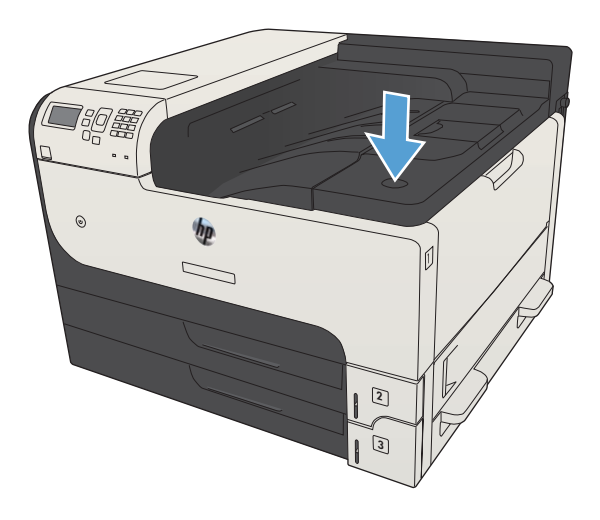

2. Aprire lo sportello della cartuccia.

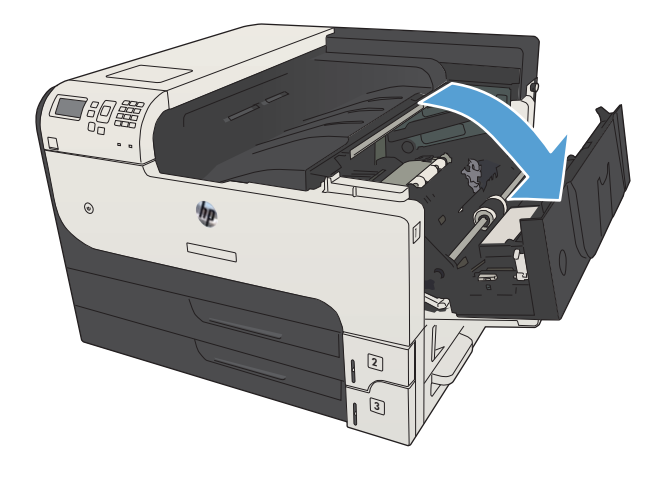

3. Rimuovere la cartuccia di toner.

ATTENZIONE: Per evitare di danneggiare la cartuccia di toner, non esporla alla luce per più di qualche minuto.

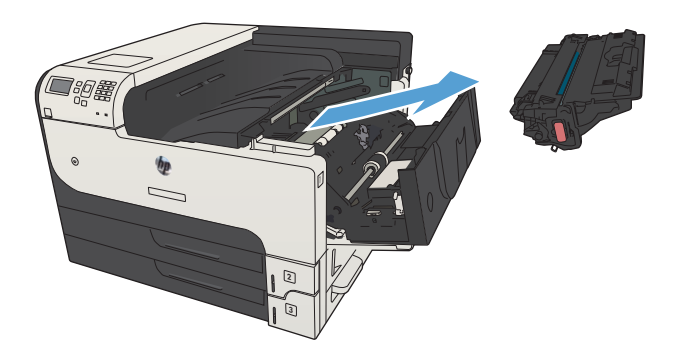

- 4. Premere la linguetta verde per aprire la piastra metallica all'interno del prodotto.
- $\langle \cdot \rangle$ 
	- $\bigcirc$
- 5. Estrarre lentamente la carta dal prodotto Prestare attenzione a non strappare la carta.

ATTENZIONE: Evitare di versare il toner residuo. Utilizzare un panno asciutto e privo di lanugine per pulire eventuali macchie di toner all'interno del prodotto. Tali residui potrebbero causare problemi temporanei di qualità di stampa. Il toner dovrebbe essere eliminato dal percorso carta dopo la stampa di alcune pagine. se gli indumenti si macchiano di toner, rimuoverlo con un panno asciutto e lavare gli indumenti in acqua fredda. Non utilizzare acqua calda, perché questa fissa il toner al tessuto.

6. Sostituire la cartuccia di toner.

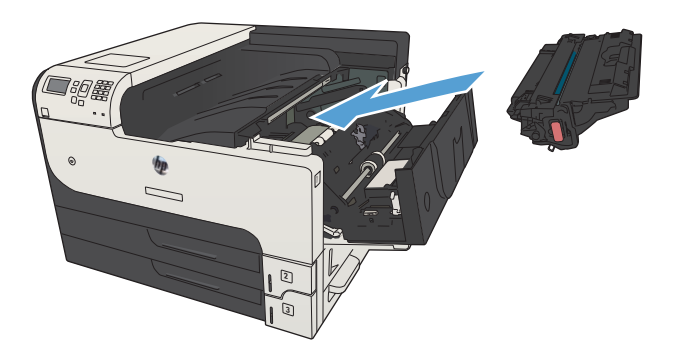

7. Chiudere lo sportello della cartuccia.

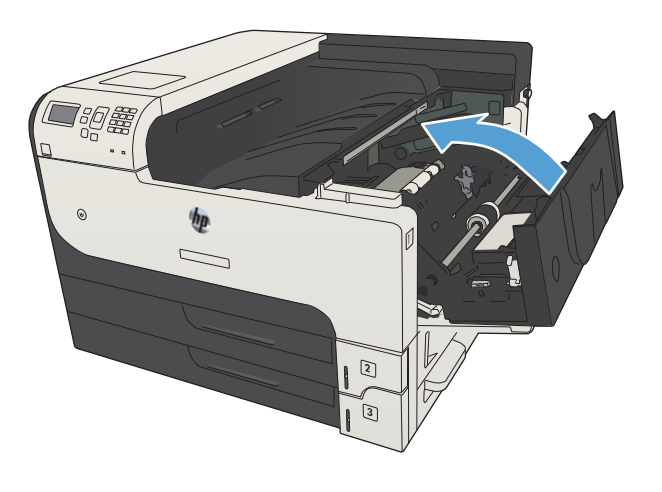

# <span id="page-154-0"></span>eliminazione degli inceppamenti nel fusore

1. Aprire lo sportello di accesso al fusore sul lato sinistro del prodotto.

> ATTENZIONE: Il fusore può raggiungere temperature estremamente elevate durante l'uso del prodotto.

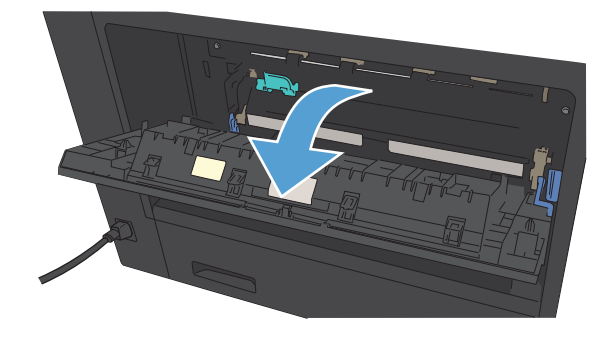

2. Spingere verso il basso la linguetta verde per aprire il coperchio di accesso agli inceppamenti del fusore.

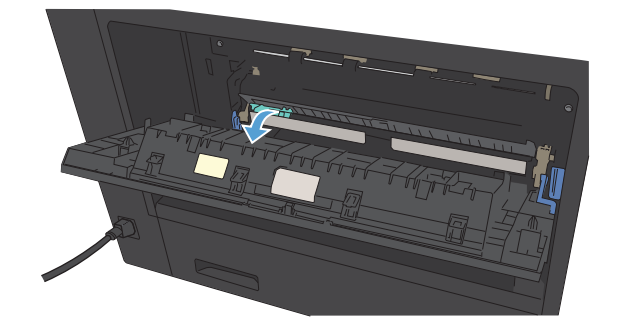

3. Rimuovere eventuali fogli inceppati dal fusore.

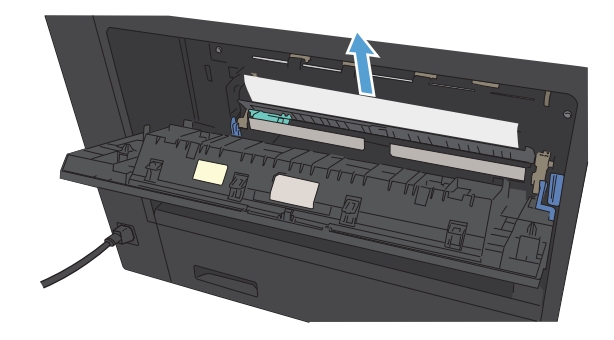

4. Chiudere il coperchio di accesso agli inceppamenti del fusore.

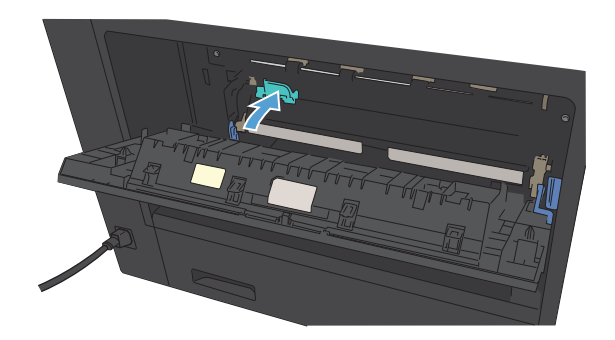

5. Chiudere lo sportello del fusore.

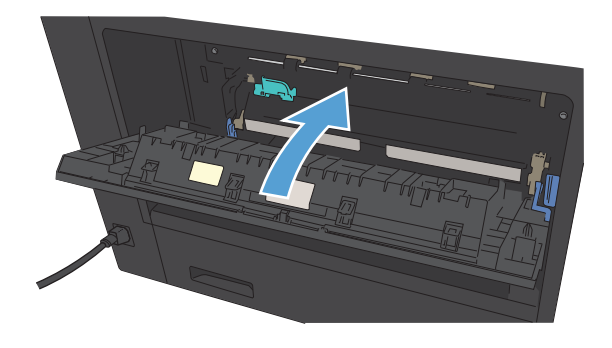

# <span id="page-156-0"></span>Eliminazione degli inceppamenti dall'unità fronte/retro

1. Rimuovere l'unità fronte/retro.

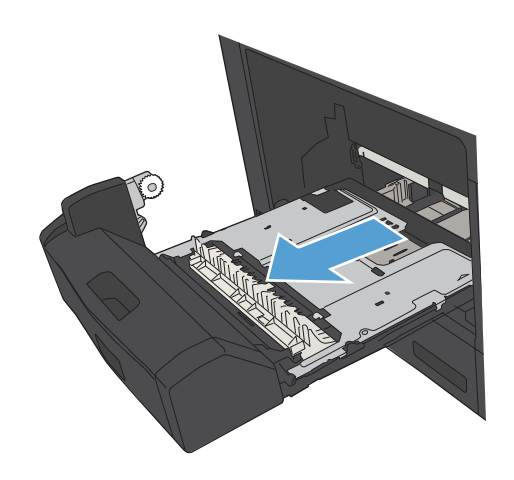

2. Rimuovere eventuali fogli inceppati dall'unità fronte/retro.

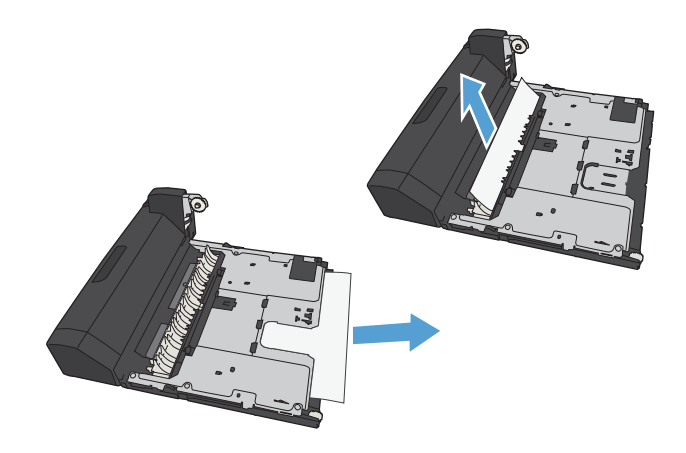

3. Reinstallare l'unità fronte/retro.

# <span id="page-157-0"></span>Modifica dell'eliminazione inceppamenti

Questo prodotto dispone di una funzione di recupero inceppamenti che ristampa le pagine che si sono inceppate.

- 1. Premere il pulsante Pagina iniziale  $\bigcap$  sul pannello di controllo del prodotto.
- 2. Aprire i seguenti menu:
	- Amministrazione
	- Impostazioni generali
	- Ripristino inceppamento
- 3. Selezionare una delle seguenti opzioni:
	- Auto: il prodotto tenta di ristampare le pagine inceppate se la memoria disponibile è sufficiente. Questa opzione rappresenta l'impostazione predefinita.
	- Off: il prodotto non tenta di ristampare le pagine inceppate. Poiché non viene utilizzata alcuna memoria per memorizzare le ultime pagine, le prestazioni risulteranno ottimali.
	- **W** NOTA: se il prodotto esaurisce la carta durante la stampa di un processo fronte/retro con l'opzione Ripristino da inceppamento impostata su Off, alcune pagine potrebbero andare perse.
	- Attivo: il prodotto ristampa sempre le pagine inceppate. Viene allocata della memoria aggiuntiva per memorizzare le ultime pagine stampate.
- 4. Premere il pulsante OK per salvare le modifiche.

# Migliorare la qualità di stampa

## Stampa da un programma software differente

Tentare di stampare da un programma differente. Se la pagina viene stampata correttamente, il problema è relativo al programma software dal quale viene eseguita la stampa.

## &onfigurare l'impostazione per il tipo di carta per il processo di stampa.

Controllare l'impostazione del tipo di carta se si stampa da un programma software e le pagine presentano uno dei seguenti problemi:

- sbavature sulla stampa
- stampa non nitida
- stampa scura
- carta arricciata
- punti sparsi di toner
- residui di toner
- piccole zone in cui manca il toner

#### Modifica dell'impostazione del tipo di carta (Windows)

- 1. Nel programma software, selezionare l'opzione Stampa.
- 2. Selezionare il prodotto, quindi fare clic sul pulsante Proprietà o Preferenze.
- 3. Fare clic sulla scheda Carta/qualità.
- 4. Dall'elenco a discesa Tipo di carta, fare clic sull'opzione Altro....
- 5. Espandere l'elenco di opzioni Tipo:.
- 6. Espandere la categoria dei tipi di carta più simili a quelli di cui si dispone.
- 7. Selezionare l'opzione per il tipo di carta che si sta utilizzando, quindi fare clic sul pulsante OK.
- 8. Fare clic sul pulsante OK per chiudere la finestra di dialogo Proprietà documento. Nella finestra di dialogo Stampa, fare clic sul pulsante OK per stampare il processo.

#### Modifica dell'impostazione del tipo di carta (Mac OS X)

- 1. Fare clic sul menu File, quindi sull'opzione Stampa.
- 2. Nel menu Stampante, selezionare il prodotto.
- 3. Per impostazione predefinita, il driver per stampante visualizza il menu Copie e pagine. Aprire l'elenco di menu a discesa, quindi fare clic sul menu Finitura.
- 4. Selezionare un tipo dall'elenco a discesa Tipo di supporto.
- 5. Fare clic sul pulsante Stampa.

## <span id="page-159-0"></span>Controllo dello stato della cartuccia di toner

Seguire la procedura per verificare la durata stimata rimanente delle cartucce di toner e, se applicabile, lo stato degli altri componenti di manutenzione sostituibili.

- 1. Premere il pulsante Pagina iniziale  $\bigcap$  sul pannello di controllo del prodotto.
- 2. Aprire i seguenti menu:
	- **Amministrazione**
	- Rapporti
	- Pagine di configurazione/stato
- 3. Selezionare l'opzione Stato materiali di consumo.
- 4. Per stampare il rapporto, evidenziare l'opzione Stampa, quindi premere il pulsante OK.
- 5. Controllare la percentuale di durata rimanente delle cartucce di toner e, se applicabile, lo stato degli altri componenti di manutenzione sostituibili.

Se si utilizza una cartuccia di toner quasi esaurita, possono verificarsi problemi di qualità di stampa. La pagina di stato dei materiali di consumo indica quando un materiale di consumo è quasi esaurito. Una volta raggiunta la soglia minima, la Garanzia di protezione HP sul materiale di consumo HP è terminata.

Non è necessario sostituire immediatamente il materiale di consumo, a meno che la qualità di stampa non risulti definitivamente deteriorata. Tenere una cartuccia di sostituzione disponibile da installare nel caso in cui la qualità di stampa non sia più soddisfacente.

Se si ritiene necessario sostituire una cartuccia di toner o un altro componente di manutenzione sostituibile, la pagina di stato dei materiali di consumo indica i numeri di catalogo HP originali.

6. Verificare se si sta utilizzando una cartuccia HP originale.

Una cartuccia del toner HP originale riporta su di essa la dicitura "HP" o il logo HP. Per ulteriori informazioni sull'identificazione delle cartucce HP, andare all'indirizzo <u>www.hp.com/go/learnaboutsupplies</u>.

HP sconsiglia l'uso di materiali di consumo non HP, siano essi nuovi o ricaricati. HP non offre alcuna garanzia sul corretto funzionamento o sulla qualità dei prodotti non originali. Se si utilizza una cartuccia di toner ricaricata o rigenerata e la qualità di stampa non è soddisfacente, sostituirla con una cartuccia di toner HP originale.

## Stampa di una pagina di pulizia

Stampare una pagina di pulizia per rimuovere la polvere e il toner in eccesso dal percorso carta, in presenza dei seguenti problemi:

- Sulle pagine stampate sono presenti macchie di toner.
- Sulle pagine stampate sono presenti sbavature di toner.
- Le pagine stampate presentano segni ripetuti.

Attenersi alla seguente procedura per stampare una pagina di pulizia.

- <span id="page-160-0"></span>1. Premere il pulsante Pagina iniziale  $\bigcap$  sul pannello di controllo del prodotto.
- 2. Aprire i seguenti menu:
	- Manutenzione della periferica
	- Calibrazione/Pulizia
	- Pagina di pulizia
- 3. Premere il pulsante OK per stampare la pagina.
- 4. La procedura di pulizia può durare diversi minuti. Al termine, gettare la pagina stampata.

## 9erifica visiva della cartuccia di toner

- 1. Rimuovere la cartuccia di toner dal prodotto e verificare che il nastro sigillante sia stato rimosso.
- 2. Verificare la presenza di eventuali danni nel chip della memoria.
- 3. Esaminare la superficie del tamburo fotosensibile verde sulla cartuccia di toner.
- $\triangle$  ATTENZIONE: non toccare il tamburo fotosensibile. Eventuali impronte lasciate sul tamburo fotosensibile possono causare problemi di qualità di stampa.
- 4. Se sono presenti graffi, impronte o altri danni sul tamburo fotosensibile, sostituire la cartuccia di toner.
- 5. Se il tamburo fotosensibile non appare danneggiato, agitare delicatamente la cartuccia di toner diverse volte e reinstallarla. Stampare alcune pagine per verificare che il problema sia stato risolto.

## Controllo della carta e dell'ambiente di stampa

#### Uso di carta conforme alle specifiche consigliate da HP

Utilizzare un tipo di carta diverso se si verificano i seguenti problemi:

- La stampa è troppo chiara o sembra sbiadita su alcune aree.
- Sulle pagine stampate sono presenti macchie di toner.
- Sulle pagine stampate sono presenti sbavature di toner.
- I caratteri stampati sembrano deformati.
- Le pagine stampate sono arricciate.

Utilizzare sempre il tipo e il peso della carta supportati da questo prodotto. Inoltre, attenersi alle seguenti istruzioni nella scelta della carta:

- Utilizzare carta di buona qualità che non presenti tagli, incisioni, lacerazioni, macchie, particelle estranee, polvere, stropicciature, fori, bordi ondulati o piegati.
- Non utilizzare carta su cui sono state eseguite stampe precedenti.
- <span id="page-161-0"></span>Utilizzare carta specifica per stampanti laser. Non utilizzare carta esclusivamente indicata per le stampanti a getto d'inchiostro.
- Non utilizzare carta troppo ruvida. L'uso di carta più levigata offre generalmente una qualità di stampa migliore.

#### Controllo dell'ambiente

Le condizioni ambientali possono influire direttamente sulla qualità di stampa, inoltre costituiscono una causa comune dei problemi di alimentazione della carta. Tentare le soluzioni seguenti:

- Non posizionare il prodotto in prossimità di correnti d'aria provenienti ad esempio dalla ventilazione dei condizionatori o da finestre e porte aperte.
- Accertarsi che il prodotto non venga esposto a temperature o umidità non conformi alle specifiche del prodotto.
- Non posizionare il prodotto in uno spazio confinato, ad esempio un mobiletto.
- Collocare il prodotto su una superficie resistente e piana.
- Rimuovere qualsiasi oggetto situato tra il prodotto e le prese d'aria. Il prodotto necessita di un adequato flusso di aria su tutti i lati, compresa la parte superiore.
- Evitare che il prodotto entri a contatto con detriti nell'aria, polvere, vapore, grasso o altri elementi che possono lasciare residui all'interno del prodotto.

#### 9erifica delle impostazioni EconoMode

HP sconsiglia l'utilizzo continuo della modalità EconoMode. Se si utilizza continuamente la modalità EconoMode, le parti meccaniche della cartuccia di stampa potrebbero usurarsi prima dell'esaurimento della cartuccia di toner. Se la qualità di stampa risulta ridotta e non più accettabile, si consiglia di sostituire la cartuccia di toner.

**W** NOTA: questa funzione è disponibile con il driver della stampante PCL 6 per Windows. Se non si sta utilizzando questo driver, è possibile attivare la funzione tramite HP Embedded Web Server.

Eseguire le operazioni descritte di seguito se l'intera pagina è troppo chiara o troppo scura.

- 1. Nel programma software, selezionare l'opzione Stampa.
- 2. Selezionare il prodotto, quindi fare clic sul pulsante Proprietà o Preferenze.
- 3. Fare clic sulla scheda Carta/qualità, quindi individuare l'area Qualità di stampa.
- 4. Se l'intera pagina è troppo scura, utilizzare queste impostazioni:
	- Selezionare l'opzione 600 dpi.
	- Selezionare la casella di controllo EconoMode per abilitarla.

Se l'intera pagina è troppo chiara, utilizzare queste impostazioni:

- Selezionare l'opzione FastRes 1200.
- Deselezionare questa casella di controllo EconoMode per disattivare l'opzione.
- 5. Fare clic sul pulsante OK per chiudere la finestra di dialogo Proprietà documento. Nella finestra di dialogo Stampa, fare clic sul pulsante OK per stampare il processo.

## Tentativo con un altro driver di stampa

Se si esegue la stampa da un programma software e le pagine stampate presentano righe inaspettate nelle immagini, testo mancante, immagini mancanti, formattazione errata o font sostitutivi, provare a utilizzare un driver di stampa differente. I seguenti driver di stampa sono disponibili all'indirizzo [www.hp.com/go/](http://www.hp.com/go/lj700M712_software) [lj700M712\\_software.](http://www.hp.com/go/lj700M712_software)

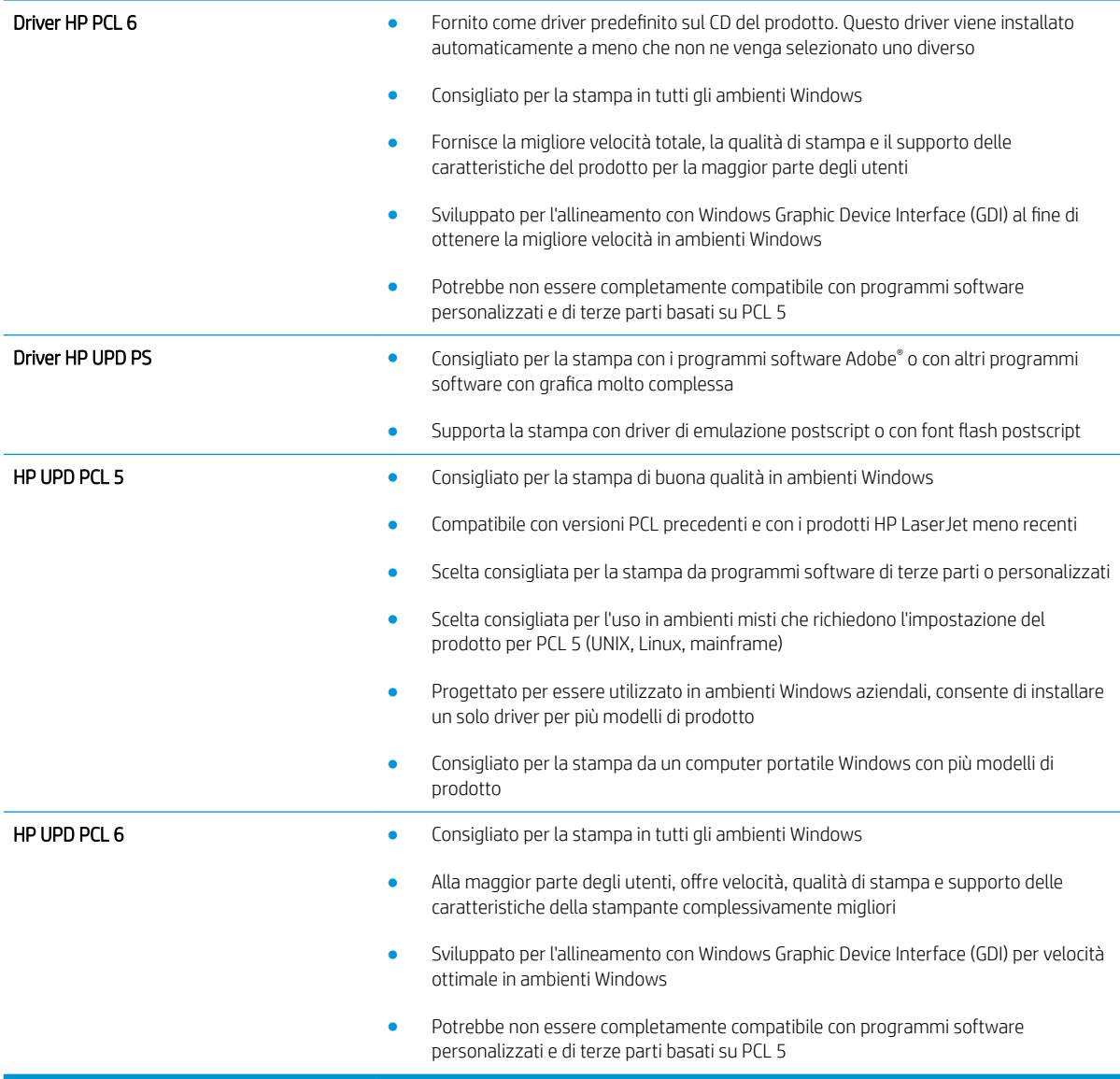

## Impostazione dell'allineamento del singolo vassoio

Regolare l'allineamento per ogni vassoio quando il testo o le immagini non sono centrate o allineate correttamente sulla pagina stampata.

- 1. Premere il pulsante Pagina iniziale  $\bigcap$  sul pannello di controllo del prodotto.
- 2. Aprire i seguenti menu:
- Amministrazione
- Impostazioni generali
- Qualità di stampa
- Registrazione dell'immagine
- 3. Selezionare il vassoio che si desidera regolare e premere il pulsante OK.
- 4. Selezionare la regolazione da effettuare e usare il pulsanti freccia per regolare l'immagini sulla pagina. Premere il pulsante OK per salvare le modifiche.
- 5. Per verificare i risultati, selezionare l'opzione Stampa pagina di prova e premere il pulsante OK. Se necessario, effettuare altre regolazione.

# <span id="page-164-0"></span>Il prodotto non stampa o stampa lentamente

## Il prodotto non stampa

Se il prodotto non stampa, provare le seguenti soluzioni.

- 1. Accertarsi che il prodotto sia acceso e che il pannello di controllo indichi che è pronto.
	- Se il pannello di controllo non indica che il prodotto è pronto, spegnere e riaccendere il prodotto.
	- Se il pannello di controllo indica che il prodotto è pronto, provare a inviare nuovamente il processo.
- 2. Se il pannello di controllo indica che è stato rilevato un errore del prodotto, risolverlo e provare a inviare nuovamente il processo.
- 3. Assicurarsi che tutti i cavi siano collegati correttamente. Se il prodotto è collegato a una rete, controllare quanto segue:
	- 9erificare la spia situata accanto alla connessione di rete sul prodotto. Se la rete è attiva, la spia è verde.
	- Assicurarsi di utilizzare un cavo di rete e non un cavo telefonico per la connessione alla rete.
	- Assicurarsi che il router, l'hub o l'interruttore sia acceso e funzioni correttamente.
- 4. Installare il software HP dal CD fornito con il prodotto o utilizzare il driver di stampa UPD. L'uso di driver di stampa generici può determinare ritardi nell'eliminazione dei processi dalla coda di stampa.
- 5. Nell'elenco delle stampanti sul computer, fare clic con il pulsante destro del mouse sul nome del prodotto, fare clic su Proprietà e aprire la scheda Porte.
	- Se si utilizza un cavo di rete per la connessione alla rete, assicurarsi che il nome della stampante presente nella scheda Porte corrisponda a quello prodotto sulla pagina di configurazione del prodotto.
	- Se si sta utilizzando un cavo USB e viene eseguita la connessione a una rete wireless, verificare che la casella accanto a Porta stampante virtuale per USB sia selezionata.
- 6. Se si utilizza un sistema di firewall personale sul computer, è possibile che blocchi la comunicazione con il prodotto. Provare a disattivare temporaneamente il firewall per verificare se è l'origine del problema.
- 7. Se il computer o il prodotto sono connessi a una rete wireless, una bassa qualità del segnale o un'interferenza potrebbero ritardare i processi di stampa.

### Il prodotto stampa lentamente

Se il prodotto stampa, ma risulta lento, provare le seguenti soluzioni.

- 1. Assicurarsi che il computer sia conforme alle specifiche minime per questo prodotto. Per un elenco delle specifiche, visitare il sito Web: [www.hp.com/support/lj700M712](http://www.hp.com/support/lj700M712).
- 2. Quando si configura il prodotto per la stampa su alcuni tipi di carta, ad esempio carta spessa, la stampa viene eseguita più lentamente in modo da consentire una corretta fusione del toner sulla carta. Se l'impostazione del tipo di carta non è corretta per il tipo di carta utilizzato, impostare il tipo di carta corretto.

# <span id="page-165-0"></span>Risoluzione dei problemi relativi alla stampa diretta da accessorio **USB**

- Il menu Recupera da USB non si apre quando si inserisce l'unità Ʈash USB
- Non è possibile stampare file dall'unità flash USB
- [Il file che si desidera stampare non è indicato nel menu Recupero processo da USB](#page-166-0)

## Il menu Recupera da USB non si apre quando si inserisce l'unità Ʈash USB

- 1. Prima di poter utilizzare questa funzione, è necessario abilitarla.
	- a. Premere il pulsante Pagina iniziale  $\bigcap$  sul pannello di controllo del prodotto.
	- b. Aprire i seguenti menu:
		- Amministrazione
		- Impostazioni generali
		- Attivazione del recupero da USB
	- c. Evidenziare l'opzione Abilita, quindi premere il pulsante OK.
- 2. È probabile che il prodotto non supporti l'unità flash USB o il file system in uso. Salvare i file su un'unità flash USB standard che utilizza i file system FAT (File Allocation Table, Tabella di allocazione file). Il prodotto supporta unità flash USB FAT32.
- 3. Se è aperto un altro menu, chiuderlo e reinserire l'unità flash USB.
- 4. L'unità flash USB può disporre di più partizioni (alcuni produttori installano all'interno delle unità flash USB un software che consente di creare partizioni, simile a un CD). Formattare l'unità flash USB per rimuovere le partizioni o utilizzare un'altra unità.
- 5. L'unità flash USB potrebbe richiedere una quantità di alimentazione superiore rispetto a quella che il prodotto è in grado di fornire.
	- a. Rimuovere l'unità flash USB.
	- **b.** Spegnere e riaccendere il prodotto.
	- c. Utilizzare un'unità flash USB che disponga della propria alimentazione o che sfrutti meno alimentazione.
- 6. L'unità flash USB potrebbe non funzionare correttamente.
	- a. Rimuovere l'unità flash USB.
	- **b.** Spegnere e riaccendere il prodotto.
	- c. Provare a stampare utilizzando un'altra unità flash USB.

## Non è possibile stampare file dall'unità flash USB

- 1. Accertarsi che il vassoio contenga della carta.
- 2. Verificare la presenza di messaggi sul pannello di controllo. Se la carta è inceppata all'interno del prodotto, rimuovere l'inceppamento.

## <span id="page-166-0"></span>Il file che si desidera stampare non è indicato nel menu Recupero processo da USB

- 1. È possibile che si stia tentando di stampare un tipo di file non supportato dalla funzione di stampa USB. Il prodotto supporta i tipi di file .pdf, .prn, .pcl, .ps e .cht.
- 2. È possibile che vi siano troppi file in una singola cartella dell'unità flash USB. Ridurre il numero di file nella cartella spostandoli in sottocartelle.
- 3. È possibile che il set di caratteri utilizzato per il nome del file non sia supportato. In tal caso, il prodotto sostituisce i nomi dei file con caratteri di un set diverso. Rinominare i file utilizzando i caratteri ASCII.

# <span id="page-167-0"></span>Risoluzione dei problemi di connessione USB

Se il prodotto è stato connesso direttamente al computer, configurare la seguente impostazione in modo che il prodotto si attivi dalla modalità di pausa ogni volta che riceve un processo di stampa.

- 1. Premere il pulsante Pagina iniziale  $\bigcap$  sul pannello di controllo del prodotto.
- 2. Aprire i seguenti menu:
	- Amministrazione
	- Impostazioni generali
	- Impostazioni consumo energetico
	- Impostazioni timer pausa
	- Eventi attiv./attiv auto
- 3. Evidenziare l'opzione Tutti gli eventi, quindi premere il pulsante OK.

Se il prodotto è collegato direttamente al computer, controllare il cavo.

- Verificare che il cavo sia collegato al computer e al prodotto.
- 9erificare che il cavo non sia più lungo di 2 m. Provare a utilizzare un cavo più corto.
- 9erificare se il cavo funziona correttamente collegandolo a un altro prodotto. Se necessario, sostituire il cavo.

# <span id="page-168-0"></span>Risoluzione dei problemi di rete cablata

Controllare i seguenti elementi per verificare che il prodotto comunichi con la rete. Prima di iniziare, stampare una pagina di configurazione dal pannello di controllo del prodotto e individuare l'indirizzo IP del prodotto riportato in questa pagina.

- Il collegamento fisico del prodotto è scadente
- Il computer utilizza un indirizzo IP errato per il prodotto
- Il computer non è in grado di comunicare con il prodotto
- [Il prodotto utilizza un collegamento errato e impostazioni duplex non corrette per la rete](#page-169-0)
- [Nuovi programmi software potrebbero provocare problemi di compatibilità](#page-169-0)
- [Il computer o la workstation potrebbe non essere impostata correttamente](#page-169-0)
- [Il prodotto è disattivato o altre impostazioni di rete non sono corrette](#page-169-0)

## Il collegamento fisico del prodotto è scadente

- 1. Verificare che il prodotto sia collegato alla porta di rete corretta tramite un cavo della lunghezza corretta.
- 2. Verificare che i collegamenti via cavo siano protetti.
- 3. Controllare i collegamenti alla porta di rete nella parte posteriore del prodotto e verificare che la spia di attività color giallo ambra e quella verde sullo stato del collegamento siano accese.
- 4. Se il problema persiste, utilizzare un altro cavo o un'altra porta sull'hub.

## Il computer utilizza un indirizzo IP errato per il prodotto

- 1. Aprire le proprietà della stampante e fare clic sulla scheda Porte. Verificare che sia stato selezionato l'indirizzo IP del prodotto corretto. L'indirizzo IP del prodotto è riportato nella pagina di configurazione dello stesso.
- 2. Se il prodotto è stato installato tramite la porta TCP/IP standard di HP, selezionare la casella Stampa sempre con questa stampante, anche se viene modificato il relativo indirizzo IP.
- 3. Se il prodotto è stato installato mediante una porta TCP/IP standard di Microsoft, utilizzare il nome host invece dell'indirizzo IP.
- 4. Se l'indirizzo IP è corretto, eliminare il prodotto e aggiungerlo di nuovo.

## Il computer non è in grado di comunicare con il prodotto

- 1. Verificare la comunicazione di rete eseguendo il ping del prodotto.
	- a. Aprire un prompt di riga di comando sul computer. In Windows, fare clic su Start, Esegui, quindi digitare cmd.
	- b. Digitare ping seguito da uno spazio e dall'indirizzo IP del prodotto.
	- c. Se nella finestra vengono visualizzati i tempi di round-trip (andata e ritorno), la rete funziona.
- 2. Se il comando ping ha esito negativo, verificare che gli hub di rete siano attivi e che le impostazioni di rete, il prodotto e il computer siano configurati per la stessa rete.

## <span id="page-169-0"></span>Il prodotto utilizza un collegamento errato e impostazioni duplex non corrette per la rete

HP consiglia di lasciare questa opzione in modalità automatica (impostazione predefinita). Se si modificano queste impostazioni, è necessario modificarle anche per la rete.

## Nuovi programmi software potrebbero provocare problemi di compatibilità

9erificare che tutti i nuovi programmi software siano installati correttamente e che utilizzino il driver di stampa corretto.

### Il computer o la workstation potrebbe non essere impostata correttamente

- 1. Controllare i driver di rete, i driver di stampa e il reindirizzamento di rete.
- 2. Verificare che il sistema operativo sia configurato correttamente.

## Il prodotto è disattivato o altre impostazioni di rete non sono corrette

- 1. Esaminare la pagina di configurazione per verificare lo stato del protocollo di rete. Attivarlo se necessario.
- 2. Riconfigurare le impostazioni di rete se necessario.

# <span id="page-170-0"></span>Risoluzione dei problemi con il software del prodotto (Windows)

## Il driver di stampa relativo al prodotto non è presente nella cartella Stampante

- 1. Reinstallare il software del prodotto.
	- **W** NOTA: chiudere tutte le applicazioni in esecuzione. Per chiudere un'applicazione per la quale è disponibile un'icona nella barra delle applicazioni, fare clic con il pulsante destro del mouse su tale icona, quindi scegliere Chiudi o Disattiva.
- 2. Provare a collegare il cavo USB a una porta diversa del computer.

## Durante l'installazione del software è stato visualizzato un messaggio di errore

- 1. Reinstallare il software del prodotto.
- **W** NOTA: chiudere tutte le applicazioni in esecuzione. Per chiudere un'applicazione per la quale è disponibile un'icona nella barra delle applicazioni, fare clic con il pulsante destro del mouse su tale icona, quindi scegliere Chiudi o Disattiva.
- 2. Verificare la quantità di spazio libero nell'unità in cui si sta installando il software del prodotto. Se necessario, liberare quanto più spazio possibile e reinstallare il software del prodotto.
- 3. Se necessario, eseguire l'utilità di deframmentazione dischi e reinstallare il software del prodotto.

## Il prodotto è in modalità Pronta, ma non stampa.

- 1. Stampare una pagina di configurazione e verificare le funzionalità del prodotto.
- 2. Verificare che tutti i cavi siano posizionati correttamente e conformi alle specifiche. Includere in tale verifica i cavi di alimentazione e USB. Provare a utilizzare un nuovo cavo.
- 3. Verificare che l'indirizzo IP del prodotto sulla pagina di configurazione corrisponda a quello della porta del software. Utilizzare una delle seguenti procedure:

#### Windows XP, Windows Server 2003, Windows Server 2008 e Windows Vista

- a. Fare clic su Start o, in Windows Vista, fare clic sull'icona di Windows nell'angolo in basso a sinistra dello schermo.
- b. Fare clic su **Impostazioni**.
- c. Fare clic su Stampanti e fax (utilizzando la visualizzazione predefinita del menu Start) oppure su Stampanti (utilizzando la visualizzazione classica del menu Start).
- d. Fare clic con il pulsante destro del mouse sull'icona del driver del prodotto, quindi selezionare Proprietà.
- e. Fare clic sulla scheda Porte, quindi selezionare Configura porta.
- f. Verificare l'indirizzo IP, quindi fare clic su OK o Annulla.
- g. Se gli indirizzi IP non corrispondono, eliminare il driver e reinstallarlo utilizzando l'indirizzo IP corretto.

#### Windows 7

- a. Fare clic sull'icona di Windows nell'angolo in basso a sinistra dello schermo.
- b. Fare clic su Dispositivi e stampanti.
- c. Fare clic con il pulsante destro del mouse sull'icona del driver, quindi selezionare Proprietà stampante.
- d. Fare clic sulla scheda Porte, quindi selezionare Configura porta.
- e. Verificare l'indirizzo IP, quindi fare clic su OK o Annulla.
- f. Se gli indirizzi IP non corrispondono, eliminare il driver e reinstallarlo utilizzando l'indirizzo IP corretto.

# <span id="page-172-0"></span>Risoluzione dei problemi con il software del prodotto (Mac OS X)

- Il nome del prodotto non viene visualizzato nell'elenco dei prodotti Stampa e Fax o Print & Scan (Stampa e Scansione)
- Un processo di stampa non è stato inviato al prodotto desiderato
- Una volta effettuato il collegamento con un cavo USB e selezionato il driver, il prodotto non viene visualizzato nell'elenco Stampa e Fax o Print & Scan (Stampa e Scansione)

### Il nome del prodotto non viene visualizzato nell'elenco dei prodotti Stampa e Fax o Print & Scan (Stampa e Scansione)

- 1. Verificare che i cavi siano collegati correttamente e che il prodotto sia acceso.
- 2. Per controllare il nome del prodotto, stampare una pagina di configurazione. Verificare che il nome sulla pagina di configurazione corrisponda al nome del prodotto nell'elenco Stampa e Fax o Print & Scan (Stampa e Scansione).
- 3. Sostituire il cavo USB o il cavo di rete con un cavo di alta qualità.
- 4. Se necessario, reinstallare il software.

**X** NOTA: collegare il cavo di rete o USB prima di provare a reinstallare il software.

## Un processo di stampa non è stato inviato al prodotto desiderato

- 1. Aprire la coda di stampa e riavviare il processo di stampa.
- 2. È probabile che un altro prodotto con nome uguale o simile abbia ricevuto il processo di stampa. Per controllare il nome del prodotto, stampare una pagina di configurazione. Verificare che il nome sulla pagina di configurazione corrisponda al nome del prodotto nell'elenco Stampa e Fax o Print & Scan (Stampa e Scansione).

### Una volta effettuato il collegamento con un cavo USB e selezionato il driver, il prodotto non viene visualizzato nell'elenco Stampa e Fax o Print & Scan (Stampa e Scansione)

#### Risoluzione di problemi di software

▲ Verificare che il sistema operativo Mac sia Mac OS X v10.5 o versione successiva.

#### Risoluzione di problemi hardware

- 1. Accertarsi che il prodotto sia acceso.
- 2. Verificare che il cavo USB sia collegato correttamente.
- 3. Assicurarsi di utilizzare il cavo USB ad alta velocità appropriato.
- 4. Assicurarsi che non vi siano troppe periferiche USB che assorbono energia dalla catena. Scollegare tutte le periferiche dal collegamento e collegare il cavo direttamente alla porta USB del computer.
- 5. Verificare se più di due hub USB non alimentati sono collegati in sequenza. Scollegare tutte le periferiche dalla catena e collegare il cavo direttamente alla porta USB del computer.
	- **NOTA:** la tastiera iMac è un hub USB non alimentato.

# <span id="page-173-0"></span>Rimozione del software (Windows)

#### Windows XP

- 1. Fare clic su Start, Pannello di controllo, quindi su Installazione applicazioni.
- 2. Individuare e selezionare il prodotto nell'elenco.
- 3. Fare clic sul pulsante Cambia/Rimuovi per rimuovere il software.

#### Windows Vista

- 1. Fare clic sull'icona di Windows nell'angolo in basso a sinistra dello schermo. Fare clic su Pannello di controllo, quindi su Programmi e funzionalità.
- 2. Individuare e selezionare il prodotto nell'elenco.
- 3. Selezionare l'opzione Disinstalla/Cambia.

#### Windows 7

- 1. Fare clic sull'icona di Windows nell'angolo in basso a sinistra dello schermo. Fare clic su Pannello di controllo, quindi in Programmi, fare clic su Disinstalla un programma.
- 2. Individuare e selezionare il prodotto nell'elenco.
- 3. Selezionare l'opzione Disinstalla.

# <span id="page-174-0"></span>Rimozione del driver di stampa (Mac OS X)

È necessario disporre dei diritti di amministratore per rimuovere il software.

- 1. Aprire Preferenze di sistema.
- 2. Selezionare Stampa e Fax.
- 3. Evidenziare il prodotto.
- 4. Fare clic sul simbolo meno (-).
- 5. Eliminare la coda di stampa se necessario.

# Indice analitico

#### A

Accesso pannello di controllo [121](#page-130-0) Accessori numero di catalogo [52](#page-61-0) ordinazione [44](#page-53-0) Accessori memoria USB stampa da [105](#page-114-0) Adattamento dei documenti Mac [89](#page-98-0) Adattamento documenti Windows [83](#page-92-0) AirPrint collegamento a [102](#page-111-0) nome prodotto [102](#page-111-0) risoluzione dei problemi [103](#page-112-0) supporto [102](#page-111-0) Alimentazione da 3.500 fogli ad alta capacità capacità [38](#page-47-0) numero di catalogo [52](#page-61-0) Alta capacità da 3.500 fogli orientamento [38](#page-47-0) Annullamento di una richiesta di stampa Mac [92](#page-101-0) Windows [90](#page-99-0) anticontraffazione, materiali di consumo [46](#page-55-0)

### B

Bonjour identificazione [110](#page-119-0) Busta capacità vassoio 1 [29](#page-38-0) Buste orientamento [29](#page-38-0)

### C

Caricamento vassoi 2 e 3 [33](#page-42-0) vassoio 1 [30](#page-39-0) vassoio da 3.500 fogli ad alta capacità [38](#page-47-0) vassoio da 500 fogli [36](#page-45-0) caricamento cartucce toner [53](#page-62-0) Caricamento file, Mac [115](#page-124-0) Carta alimentazione da 3.500 fogli ad alta capacità [38](#page-47-0) capacità vassoi 2 e 3 [32](#page-41-0) capacità vassoio 1 [29](#page-38-0) capacità vassoio da 500 fogli [35](#page-44-0) caricamento dei vassoi 2 e 3 [33](#page-42-0) caricamento vassoio 1 [30](#page-39-0) configurazione di tipo o formato del vassoio [26](#page-35-0) copertine, uso di carta diversa [80](#page-89-0) formati supportati [22](#page-31-0) inceppamenti [131](#page-140-0) prima e ultima pagina, uso di carta diversa [80](#page-89-0) selezione [151](#page-160-0) tipi supportati [25](#page-34-0) vassoio da 3.500 fogli ad alta capacità [38](#page-47-0) Carta intestata configurazione modalità alternativa [28](#page-37-0) orientamento [29](#page-38-0) Carta speciale stampa (Windows) [77](#page-86-0) Carta speciale per copertine stampa (Mac) [89](#page-98-0) Carta supportata [22](#page-31-0)

Carta, copertine stampa (Mac) [89](#page-98-0) Carta, ordinazione [44](#page-53-0) **Cartucce** chip di memoria [53](#page-62-0) Linguetta di rimozione [53](#page-62-0) messaggi di stato [8](#page-17-0) nastro sigillante [53](#page-62-0) non HP [45,](#page-54-0) [54](#page-63-0) riciclaggio [54](#page-63-0) sostituzione [55](#page-64-0) tamburo fotosensibile [53](#page-62-0) cartucce conservazione [54](#page-63-0) inceppamenti, eliminazione [142](#page-151-0) numero di ordini [54](#page-63-0) cartucce del toner non HP [45](#page-54-0) Cartucce di toner chip di memoria [53](#page-62-0) inceppamenti, eliminazione [142](#page-151-0) Linguetta di rimozione [53](#page-62-0) messaggi di stato [8](#page-17-0) nastro sigillante [53](#page-62-0) numeri di catalogo [49](#page-58-0) riciclo [54](#page-63-0) sostituzione [55](#page-64-0) tamburo fotosensibile [53](#page-62-0) cartucce toner caricamento [53](#page-62-0) conservazione [54](#page-63-0) non HP [54](#page-63-0) numero di ordini [54](#page-63-0) Cavo USB numero di catalogo [52](#page-61-0) Chip di memoria cartuccia di toner [53](#page-62-0)

Collegamenti (Windows) creazione [66](#page-75-0) uso [64](#page-73-0) Collegamento ad AirPrint [102](#page-111-0) USB con Mac [16](#page-25-0) USB in Windows [12](#page-21-0) Configurazione indirizzo IP [14](#page-23-0), [17](#page-26-0) tipo o formato carta nei vassoi [26](#page-35-0) Configurazione generale server Web incorporato HP [111](#page-120-0) Configurazione USB, Mac [16](#page-25-0) Configurazione USB, Windows [12](#page-21-0) Connessione USB risoluzione dei problemi [158](#page-167-0) conservazione cartucce toner [54](#page-63-0) Consumo energetico, ottimizzazione [118](#page-127-0) coperchi, posizione [4](#page-13-0)

#### D

Dimensioni pagine adattamento delle dimensioni dei documenti (Mac) [89](#page-98-0) adattamento delle dimensioni dei documenti (Windows) [83](#page-92-0) DIMM di memoria protezione [122](#page-131-0) Dischi rigidi crittografati [122](#page-131-0) Disinstallazione del software per Windows [164](#page-173-0) Disinstallazione, software per Mac [165](#page-174-0) Driver impostazioni (Mac) [87](#page-96-0) modifica dei formati carta [90](#page-99-0) modifica delle impostazioni (Mac) [63](#page-72-0) modifica delle impostazioni (Windows) [62](#page-71-0) preimpostazioni (Mac) [87](#page-96-0) tipi di carta [25](#page-34-0) universale [60](#page-69-0) Driver di stampa supportati [60](#page-69-0)

Driver di stampa (Mac) impostazioni [87](#page-96-0) modifica delle impostazioni [63](#page-72-0) Driver di stampa (Windows) modifica delle impostazioni [62](#page-71-0) Driver di stampa universale [60](#page-69-0) Driver di stampa universale HP [60](#page-69-0) Driver di stampa Windows supportati [60](#page-69-0) Driver HP ePrint Mobile [101](#page-110-0) Driver PCL universale [60](#page-69-0)

#### E

Elenco di altri collegamenti server Web incorporato HP [114](#page-123-0) elenco di controllo problemi [126](#page-135-0) Elenco font PCL descrizione [10](#page-19-0) Elenco font PS descrizione [10](#page-19-0) Eliminazione processi memorizzati [97](#page-106-0) Errori software [161](#page-170-0) Etichette capacità vassoio 1 [29](#page-38-0) stampa (Windows) [77](#page-86-0) stampa su [40](#page-49-0) Explorer, versioni supportate server Web HP incorporato [110](#page-119-0)

#### F

fattori che influiscono sulle prestazioni Vassoio 1 [128](#page-137-0) Filigrane stampa (Mac) [92](#page-101-0) stampa (Windows) [91](#page-100-0) Firmware aggiornamento, Mac [115](#page-124-0) Font caricamento, Mac [115](#page-124-0) Formati carta selezione (Mac) [92](#page-101-0) selezione di formati personalizzati (Mac) [92](#page-101-0) selezione di formati personalizzati (Windows) [90](#page-99-0)

Formato carta configurazione [26](#page-35-0) modifica [90](#page-99-0) Formatter protezione [122](#page-131-0) Frecce giù, sul pannello di controllo [8](#page-17-0) su, sul pannello di controllo [8](#page-17-0) Freccia giù pannello di controllo [8](#page-17-0) Freccia su pannello di controllo [8](#page-17-0) Fronte/retro manuale orientamento [29](#page-38-0) Funzione di stampa da USB [105](#page-114-0) Fusore inceppamenti [145](#page-154-0)

## G

Gateway predefinito, impostazione [108](#page-117-0) Gateway, impostazione predefinita [108](#page-117-0) Gestione della rete [108](#page-117-0) Guida in linea, pannello di controllo [9](#page-18-0), [130](#page-139-0) Guida, pannello di controllo [9,](#page-18-0) [130](#page-139-0)

## H

HP Embedded Web Server impostazioni AirPrint [103](#page-112-0) HP Embedded Web Server (EWS) connessione di rete [110](#page-119-0) HP ePrint, uso [100](#page-109-0) HP Smart Print [104](#page-113-0) HP Web Jetadmin [117](#page-126-0)

## I

Impostazione modalità di pausa [118](#page-127-0) Impostazione di EconoMode [118,](#page-127-0) [152](#page-161-0) Impostazioni driver [62](#page-71-0) driver (Mac) [63](#page-72-0) preimpostazioni del driver (Mac) [87](#page-96-0) riprisitino predefinite [129](#page-138-0) Impostazioni copia server Web incorporato HP [112](#page-121-0) Impostazioni del driver Mac Memorizzazione processo [96](#page-105-0) Impostazioni di protezione Server Web incorporato HP [113](#page-122-0) Impostazioni di rete server Web incorporato HP [113](#page-122-0) Impostazioni di stampa Server Web incorporato HP [112](#page-121-0) Inceppamenti area della cartuccia di toner [142](#page-151-0) cause [131](#page-140-0) fusore [145](#page-154-0) recupero [148](#page-157-0) scomparto di uscita [134](#page-143-0) vassoio 1 [134](#page-143-0) vassoio 2 o vassoio 3 [135](#page-144-0) vassoio da 3.500 fogli ad alta capacità [139](#page-148-0) vassoio da 500 fogli [137](#page-146-0) inceppamenti navigazione automatica [133](#page-142-0) ubicazione [133](#page-142-0) unità fronte/retro, eliminazione [147](#page-156-0) Inceppamenti carta vassoio da 3.500 fogli ad alta capacità [139](#page-148-0) Indirizzo IP configurazione [14](#page-23-0), [17](#page-26-0) Indirizzo IPv4 [108](#page-117-0) Indirizzo IPv6 [109](#page-118-0) Installazione prodotto su reti cablate, Mac [17](#page-26-0) prodotto su reti cablate, Windows [14](#page-23-0) software, reti cablate (Mac) [18](#page-27-0) software, reti cablate (Windows) [15](#page-24-0) Internet Explorer, versioni supportate server Web HP incorporato [110](#page-119-0) Interruzione di una richiesta di stampa Mac [92](#page-101-0) Windows [90](#page-99-0) IPsec [121](#page-130-0)

# J

Jetadmin, HP Web [117](#page-126-0) Jetdirect, server di stampa numero di catalogo [52](#page-61-0)

#### L

Linguetta di rimozione sulle cartucce di toner [53](#page-62-0) Lucidi capacità vassoio 1 [29](#page-38-0) stampa (Windows) [77](#page-86-0)

#### M

Mac impostazioni del driver [63,](#page-72-0) [87](#page-96-0) problemi, risoluzione [163](#page-172-0) rimozione del software [165](#page-174-0) Macintosh utility HP [115](#page-124-0) mappa del menu Amministrazione descrizione [10](#page-19-0) Maschera di sottorete [108](#page-117-0) Materiali di consumo non HP [45,](#page-54-0) [54](#page-63-0) numeri di catalogo [49](#page-58-0) ordinazione [44](#page-53-0) riciclaggio [54](#page-63-0) stato, visualizzazione con l'utility HP [115](#page-124-0) materiali di consumo contraffazione [46](#page-55-0) sostituzione delle cartucce di toner [55](#page-64-0) materiali di consumo contraffatti [46](#page-55-0) Materiali di consumo non HP [45](#page-54-0), [54](#page-63-0) Materiali di consumo, stato messaggi del pannello di controllo [8](#page-17-0) Memoria inclusa [2](#page-11-0) Memorizzazione di processi con Windows [94](#page-103-0) Memorizzazione processo impostazioni per Mac [96](#page-105-0) Menu, pannello di controllo accesso [9](#page-18-0) Messaggi spie, pannello di controllo [8](#page-17-0) Messaggi di errore spie, pannello di controllo [8](#page-17-0) Modalità carta intestata alternativa [28](#page-37-0) Modalità di pausa attivazione [118](#page-127-0) disattivazione [118](#page-127-0)

#### N

Nastro sigillante sulle cartucce di toner [53](#page-62-0) Netscape Navigator, versioni supportate server Web HP incorporato [110](#page-119-0) Numeri di catalogo accessori [52](#page-61-0) cartucce di toner [49](#page-58-0) cavo USB [52](#page-61-0) materiali di consumo [49](#page-58-0) numero di catalogo [52](#page-61-0) server di stampa wireless [52](#page-61-0) vassoi [52](#page-61-0) numeri parte parti sostitutive [49](#page-58-0)

## O

Opuscoli creazione (Windows) [85](#page-94-0) stampa (Mac) [89](#page-98-0) Ordinazione materiali di consumo e accessori [44](#page-53-0) Orientamento alta capacità da 3.500 fogli [38](#page-47-0) modifica (Mac) [88](#page-97-0) selezione, Windows [75](#page-84-0) Vassoi 2 e 3 [32](#page-41-0) vassoio 1 [29](#page-38-0) vassoio da 250 fogli [35](#page-44-0) Orientamento della pagina modifica (Mac) [88](#page-97-0) Orientamento orizzontale modifica (Mac) [88](#page-97-0) selezione, Windows [75](#page-84-0) Orientamento verticale modifica (Mac) [88](#page-97-0) selezione, Windows [75](#page-84-0)

### P

pagina delle impostazioni correnti descrizione [10](#page-19-0) pagina di configurazione descrizione [10](#page-19-0) pagina directory file descrizione [10](#page-19-0) pagina stato servizi Web descrizione [10](#page-19-0)

Pagina sullo stato dei materiali di consumo descrizione [10](#page-19-0) Pagine al minuto [2](#page-11-0) Pagine di copertina stampa su carta diversa (Windows) [80](#page-89-0) Pagine di informazioni stampa o visualizzazione [10](#page-19-0) pagine di informazioni Server Web incorporato HP [111](#page-120-0) Pagine di separazione dei processi [99](#page-108-0) Pagine per foglio selezione (Mac) [88](#page-97-0) selezione (Windows) [73](#page-82-0) Pagine vuote collocazione tra un processo di stampa e l'altro [99](#page-108-0) Pannello di controllo display [8](#page-17-0) guida [9](#page-18-0), [130](#page-139-0) posizione [4](#page-13-0) pulsanti [8](#page-17-0) spie [8](#page-17-0) parti sostitutive numeri parte [49](#page-58-0) Più pagine per foglio stampa (Mac) [88](#page-97-0) stampa (Windows) [73](#page-82-0) Porte posizione [6](#page-15-0) Porte di interfaccia posizione [5,](#page-14-0) [6](#page-15-0) preimpostazioni (Mac) [87](#page-96-0) Presa di alimentazione posizione [5,](#page-14-0) [6](#page-15-0) Prima pagina stampa su carta diversa (Windows) [80](#page-89-0) Problemi di prelievo della carta risoluzione [131](#page-140-0) Processi memorizzati creazione (Mac) [96](#page-105-0) creazione (Windows) [94](#page-103-0) eliminazione [97](#page-106-0) stampa [97](#page-106-0) Processi, memorizzati creazione (Windows) [94](#page-103-0) stampa [97](#page-106-0)

Programma pausa impostazione [119](#page-128-0) Protezione dischi rigidi crittografati [122](#page-131-0) Protezione IP [121](#page-130-0) Pulizia percorso carta [150](#page-159-0) Pulsante Cancella pannello di controllo [8](#page-17-0) Pulsante Cartella pannello di controllo [8](#page-17-0) Pulsante di accensione/spegnimento, posizione [4](#page-13-0) Pulsante Guida pannello di controllo [8](#page-17-0) Pulsante Indietro pannello di controllo [9](#page-18-0) Pulsante Inizio pannello di controllo [9](#page-18-0) Pulsante Interrompi pannello di controllo [8](#page-17-0) pulsante OK [8](#page-17-0) Pulsanti, pannello di controllo [8](#page-17-0)

#### R

Requisiti del browser server Web HP incorporato [110](#page-119-0) Requisiti del browser Web server Web HP incorporato [110](#page-119-0) Requisiti di sistema server Web HP incorporato [110](#page-119-0) Rete impostazioni, modifica [108](#page-117-0) impostazioni, visualizzazione [108](#page-117-0) Reti gateway predefinito [108](#page-117-0) HP Web Jetadmin [117](#page-126-0) indirizzo IPv4 [108](#page-117-0) indirizzo IPv6 [109](#page-118-0) maschera di sottorete [108](#page-117-0) supportate [2](#page-11-0) Reti, cablate installazione del prodotto, Mac [17](#page-26-0) istallazione del prodotto, Windows [14](#page-23-0) Riciclaggio dei materiali di consumo [54](#page-63-0)

Ridimensionamento dei documenti Mac [89](#page-98-0) Ridimensionamento documenti Windows [83](#page-92-0) Rimozione, software per Mac [165](#page-174-0) Ripristino impostazioni di fabbrica [129](#page-138-0) Risoluzione problemi di connessione diretta [158](#page-167-0) problemi di rete [159](#page-168-0) Risoluzione dei problemi AirPrint [103](#page-112-0) elenco di controllo [126](#page-135-0) inceppamenti [131](#page-140-0) Mac [163](#page-172-0) nessuna risposta [155](#page-164-0) problemi di alimentazione della carta [131](#page-140-0) problemi di connessione diretta [158](#page-167-0) problemi di connessione USB [158](#page-167-0) problemi di rete [159](#page-168-0) problemi relativi alla stampa diretta da accessorio USB [156](#page-165-0) risposta lenta [155](#page-164-0) risoluzione dei problemi inceppamenti [133](#page-142-0)

#### S

Scomparti di uscita posizione [4](#page-13-0) Scomparto di uscita capacità [42](#page-51-0) inceppamenti [134](#page-143-0) posizione [4](#page-13-0) server di stampa numero di catalogo [52](#page-61-0) Server di stampa wireless numero di catalogo [52](#page-61-0) Server Web HP incorporato (EWS) funzioni [110](#page-119-0) Server Web incorporato (EWS) assegnazione di password [121](#page-130-0) connessione di rete [110](#page-119-0) funzioni [110](#page-119-0) Server Web incorporato HP configurazione generale [111](#page-120-0) elenco di altri collegamenti [114](#page-123-0) impostazioni copia [112](#page-121-0)
impostazioni di protezione [113](#page-122-0) impostazioni di rete [113](#page-122-0) impostazioni di stampa [112](#page-121-0) pagine di informazioni [111](#page-120-0) Servizi Web HP [113](#page-122-0) strumenti per la risoluzione dei problemi [113](#page-122-0) Servizi Web HP abilitazione [113](#page-122-0) Servizi Web HP, abilitazione [100](#page-109-0) Siti Web driver di stampa universale [60](#page-69-0) HP Web Jetadmin, download [117](#page-126-0) siti Web denuncia di frodi [46](#page-55-0) sito Web contro le frodi [46](#page-55-0) Sito Web HP per la denuncia di frodi [46](#page-55-0) Software disinstallazione per Mac [165](#page-174-0) disinstallazione per Windows [164](#page-173-0) installazione, reti cablate (Mac) [18](#page-27-0) installazione, reti cablate (Windows) [15](#page-24-0) problemi [161](#page-170-0) utility HP [115](#page-124-0) Soluzione problemi relativi alla stampa diretta da accessorio USB [156](#page-165-0) Sostituzione delle cartucce di toner [55](#page-64-0) Spia Attenzione pannello di controllo [9](#page-18-0) Spia Pronto pannello di controllo [9](#page-18-0) Spie, pannello di controllo [8](#page-17-0) Stampa da accessori memoria USB [105](#page-114-0) impostazioni (Mac) [87](#page-96-0) processi memorizzati [97](#page-106-0) Stampa da USB pannello di controllo [9](#page-18-0) Stampa fronte/retro impostazioni (Windows) [69](#page-78-0) Mac [87](#page-96-0) manuale (Mac) [87](#page-96-0) manuale (Windows) [71](#page-80-0) Windows [71](#page-80-0)

Stampa fronte/retro (su entrambi i lati) impostazioni (Windows) [69](#page-78-0) Stampa fronte/retro manuale Mac [87](#page-96-0) Windows [71](#page-80-0) Stampa su entrambi i lati impostazioni (Windows) [69](#page-78-0) Mac [87](#page-96-0) Stampa wireless AirPrint [102](#page-111-0) Stato utility HP, Mac [115](#page-124-0) Stato della cartuccia di toner [150](#page-159-0) stato materiali di consumo [150](#page-159-0) Strumenti per la risoluzione dei problemi server Web incorporato HP [113](#page-122-0)

## T

**Tamburo** fotosensibile [53](#page-62-0) tamburo fotosensibile [53](#page-62-0) Tasti numerici pannello di controllo [8](#page-17-0) tastierino numerico sul pannello di controllo [8](#page-17-0) TCP/IP configurazione manuale dei parametri IPv4 [108](#page-117-0) configurazione manuale dei parametri IPv6 [109](#page-118-0) Tipi di carta selezione (Mac) [88](#page-97-0) tipi di carta selezione (Windows) [77](#page-86-0) Tipo carta configurazione [26](#page-35-0)

## U

Ultima pagina stampa su carta diversa (Windows) [80](#page-89-0) unità fronte/retro inceppamenti, eliminazione [147](#page-156-0) numero di catalogo [52](#page-61-0) USB accesso rapido dal pannello di controllo [9](#page-18-0) Utility HP [115](#page-124-0)

Utility HP, Mac [115](#page-124-0) Utilizzo, pagina descrizione [10](#page-19-0)

## V

Vassoi configurazione [26](#page-35-0) inclusi [2](#page-11-0) numeri di catalogo [52](#page-61-0) posizione [4](#page-13-0) vassoi caricamento della carta [30](#page-39-0) Vassoi 2 e 3 capacità [32](#page-41-0) orientamento [32](#page-41-0) Vassoio 1 capacità [29](#page-38-0) caricamento della carta [30](#page-39-0) inceppamenti [134](#page-143-0) orientamento [29](#page-38-0) Vassoio 2 caricamento della carta [33](#page-42-0) rimozione degli inceppamenti [135](#page-144-0) Vassoio 3 caricamento della carta [33](#page-42-0) rimozione degli inceppamenti [135](#page-144-0) Vassoio ad alta capacità caricamento [38](#page-47-0) rimozione inceppamenti [139](#page-148-0) Vassoio da 3.500 fogli ad alta capacità Caricamento [38](#page-47-0) rimozione inceppamenti [139](#page-148-0) Vassoio da 500 fogli capacità [35](#page-44-0) caricamento [36](#page-45-0) orientamento [35](#page-44-0) rimozione degli inceppamenti carta [137](#page-146-0) Vassoio di alimentazione da 500 fogli Numero di catalogo [52](#page-61-0) Velocità, ottimizzazione [118](#page-127-0)

## W

Windows driver di stampa universale [60](#page-69-0) impostazioni del driver [62](#page-71-0)